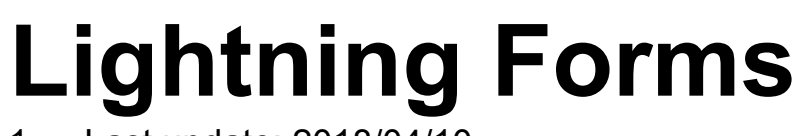

1 — Last update: 2018/04/10

Lightning Tools

# **Table of Contents**

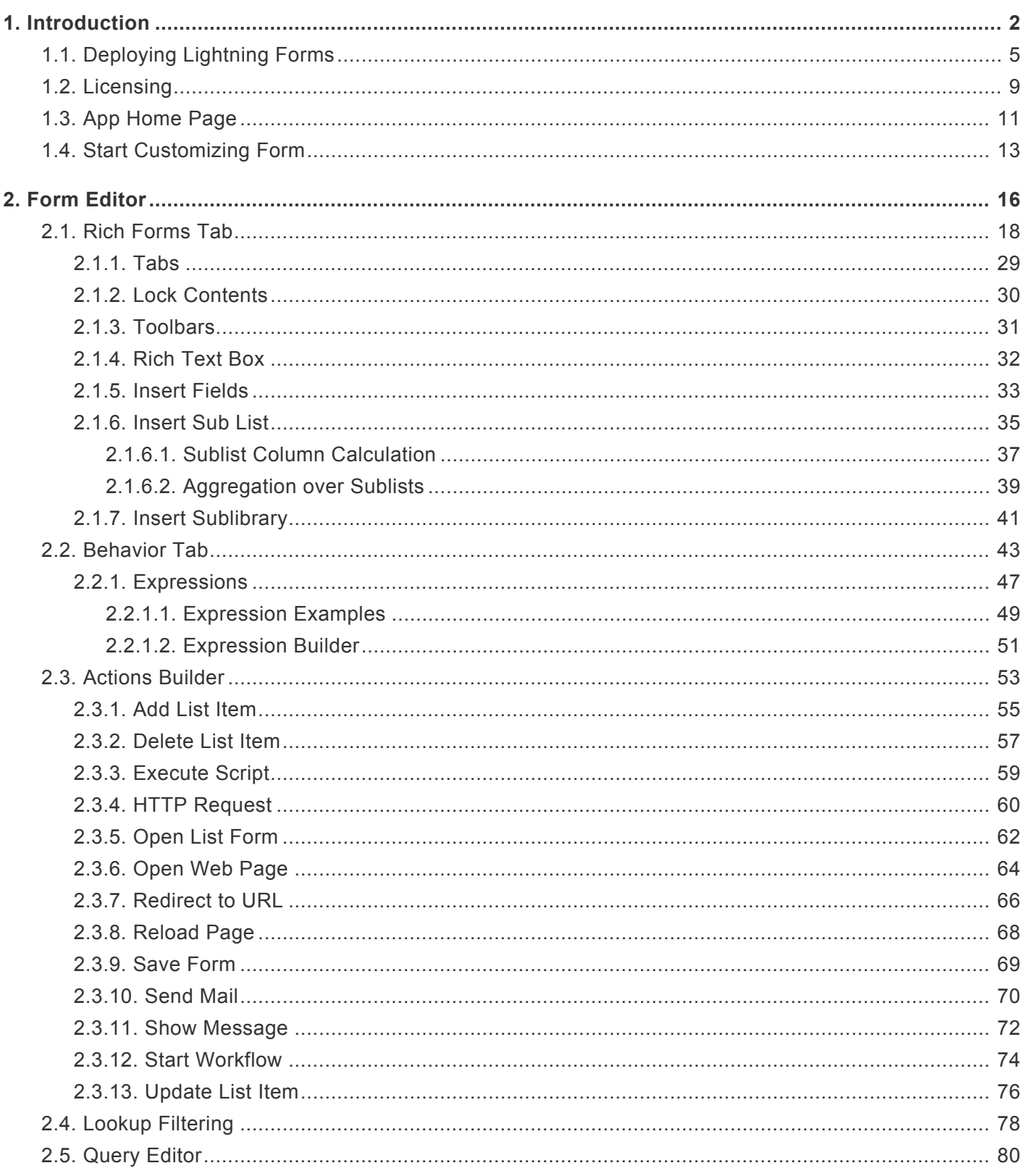

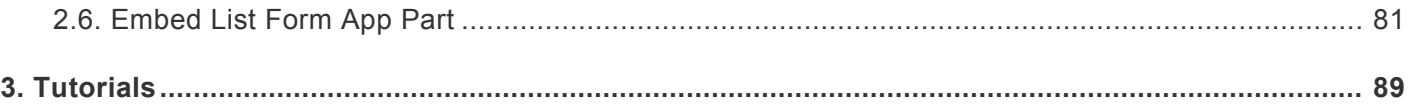

# <span id="page-3-0"></span>**1. Introduction**

# **Lightning Forms**

Lightning Forms is an app for SharePoint that provides an easy to use, yet powerful editor to customize list forms.

Building forms in SharePoint and Office 365 that look great and fulfil all the different purposes of your forms has never been easier!

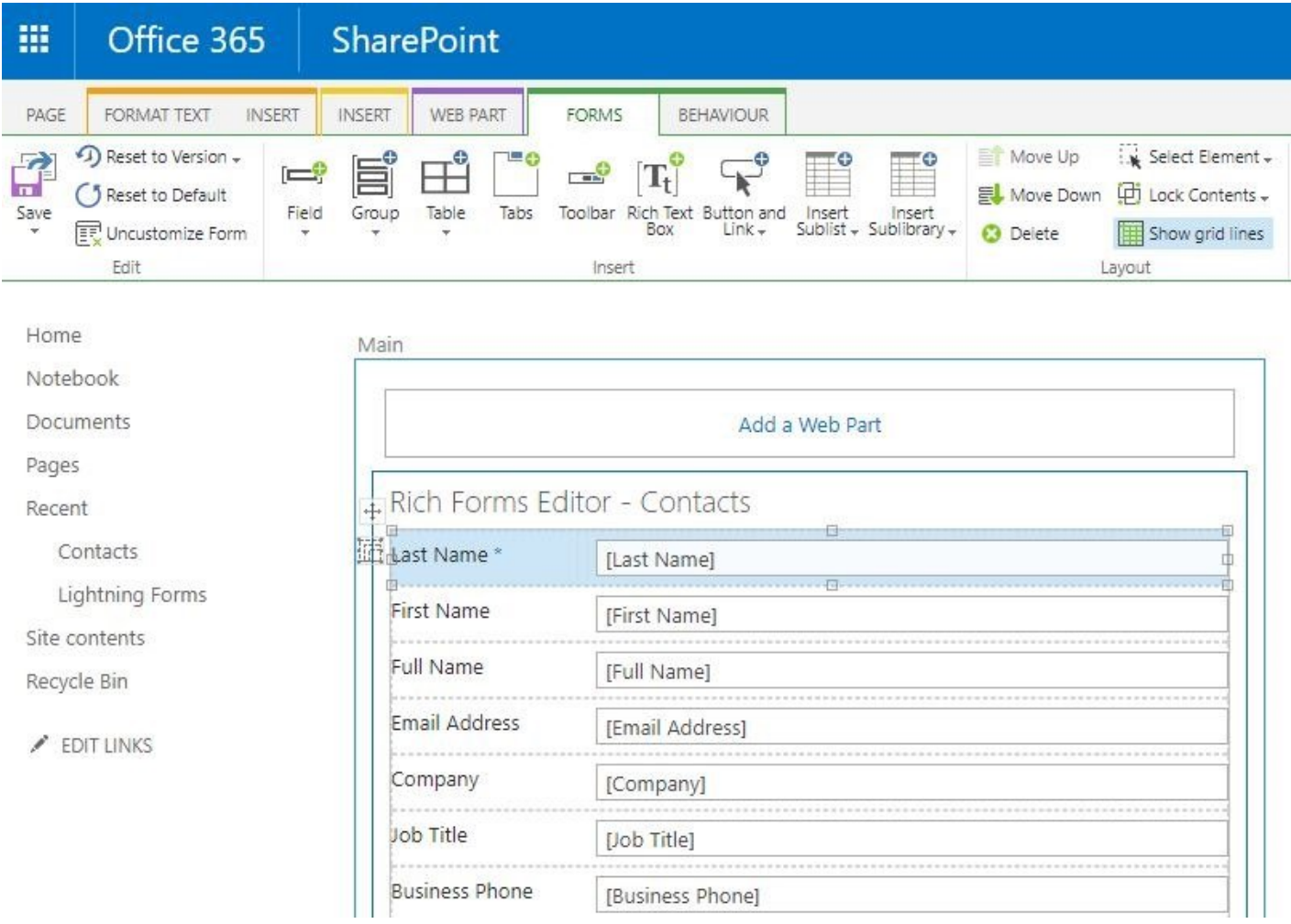

## **Deploy easily**

Lightning Forms is a SharePoint app that extends SharePoint's content editor. No need to use any separate tools or go to an external site. All form editing can be done seamlessly in your browser on your SharePoint site.

## **Place form fields freely**

Place your fields anywhere on the form using easy drag-and-drop or ribbon interface. Start out with the form layout as provided by SharePoint and then reposition fields, align field labels or change the label text where needed.

## **Group vertically, horizontally or in tabs**

Easily group fields and other elements in vertical/horizontal groups or tabs. Flexibly combine different group types to create the layout you want. You can even embed groups inside other groups, allowing for even the most complex layouts.

## **Rich text editing**

Use all the powerful features of SharePoint's content editor web part to add freely formatted text, tables, images, embedded scripts and media using the familiar Office ribbon-interface. And if the user-friendly editor is not enough for you, you can always resort to editing the HTML source to make almost anything a browser can handle possible.

## **Edit sub items in a grid**

Place a sub list on your form for any related SharePoint list. Thus users can fill out multiple entries quickly with SharePoint's familiar editable grid view. Lightning Forms will ensure that the items are saved with the form's other data. And it works even on new forms, so your users can fill out forms quickly even if multiple sub items need to be entered.

## **Handle complex business logic**

Implement even complex business logic using Lightning Forms' flexibly configurable, expression-based behaviours. Make a field or form section dynamically show or hide or become enabled or disabled

depending on other inputs. Set default values and even recalculate them while the user is entering data in the form.

### **Act on data**

There is more to data then editing and storing. Users want more than just viewing data they entered. Lightning Forms let's users act on data, making data do more. Build completely new functionality using the freely configurable actions provided in Lightning Forms. Sending mail, adding or changing other list items, redirecting to a web page and much more can easily be done and can even be based on form data using highly flexible expressions.

### **Define complex validation rules easily**

Use expression-based validation rules to specify required form input. These can even handle changes to entered data. For example: Make the entry of a reason required depending on the status selected.

## **Embed any web part on your form**

Using Lightning Forms you can embed any web part inside your form. For example display all related lists and libraries right inside your display form.

### **Revert to older versions**

Whenever you need to go back to an older version of your form, rest assured Lightning Forms editor will automatically keep old versions and let you restore them easily.

## **See the result while designing**

Being able to see what the result will look like makes creating beautiful forms easy. No need to configure where you want your fields in an abstract editor. Immediately get feedback on how things look using the powerful drag-and-drop and ribbon interface provided by Lightning Forms WYSWYG editor.

## **Seamlessly integrated in SharePoint**

Because Lightning Forms only extends SharePoint's list forms and uses all out-of-the-box functionalities, the forms work and act as part of SharePoint and users are immediately familiar with them.

# <span id="page-6-0"></span>**1.1. Deploying Lightning Forms**

Lightning Forms can be deployed to SharePoint On-Premises (2013 onwards) or SharePoint Online via the App Catalog. Once the App has been made available in the App Catalog, users can deploy the App within their SharePoint Team Sites, and begin to customize the forms.

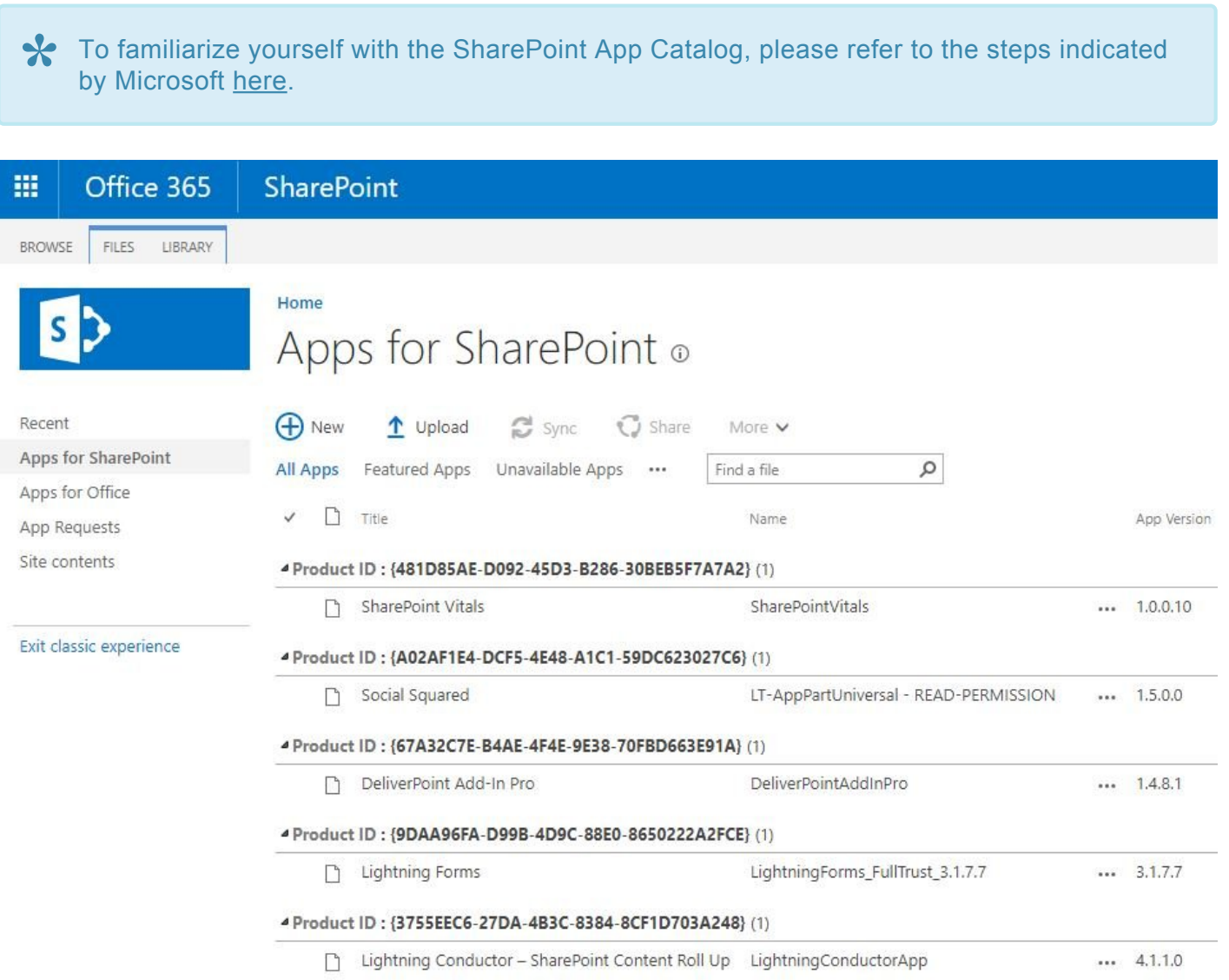

## **Adding Lightning Forms to a SharePoint Site**

Once the Lightning Forms app is added to the SharePoint App Catalog, Users will be able to add Lightning Forms to their sites following these steps:

- 1. Navigate to the site where you would like to add Lightning Forms.
- 2. Click the Site Actions Cog in the top right hand corner of your site, and then choose **Add an app**.

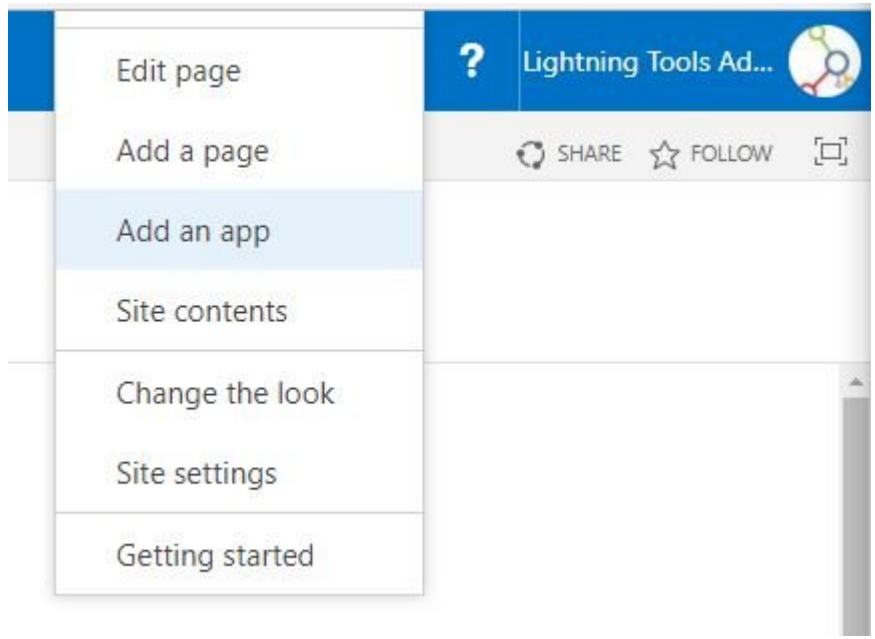

#### *Add an app*

- 1. From the left hand navigation pane under Your Apps, click **From Your Organization**.
- 2. Click the Lightning Forms tile to add Lightning Forms

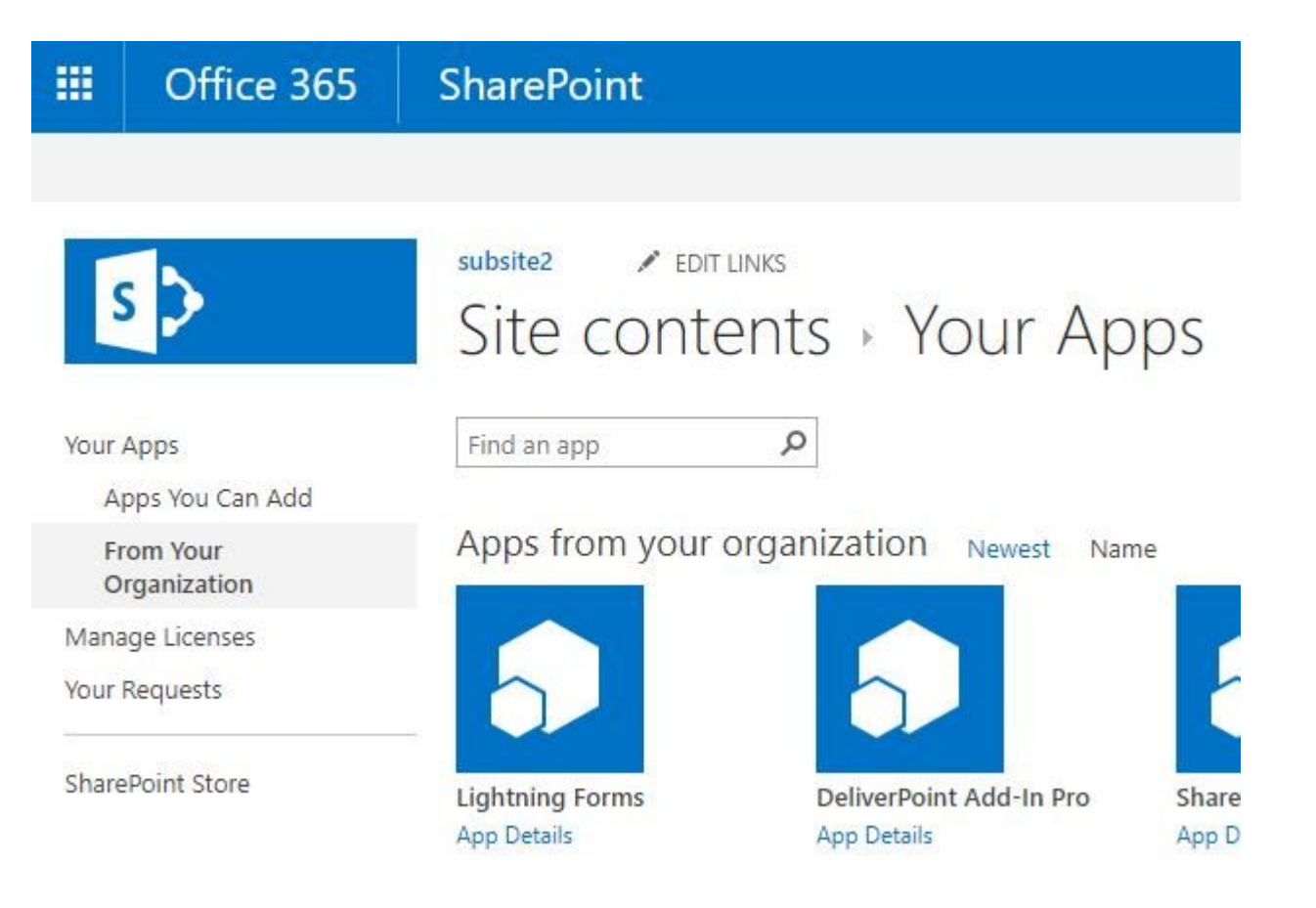

#### *Adding Lightning Forms*

1. When prompted, choose **Trust It** from the Do you trust Lightning Forms? dialog.

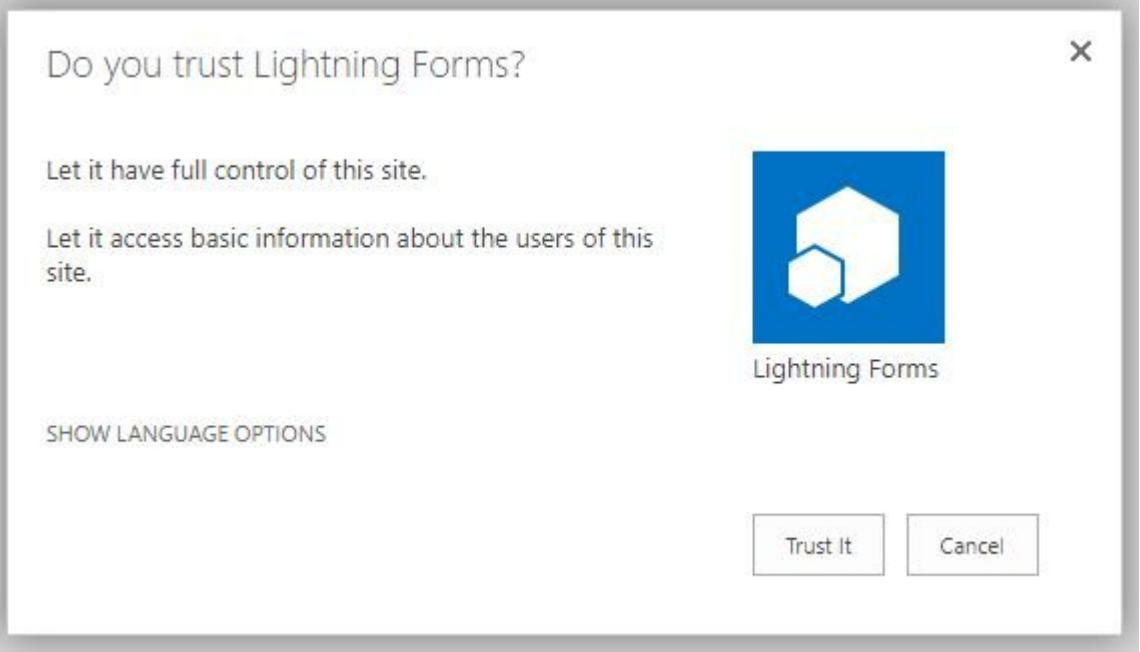

#### *Trust Lightning Forms*

Lightning Forms will now successfully be added to your SharePoint site.

<< 1. [Introduction](#page-3-0) 1.2. [Licensing >>](#page-10-0)

# <span id="page-10-0"></span>**1.2. Licensing**

After installing Lightning Forms it is required to have a valid license file. A license file can be requested in order to trial Lightning Forms. This file can be requested by the license request form on the app homepage.

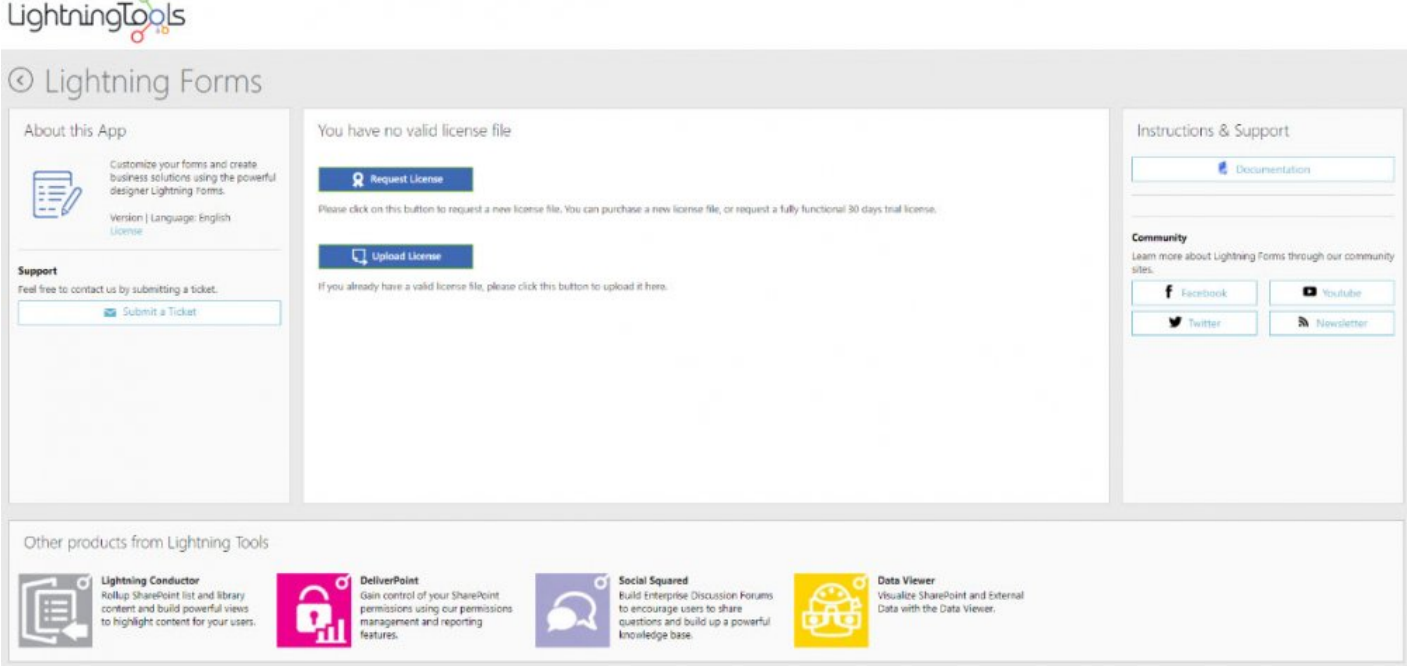

By clicking on Request License a request form will open where you have to fill in some information and click send.

After requesting the license you receive a license file from us that you can upload by clicking on upload license.

The license is placed into the hidden document library called FormsStoreLibrary in the folder Licenses

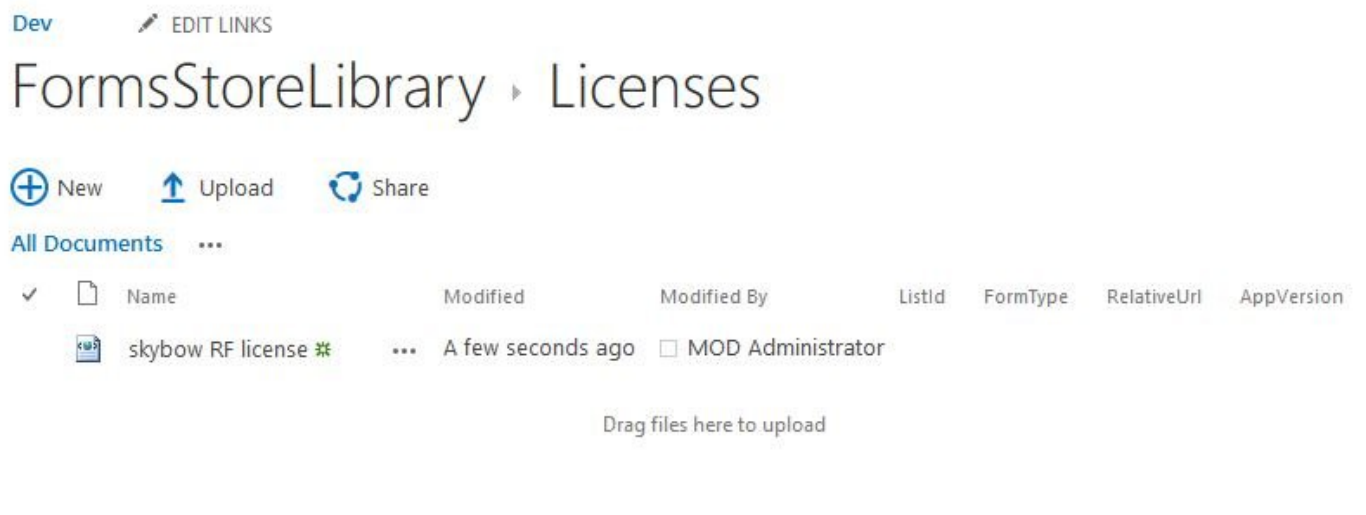

If you have an error during uploading named: "Error occured while uploading the file. Please **\*** If you have an error during uploading named: "Error occured while uploading the file. Ple contact our support." then the normal issue is that the filename of the license is too long. Just shorten the filename and upload it again.

# <span id="page-12-0"></span>**1.3. App Home Page**

#### 1. Forms List

In the list overview you can directly customize a form by selecting the appropriate form's icon under the New, Display and Edit headings. Alternatively the Select Form to Customize button provides a window to select the list and form to customize. Select Recent, All, Lists and Libraries to change which lists and libraries are shown or use the Find a list search box to filter the lists displayed.

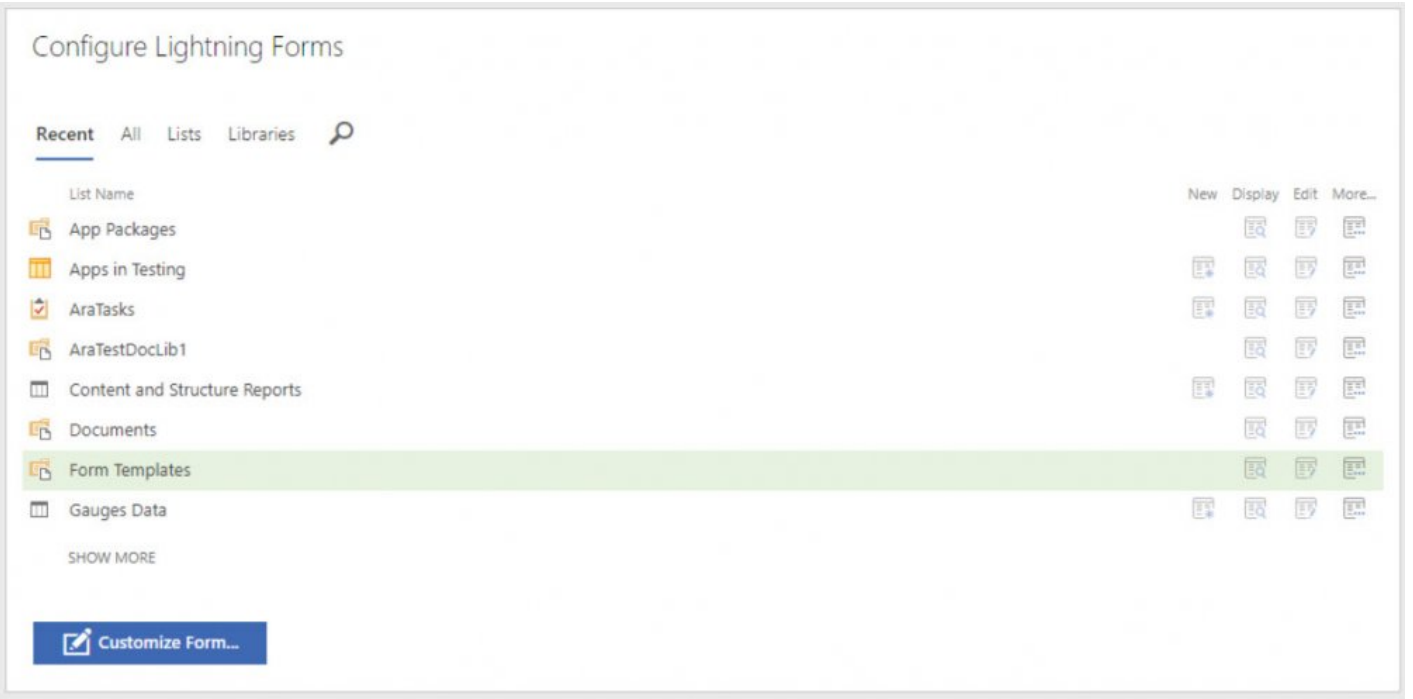

From the Application Page, you can Submit a Support Ticket to our Support Portal, Link to the documentation, join our Social Community, and view other accelerators from Lightning Tools.

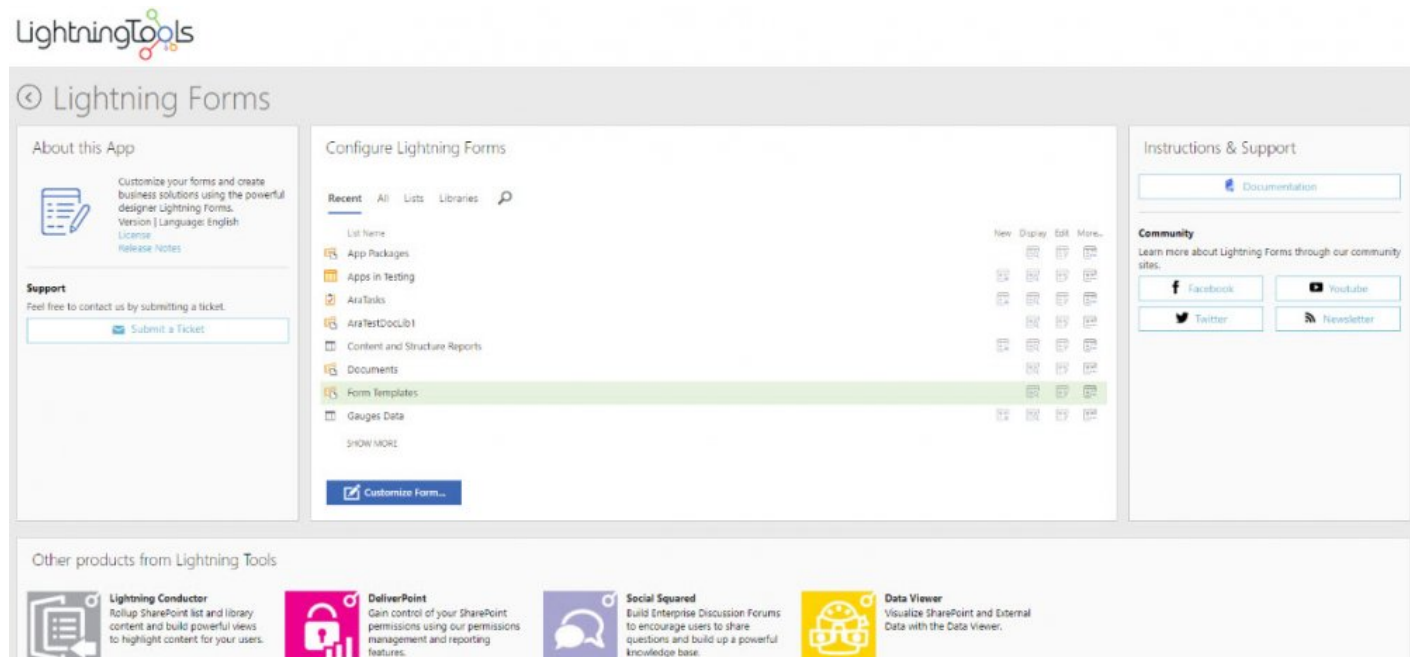

# <span id="page-14-0"></span>**1.4. Start Customizing Form**

You can start customizing a form by opening it in design mode process in 3 ways:

#### **1. From the Main App Page**

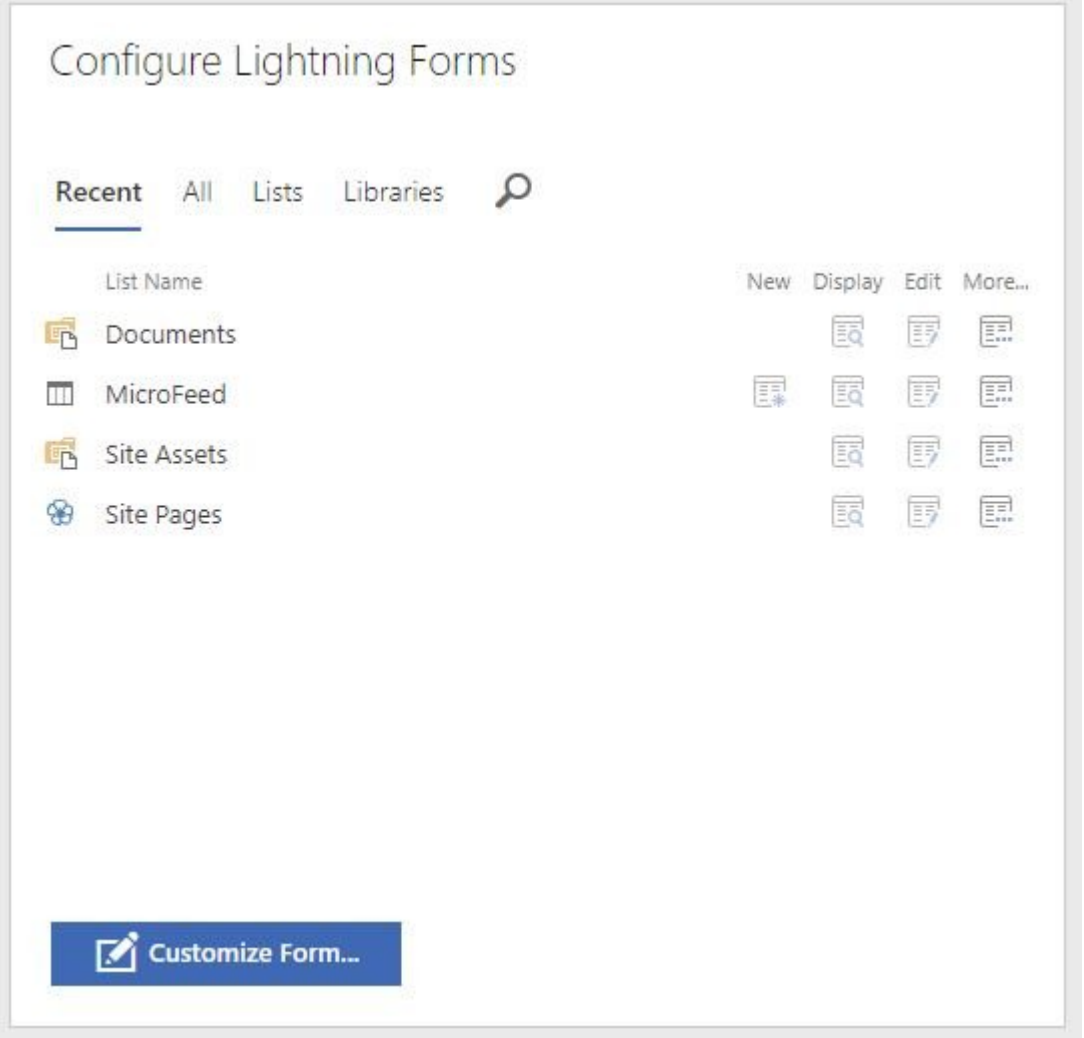

Specify a list and select the form you want to customize. For more information, see Main App Page.

#### **2. From the List View Page**

Select the Customize Rich Forms option on the List View ribbon.

| 冊                                                                  | Office 365<br><b>SharePoint</b>                                                                                                    |                                                                                                    |                                                                                                    |                                                                                                 |                                                                                          |
|--------------------------------------------------------------------|----------------------------------------------------------------------------------------------------|----------------------------------------------------------------------------------------------------|----------------------------------------------------------------------------------------------------|-------------------------------------------------------------------------------------------------|------------------------------------------------------------------------------------------|
| <b>ITEMS</b><br><b>BROWSE</b><br>Ħ<br>LG.<br>Quick<br>Edit<br>View | <b>UST</b><br>Modify View - Current View:<br><b>PRINT</b><br>$\mathbb{R}$<br>Create Column<br>All contacts<br>Create<br>View<br>Navigate Up<br>Current Page | <b>CET</b><br>Г,<br>$\overline{}$<br>RSS<br>Feed<br>Alert<br>Me +<br>E-mail<br>Link<br>Tags &<br>Notes            | Open with Access<br>$\overline{\mathsf{O}}$<br>$\frac{1}{2}$ $x \frac{1}{2}$<br>Open with Project<br>Connect to Export to<br>Outlook Excel | Form Web Parts +<br>F<br><b>K</b> Edit List<br>Customize Lightning<br>Forms v<br>New Quick Step | $\mathbf{S}$<br>$C_{\Box}$<br>Shared<br>With<br>List<br>Settings<br>Workflow<br>Settings |
| View Format<br>Home<br>Notebook                                    | Manage Views<br>All contacts                                                                                                    | Share & Track<br>Tags and Notes<br>Connect & Export<br>(+) new item or edit this list<br>α<br>Find an item<br>$$  |                                                                                                    | Default New Form<br>Default Display Form<br>Default Edit Form<br><b>EE</b> Other Forms          | Settings                                                                                 |
| Documents<br>Pages<br>Recent                                       | $\mathbf{0}$<br>v<br>Last Name                                                                                                    | First Name<br>Company<br><b>Business Phone</b><br>There are no items to show in this view of the "Contacts" list. | Home Phone<br>Email Address                                                                                                    |                                                                                                 |                                                                                          |
| Contacts<br>Lightning Forms                                        |                                                                                                    |                                                                                                    |                                                                                                    |                                                                                                 |                                                                                          |

*Customizing Lightning Forms*

#### **3. From the Form Page**

Click Edit Page action in the Settings menu of the form page.

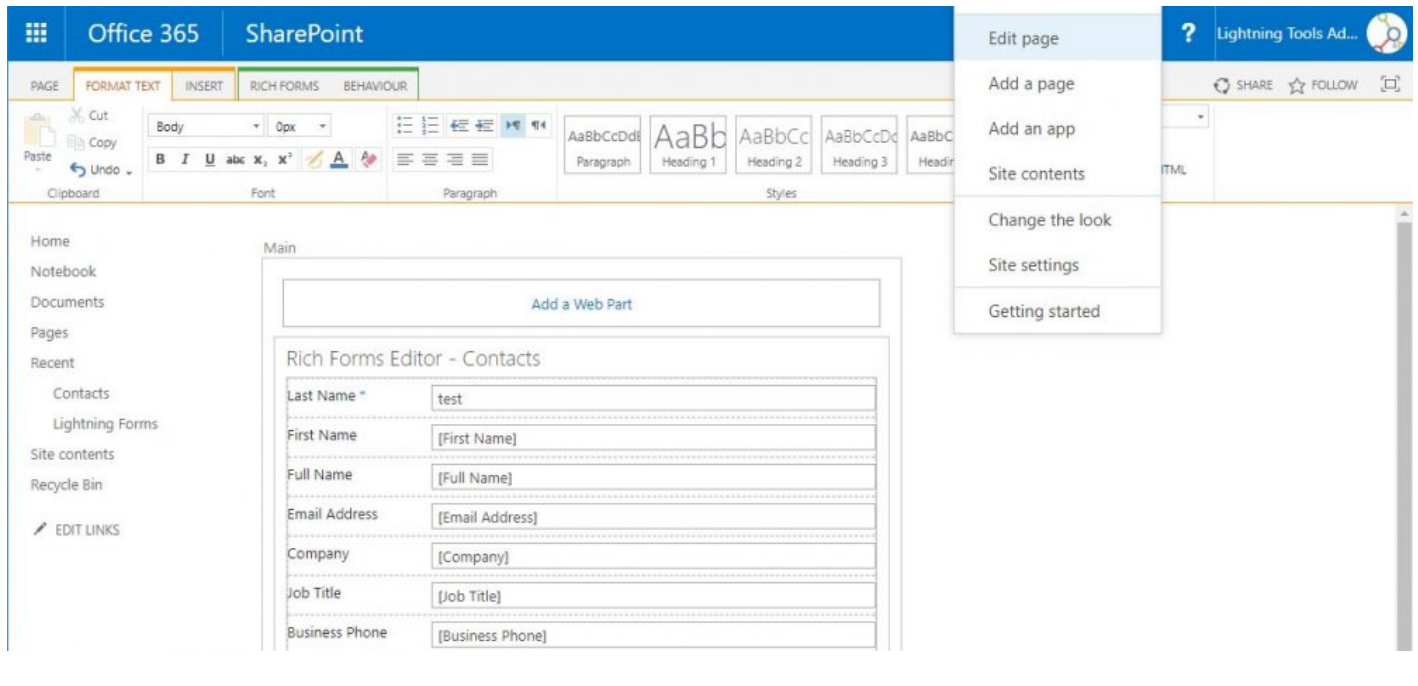

Note: This will only allow further customizing the form using Lightning Forms features if the form has previously been customized by one of the other above ways. **!**

After you perform one of the above actions, the form is opened in design mode and you can start customization using the Lightning Forms Editor features:

Field Group Tabs Toolbar Rich Text Box

<< 1.3. [App Home Page](#page-12-0) 2. [Form Editor >>](#page-17-0)

# <span id="page-17-0"></span>**2. Form Editor**

The main form editor features are organized into a series of tabs on the editor ribbon. Once you open your form in design mode, 2 additional tabs will appear after standard SharePoint tabs.

- Controls for adding, editing, and customizing content are prominently displayed on Rich Forms tab.
- Expression-based behaviours for configuring complex business logic are available on Behaviour tab.

### **Drag and Drop**

The Form Editor uses a drag and drop interface. Items can be dragged and dropped to reposition them. When dragging an item, move it over the edge of an existing item. A border line will appear indicating the position where it will be inserted. You can drag and drop one item, as well as a group with multiple items in it.

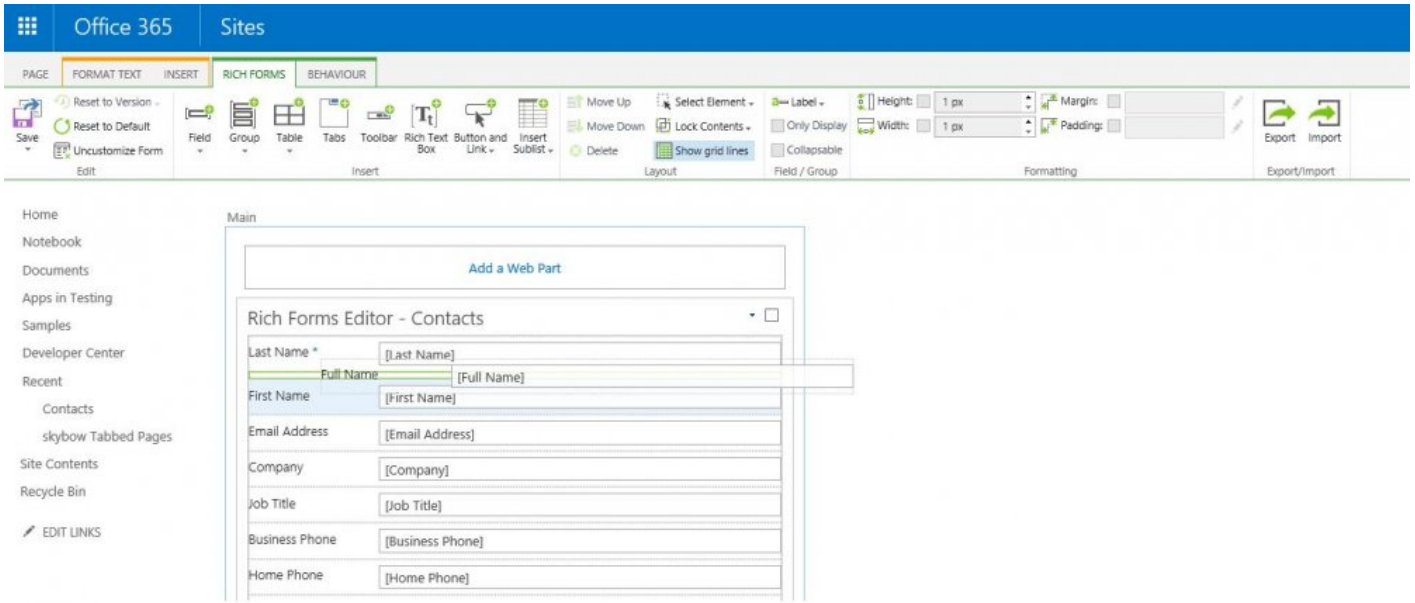

Move your mouse over an item on your form. When the item becomes highlighted, press your left mouse button and drag the placeholder over an existing form item. Position the item so that border line appear to indicate that the position is valid. Release the mouse button.

For already selected items there is a Move selected element icon at the left side. When you click on it the cursor changes to the drop one until you release the left mouse button.

## **Grippers**

Grippers are those small icons that appear when you select an element inside the Forms Editor.

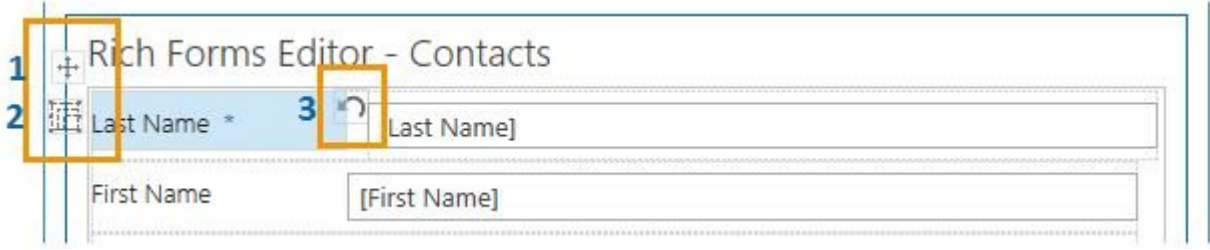

1. Move selected element

Is used to move items: items can be dragged and dropped to reposition them. When you click on it the cursor changes to the drop one until you release the left mouse button.

#### 2. Select surrounding group

Opens context menu with surrounding groups and allows to select the needed element without using a Select Element button on the Rich Forms ribbon.

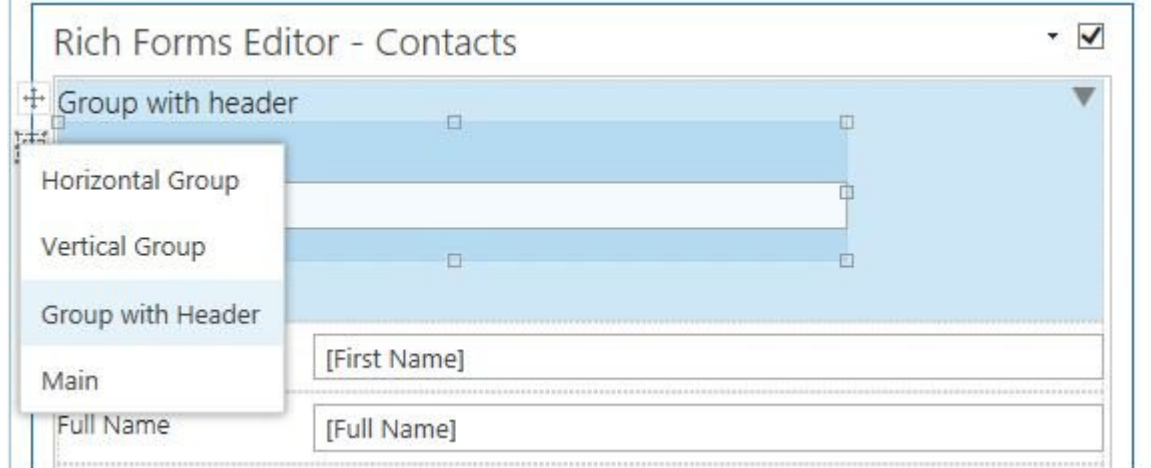

*Group with Header*

3. Revert to default label

Gripper that becomes available when label is selected. If some changes were performed on the label, clicking on it will revert to the default label state.

# <span id="page-19-0"></span>**2.1. Rich Forms Tab**

## **Rich Forms Ribbon Tab Features**

Rich Forms tab contains controls for adding, editing, and customizing content of the form. Once you open your form in design mode, it will appear after standard SharePoint tabs.

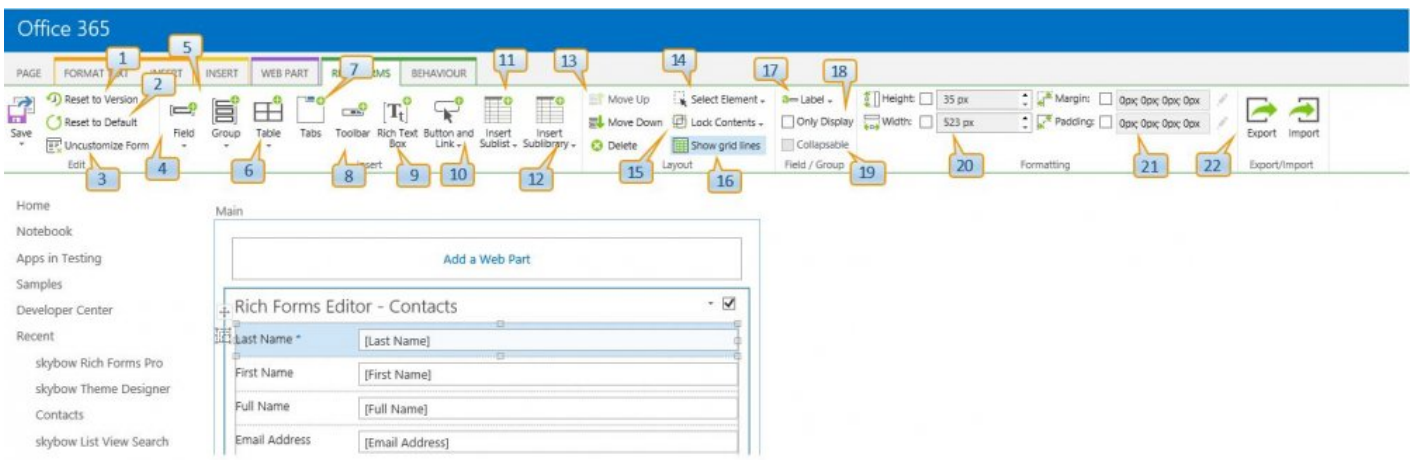

#### *Rich Forms Tab*

### **1. Reset to Version**

**Reset to Version** action provides the ability to reset the form content to any saved version.

Whenever you need to go back to an older version of your form, rest assured Lightning Forms editor will automatically keep old versions and let you restore them easily.

### **2. Reset to Default**

**Reset Form** action resets the form content to the initial form template.

### **3. Uncustomize Form**

**Uncustomize Form** action removes Lightning Forms customization of the current form and reverts to the standard SharePoint form.

4. Field

Field is a custom action in the ribbon toolbar to add fields into the content editor web part. It allows to add any field available for the current form.

It also provides an ability to add new fields directly from the current page: clicking Add New button initiates opening of Create Column dialog. New field is immediately added to the form.

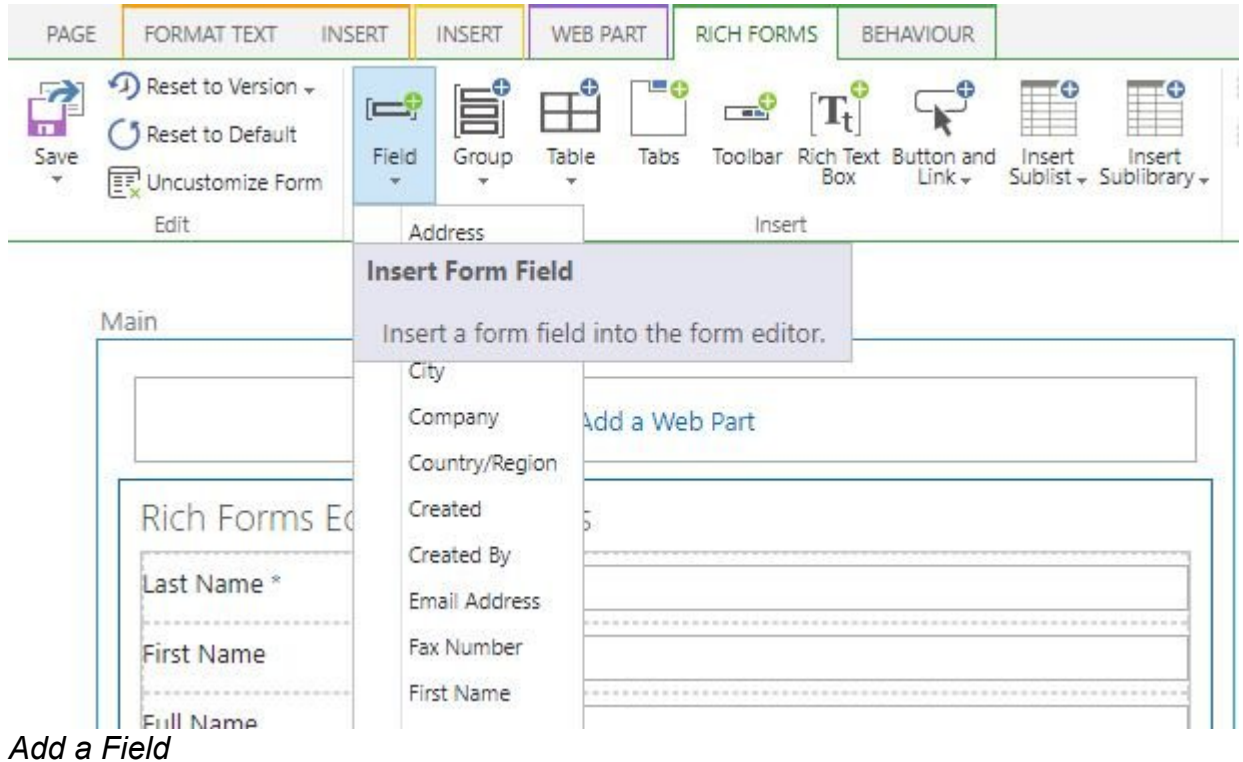

## **5. Group**

Group is a custom action in the ribbon toolbar to add groups into the content editor web part.

Since positioning of fields is essential for designing your forms to match the structure of the data represented, Lightning Forms provides Groups functionality that allows to manipulate form field positions, flexibly combine different group types to create the layout you want. You can even embed groups inside other groups, allowing for even the most complex layouts.

There are 3 available group types: vertical, horizontal and group with header.

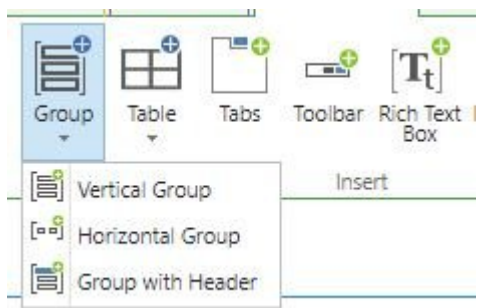

#### *Lightning Forms Group*

**Vertical group** allows to place form fields in vertical stack one below another.

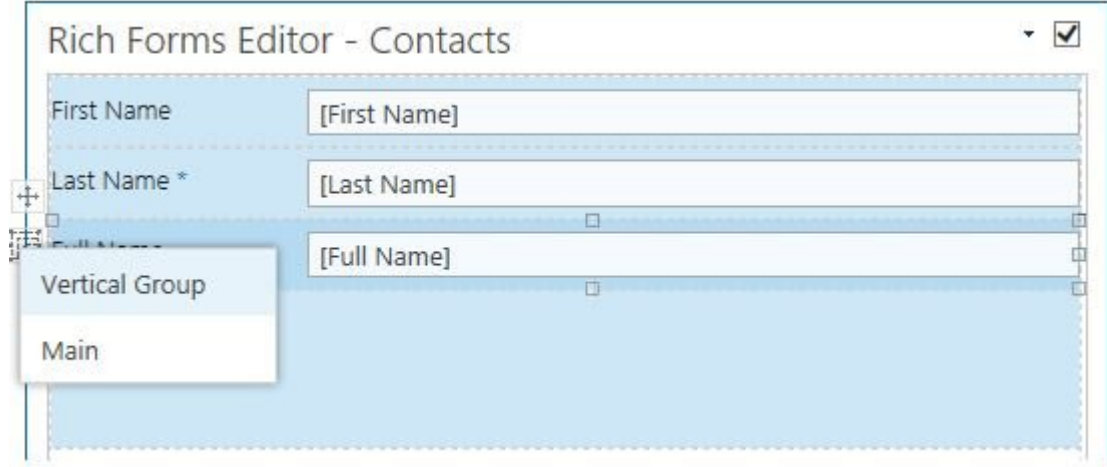

#### *Vertical Group*

**Horizontal group** allows to place form fields in horizontal stack one after another.

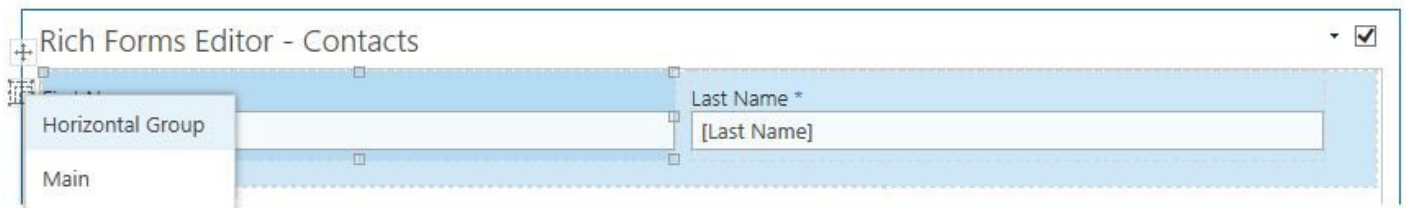

**Group with header** allows to place form fields in vertical stack one below another and to display a header for it. Group with header follows the layout rules of vertical group. There is a setting on the ribbon to define if it will be collapsible: **Collapsible** checkbox allows to specify if an icon should appear to collapse/expand the content of this group.

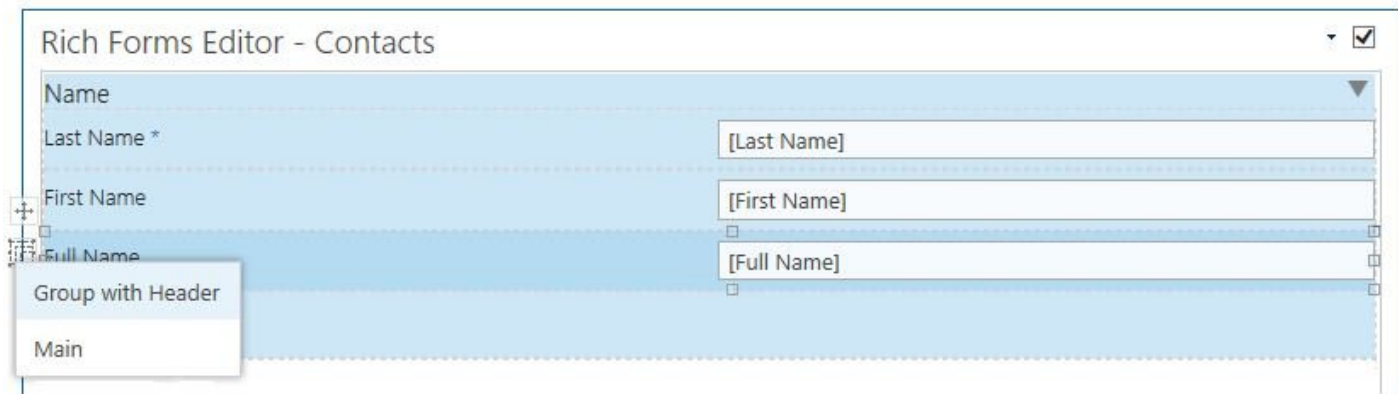

#### *Group with Header*

#### **6. Table**

**Table** is a custom action in the ribbon toolbar to add table layout into the content editor web part. Table layout allows placing fields or other elements in a familiar table grid even more easily and user-friendly. Making designing your forms as you want even faster.

Table can be inserted by selecting the needed number of rows and columns. When table is inserted, the additional ribbon tab appears with standard table options.

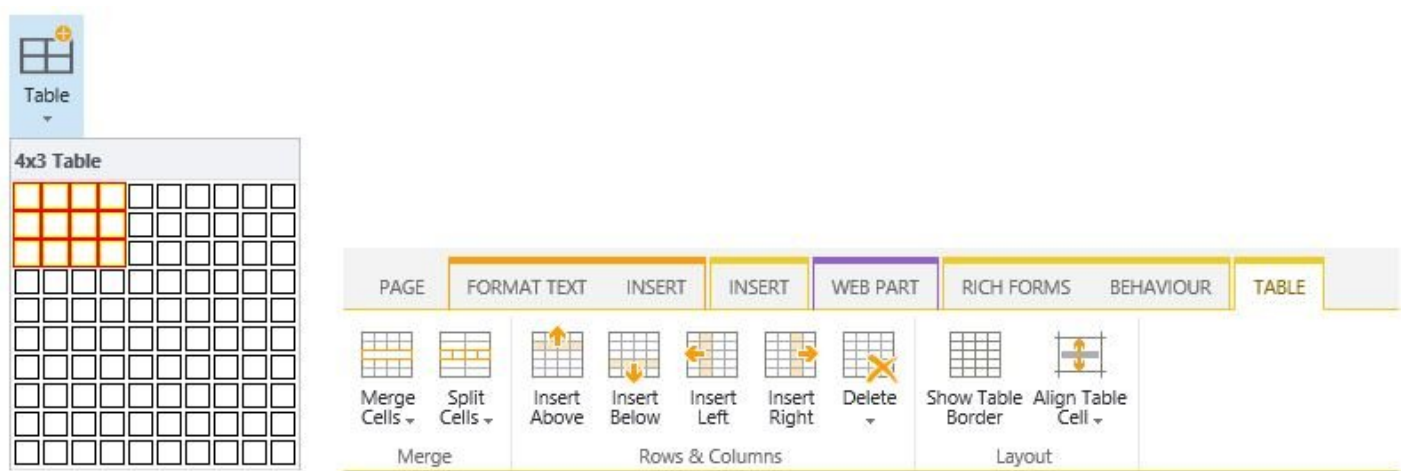

#### *Table*

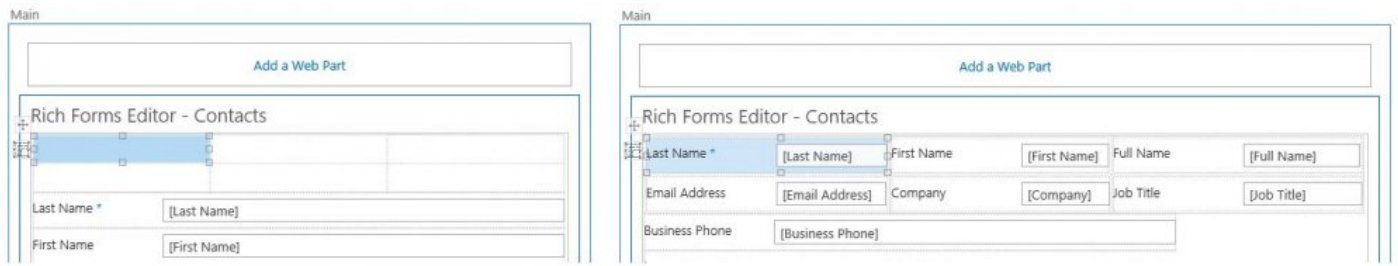

#### *Table Layout*

#### **7. Tabs**

Tabs is a custom action in the ribbon toolbar to add tabs into the content editor web part.

Tabs are styled by default to fit well for forms in SharePoint 2013 look, therefore they appear natural in your forms design. This group is very handy to use: tabs can be easily reordered, fields are moved to the tabs by simple drag & dropping. Each tab follows the layout rules of vertical group.

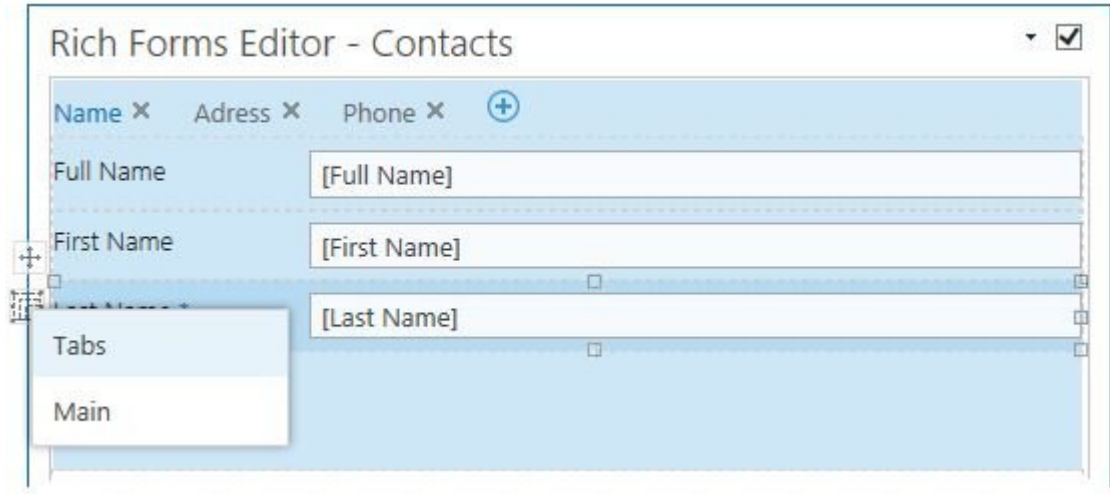

*Tabs*

## **8. Toolbar**

**Toolbar** is a custom action in the ribbon toolbar to add the form toolbar into the content editor web part. You can manage buttons separately in ungrouped toolbar.

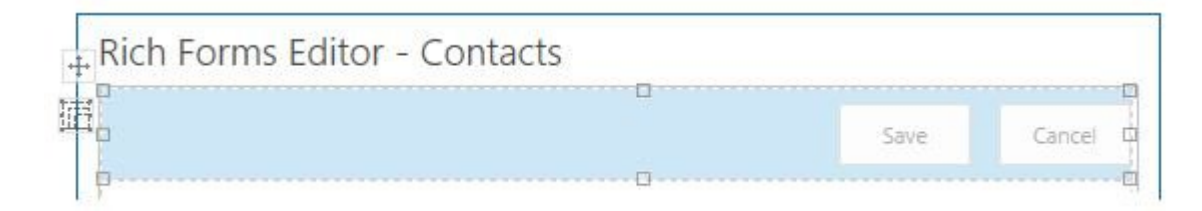

*Toolbar*

### **9. Rich Text Box**

**Rich Text Box** is a custom action in the ribbon toolbar to add rich text box into the form. Rich Text Box is generally used for displaying, entering and manipulating text with formatting. Now your form can be extended with the freely editable text, hyperlinks, tables or media. Fields are moved to the editable area by simple drag & dropping.

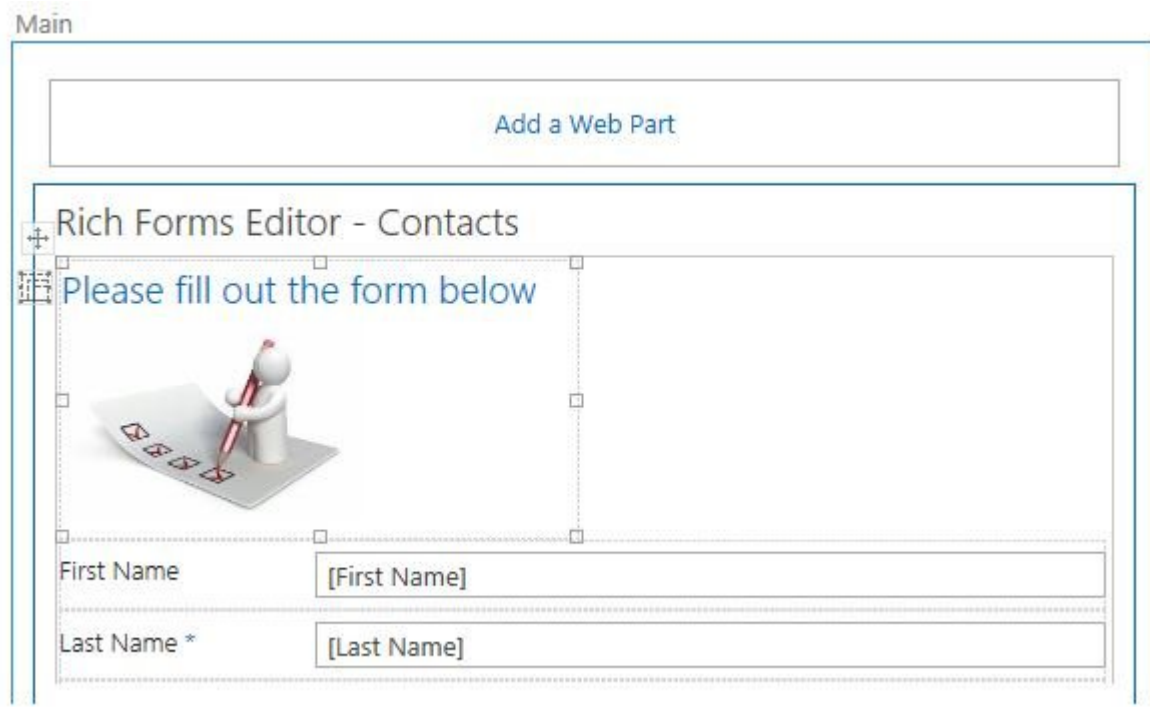

*Rich Text Box*

### **10. Button and Link**

Button is a custom action in the ribbon toolbar to add the different buttons into the content editor web part. Actions executed on buttons click can be configured in Actions section of Behaviour tab.

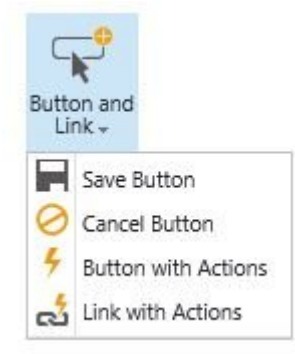

#### *Button and Link*

### **11. Insert Sublist**

Related list view can be inserted as editable grid on new and edit form, and as non-editable grid – on display form. Available sub lists are displayed as the options of Insert sub list custom action in the ribbon toolbar. Related items are displayed based on the lookup column in the inserted list or document library.

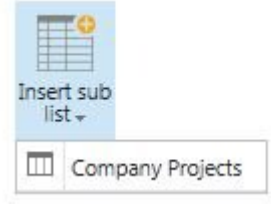

#### *Insert Sublist*

### **12. Insert Sublibrary**

Insert Sublibrary allows providing a document library view with folders and drag and drop functionality anywhere inside your form. The sub library is editable and can be used on display and edit forms. Available sublibraries are displayed as the options of Insert Sublibrary custom action in the ribbon toolbar.

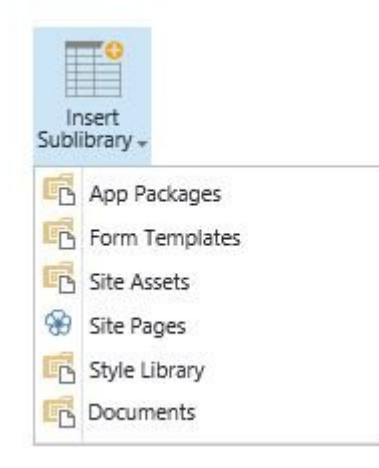

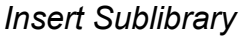

#### 13. Reordering and delete actions

Lightning Forms provides an easy way of moving and deleting any UI element on the form. The following options on the ribbon allows to move a form field, as well as remove it in the design mode.

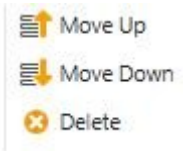

*Reordering and Deleting Actions*

p(banner tip).Note: In a horizontal group Move Up moves element to the left and Move Down to the right.

### **14. Select Element**

Select Element option provides a drop-down list of all elements on the form. Selecting the option in the drop-down highlights the corresponding element on the form.

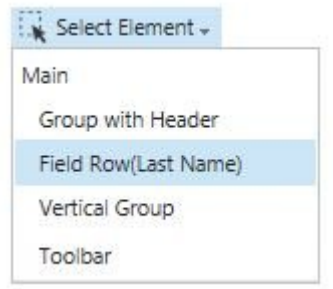

*Select Element*

## **15. Lock Contents**

Rich Forms editor provides ability to lock / unlock grouped contents. This can be done by clicking one of the options under Lock Contents section. Lock action locks the selected element content: disables editing ability.

Field row is a horizontal group of field label and vertical group of field input and field description. Field row unlocking allows to manage its elements (field label, field input, field description) independently.

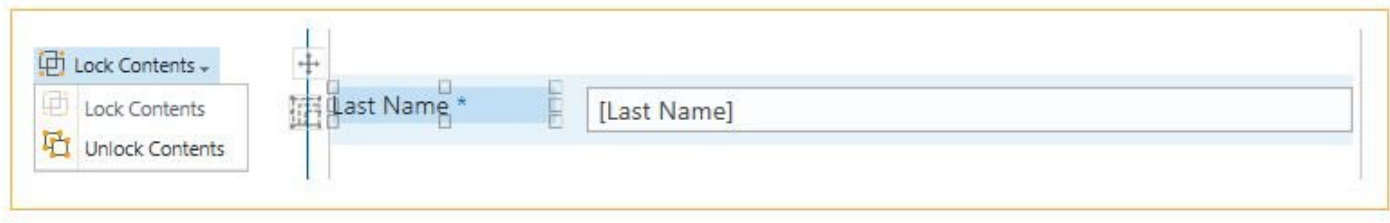

*Lock Contents*

### **16. Show grid lines**

Show grid lines is a custom action in the ribbon toolbar to show/hide grid lines in the design display mode. It is turned on by default.

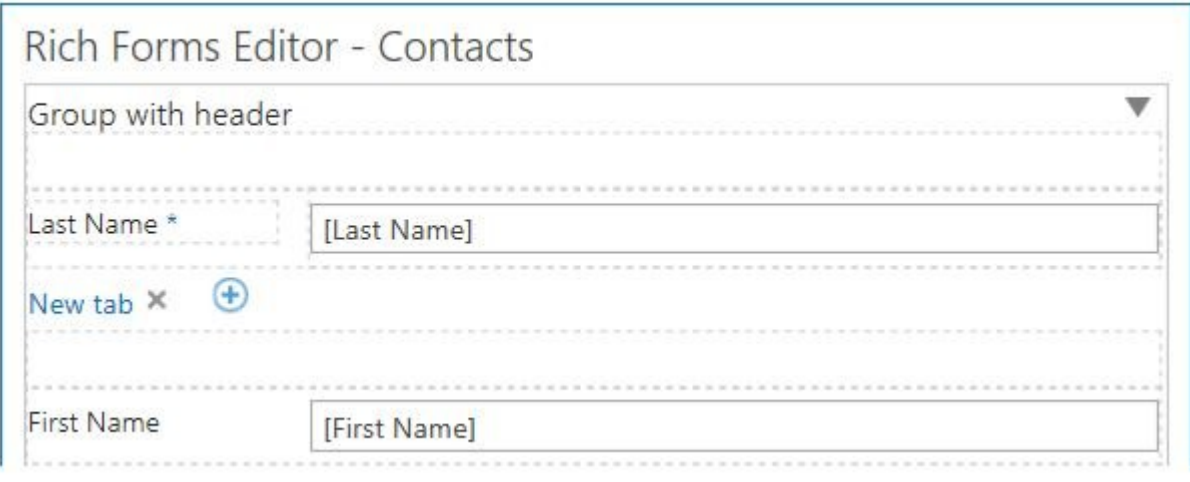

*Show Grid Lines*

#### 17. Label

Label is a custom action in the ribbon toolbar to align field labels into the content editor web part. In addition to simple editing of field label text and label resizing, labels also can be placed in different positions: to the left / to the right of the field, at the top / at the bottom of the field. Setting **Align Default** specifies alignment of the field label according to the context of the field row:

**Horizontal / Vertical group**: align setting applied to the horizontal group determines alignment of nested elements (field rows, groups, tabs).

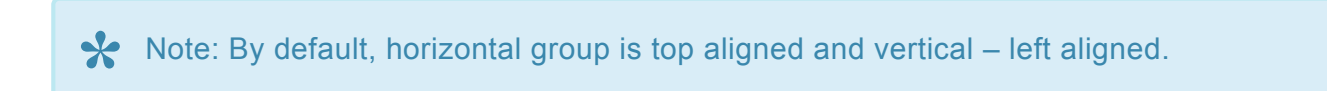

Any non-default alignment setting overrides the default one.

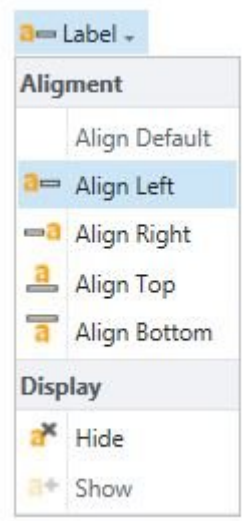

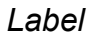

### **18. Only Display**

Only Display action is used to set the selected form field to only display mode, so it cannot be edited. It is useful on Edit form to have some field values in read only mode.

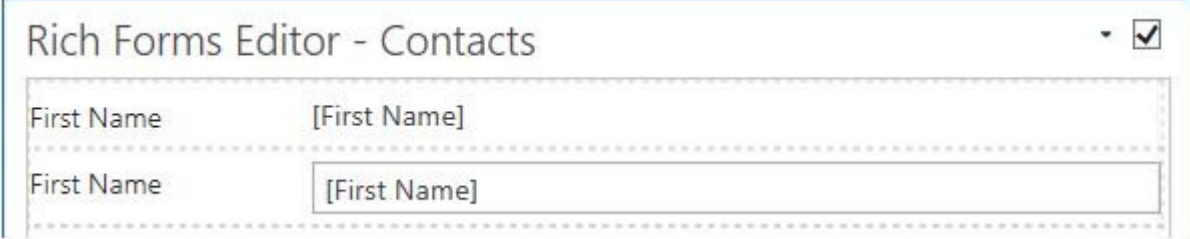

*Only Display*

## **19. Collapsible**

Collapsible checkbox allows to defines if Group with header will be collapsible: if an icon should appear to collapse/expand the content of this group.

## **20. Height, Width**

Formatting actions allows to set height and width of the element, as well as of the group of elements.

## **21. Margin, Padding**

Margin and Padding values can be set in more visual way using the Edit dialog.

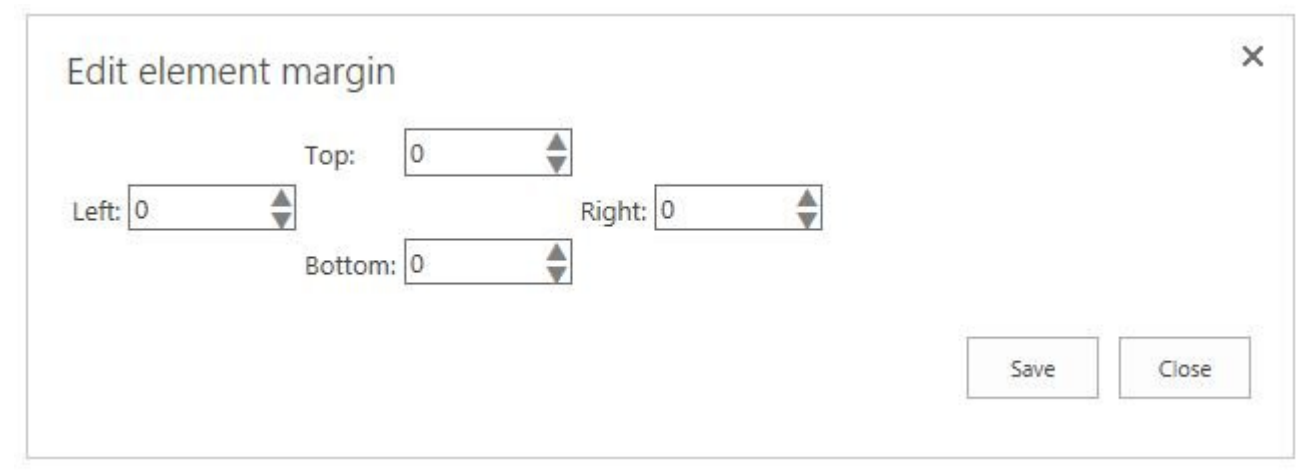

*Margin, Padding*

## **22. Export, Import**

Allows exporting customized forms to a file which can be imported on the same or any other site. **Export** produces a .RFF file that contains the schema of all web parts on the form page and some additional metadata. This file can be saved and imported into another form. This is the quickest way to backup your forms and restore them on another environment.

The list where the file is imported should have the same structure (columns) as the exported<br>list. If there are lookups, sublists, sublibraries or other webparts on the exported form, there<br>else should be the expressionali list. If there are lookups, sublists, sublibraries or other webparts on the exported form, there also should be the corresponding items on the site where the form is imported.

# <span id="page-30-0"></span>**2.1.1. Tabs**

**Tabs** is a custom action in the ribbon toolbar to add tabs into the content editor web part.

Tabs are styled by default to fit well for forms in SharePoint 2013 look, therefore they appear natural in your forms design. This group is very handy to use: tabs can be easily reordered, fields are moved to the tabs by simple drag & dropping. Each tab follows the layout rules of vertical group.

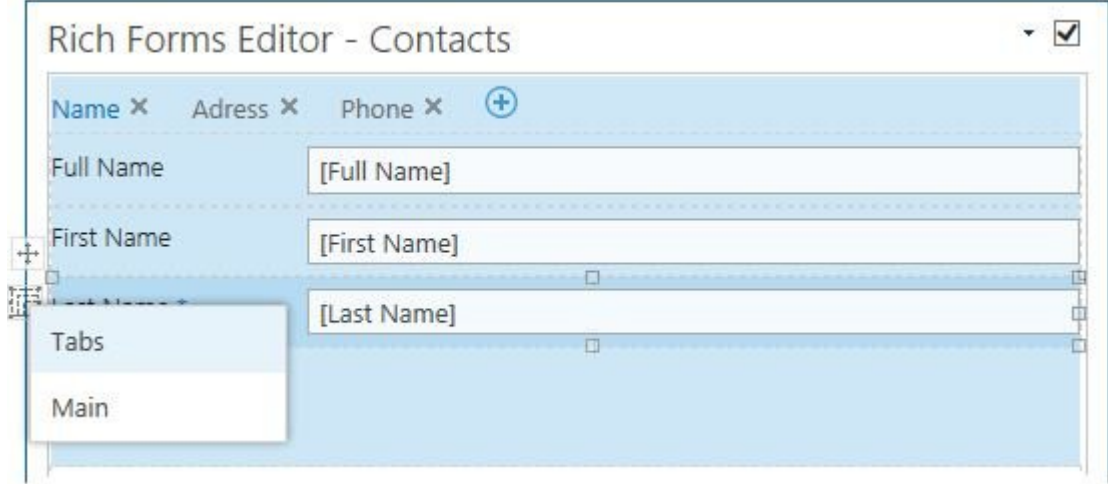

*Tabs*

# <span id="page-31-0"></span>**2.1.2. Lock Contents**

Lightning Forms editor provides ability to lock / unlock form contents. This can be done by clicking one of the options under Lock Contents section.

Lock action locks the selected element content: disables editing ability.

Field row is a horizontal group of field label and vertical group of field input and field description. Field row unlocking allows to manage its elements (field label, field input, field description) independently.

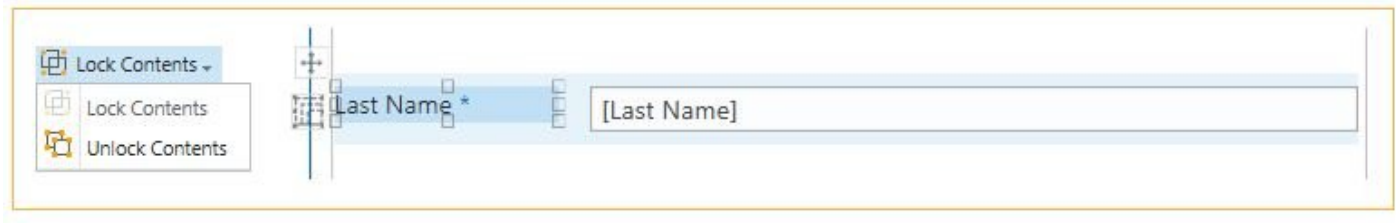

*Lock Contents*

# <span id="page-32-0"></span>**2.1.3. Toolbars**

**Toolbar** is a custom action in the ribbon toolbar to add toolbar into the content editor web part.

You can manage buttons separately in ungrouped toolbar.

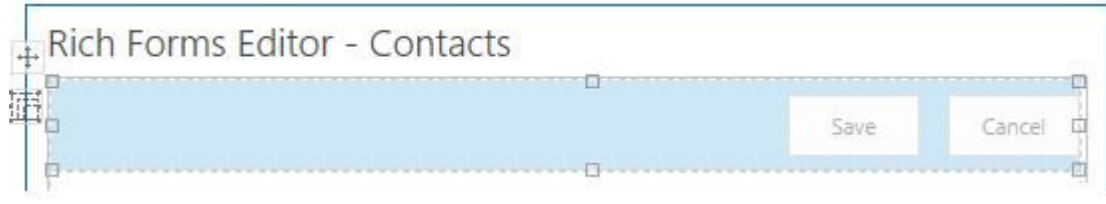

*Toolbars*

Main

# <span id="page-33-0"></span>**2.1.4. Rich Text Box**

**Rich Text Box** is a custom action in the ribbon toolbar to add rich text box into the form.

Rich Text Box is generally used for displaying, entering and manipulating text with formatting. Now your form can be extended with the freely editable text, hyperlinks, tables or media. Fields are moved to the editable area by simple drag & dropping.

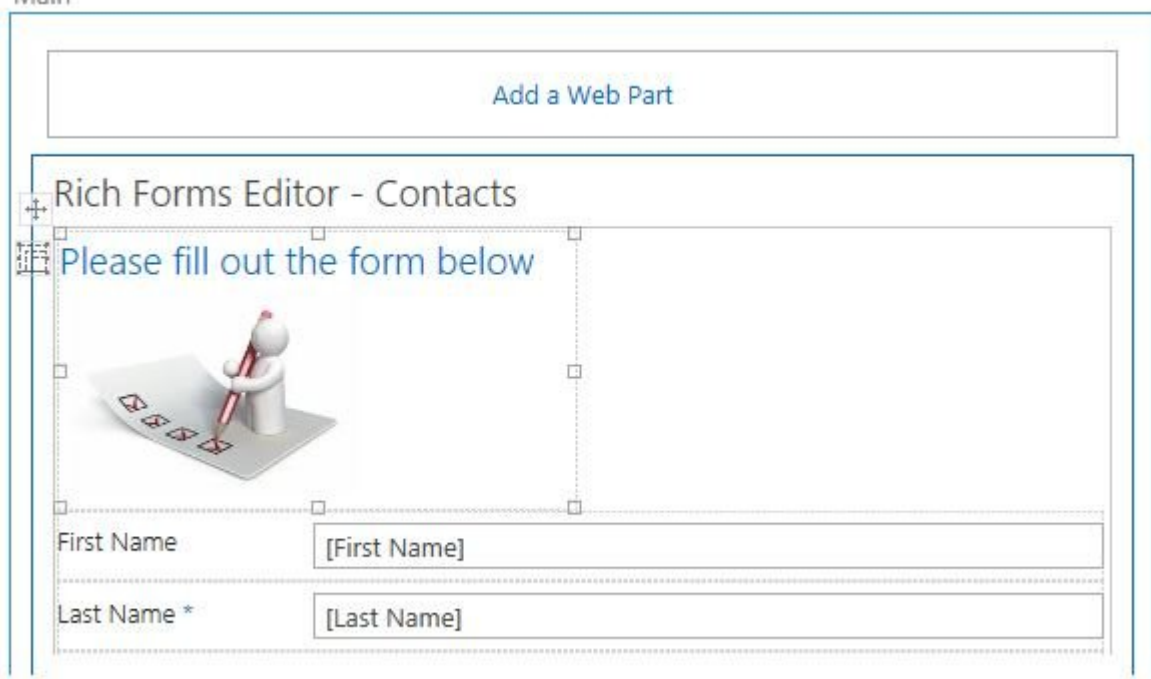

*Rich Text Box*

# <span id="page-34-0"></span>**2.1.5. Insert Fields**

**Field** is a custom action in the ribbon toolbar to add fields into the content editor web part. It allows you to add any available for the current form field.

It also provides an ability to add new field directly form the current page: clicking **Add New** button initiates opening of **Create Column** dialog. New field is immediately added to the form.

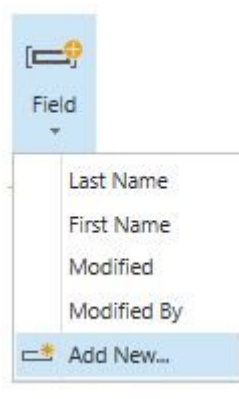

*Insert Field*

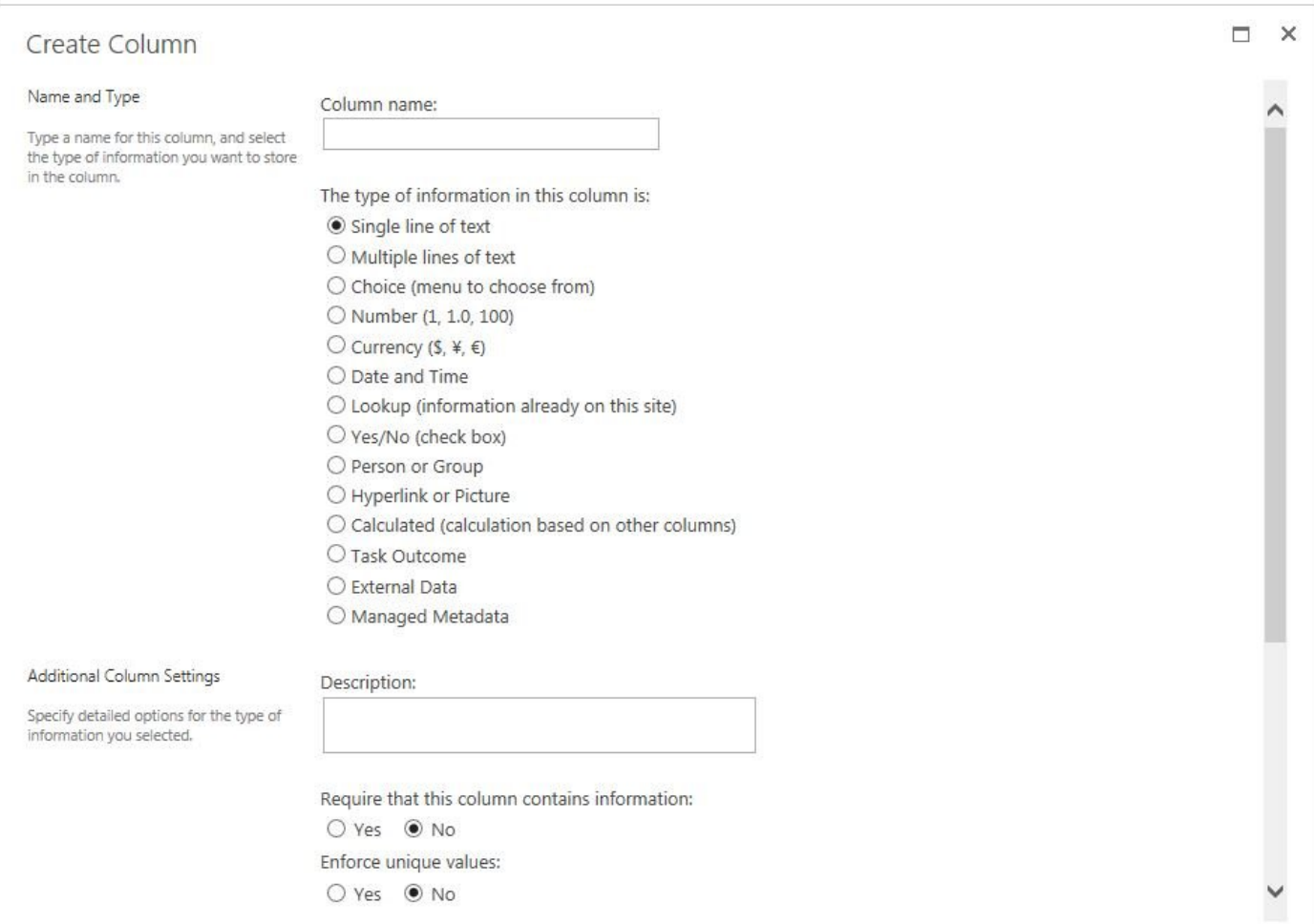

*Field Type*
# **2.1.6. Insert Sub List**

The lookup to the form's list is not shown in the grid.

Using a sublist allows providing a grid view of a related list anywhere inside your form. Related lists are lists that contain a lookup column to the list or library the current form is for. The sublist is editable and can be used on new, edit and display forms.

Available sublists are displayed as the options of Insert sublist custom action in the ribbon toolbar. Only lists or libraries are displayed with a lookup to the form's list.

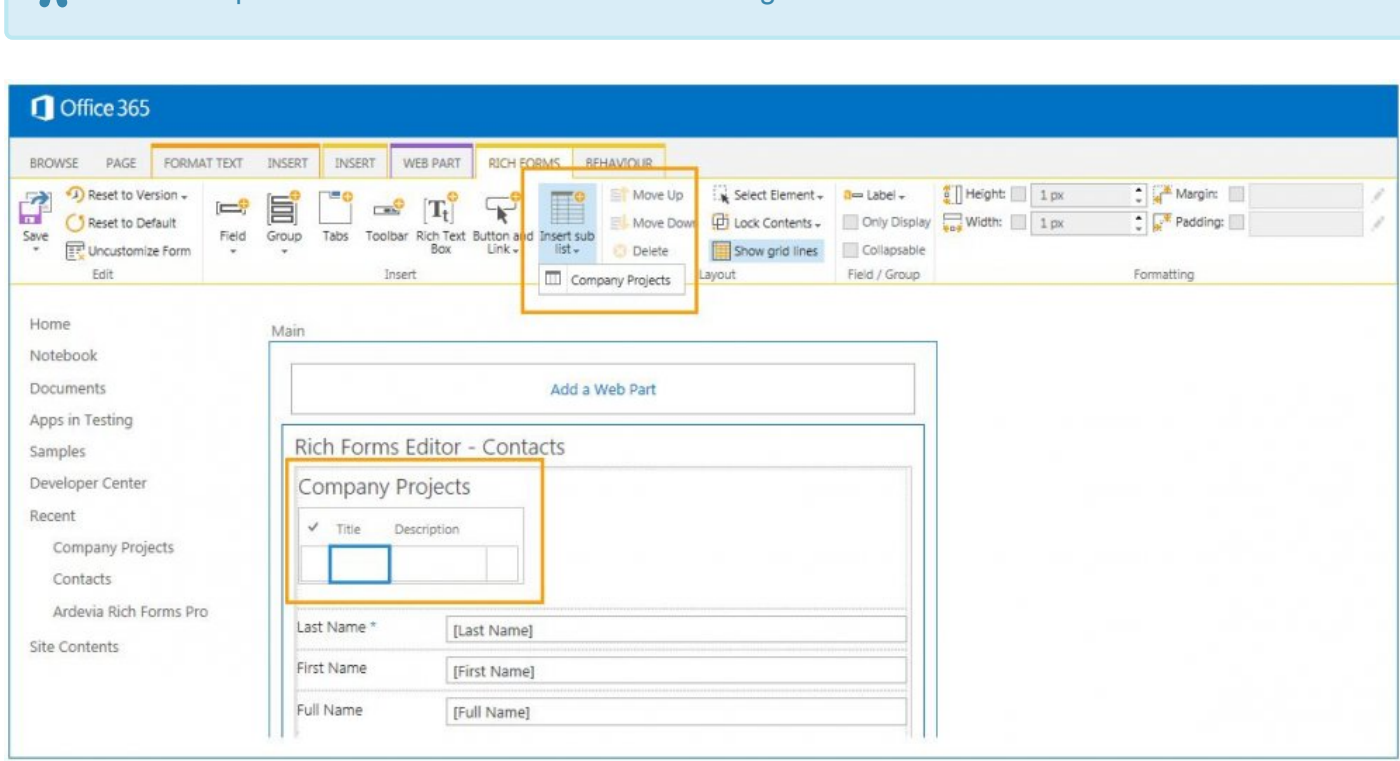

#### *Insert Sublist*

The view of the inserted sublist can be edited in the same way as an out-of-the-box list view web part (to change things like query, fields, etc.):

- Select the row on the list view
- Click Modify View on the List tab of the ribbon.

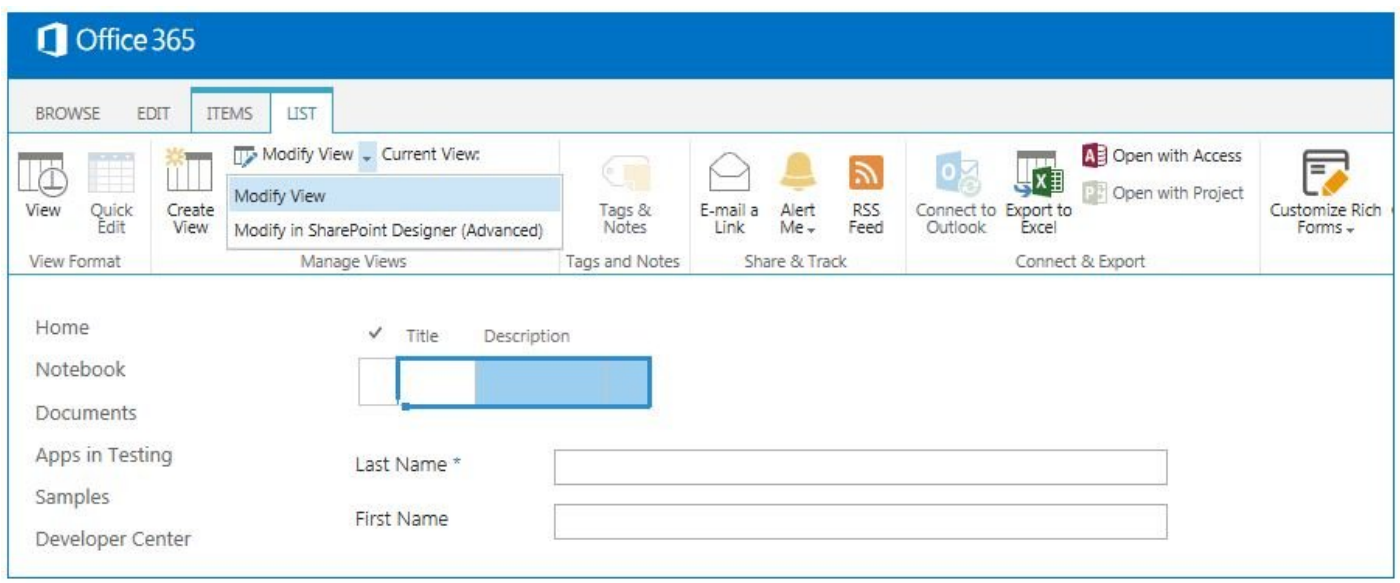

*Modify View*

If tabular view is turned off on a list view used in a sub list, editing items in sub lists is **\*** disabled.

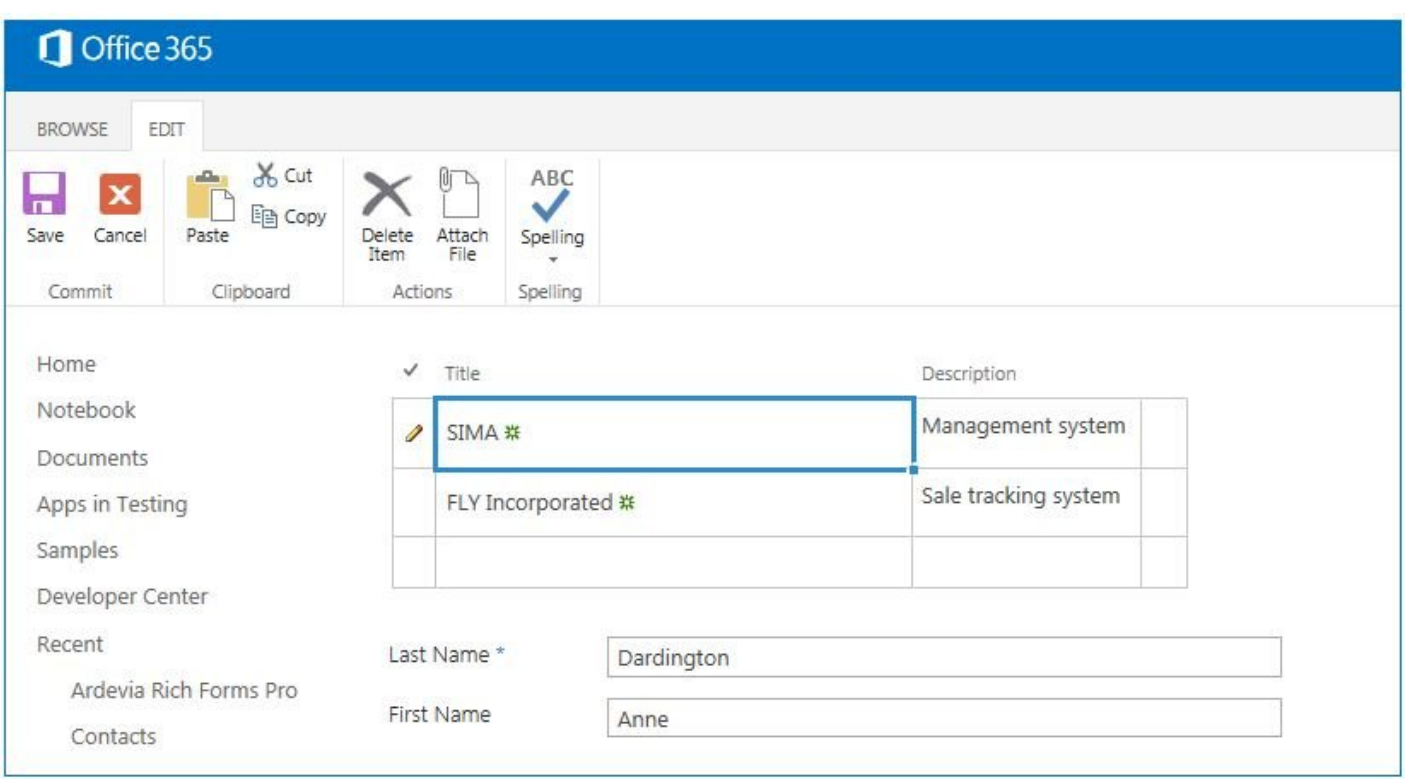

#### *Grid View*

On new and edit forms the data edited in the sublist is only stored when the whole form is saved.

# **2.1.6.1. Sublist Column Calculation**

Lightning Forms supports calculated and enabled expressions for column cells in a sublist grid. They can be configured on Behaviour tab in Sublist Column section when a column is selected in the form editor and can be used on all available form types.

Unlike the value and validation expressions for form fields, calculated and enabled<br>expressions for sublist columns are available on Display forms too, since the grid is expressions for sublist columns are available on Display forms too, since the grid is editable.

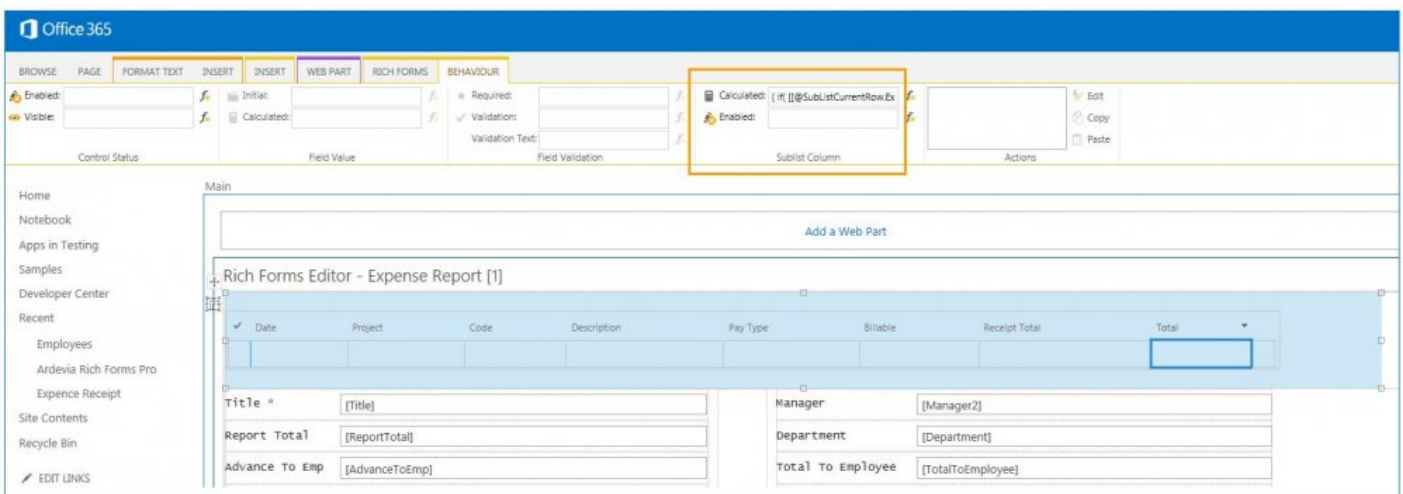

*Sublist Column Calculation*

#### **1. Calculated**

Calculated expression provides a flexible way to dynamically recalculate the value in the column while the user is entering data in the form or other columns of the sublist. Whenever the value of a field referenced in the calculated expression is changed the expression is recalculated and the dependent field's value updated with the result.

The calculation can be based on form field values, as well as on values of other cells in the current row. To reference other cells in the current row SubListCurrentRow placeholders are available under the Context Objects.

#### It is possible to set initial value for sublist column using calculated expression relied on main list field (New form).

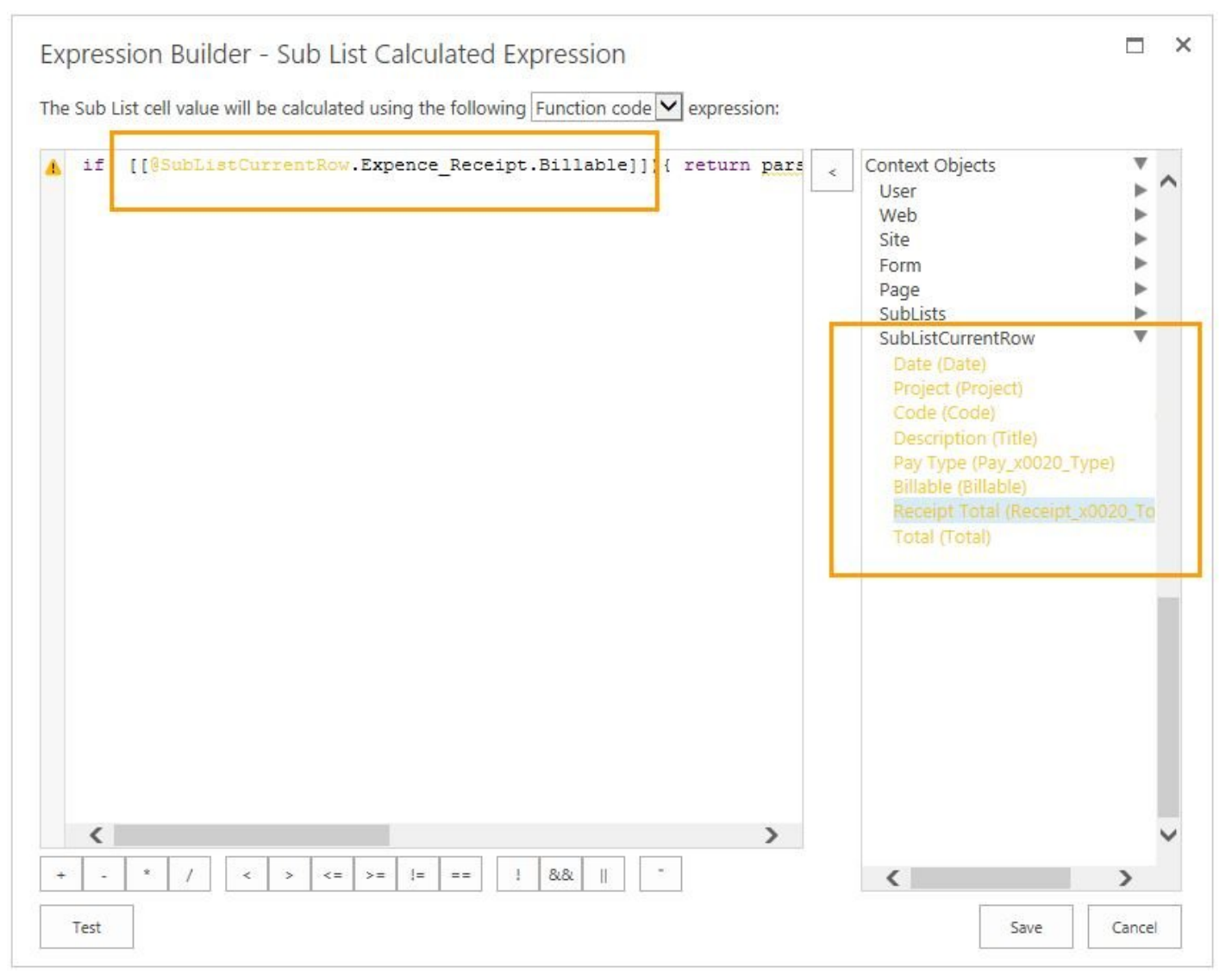

*Sublist Calculated Expression*

#### **2. Enabled**

Enabled expression allows to enable or disable any cell in the sublist at run-time based on some condition. For example, you can disable cells that are not allowed to be edited depending on other cell values in the current row or form values.

For more information about expressions used for configuring behaviours, see Expressions topic.

# **2.1.6.2. Aggregation over Sublists**

There is often a need to perform some operations over all values of a sublist column. Using aggregation functions in expressions sums, counts, mins, maxs, averages or custom logic can be calculated over all values in a column of a sublist. These expressions can be used as field values or to set fields visible or enabled depending on values in the sublists.

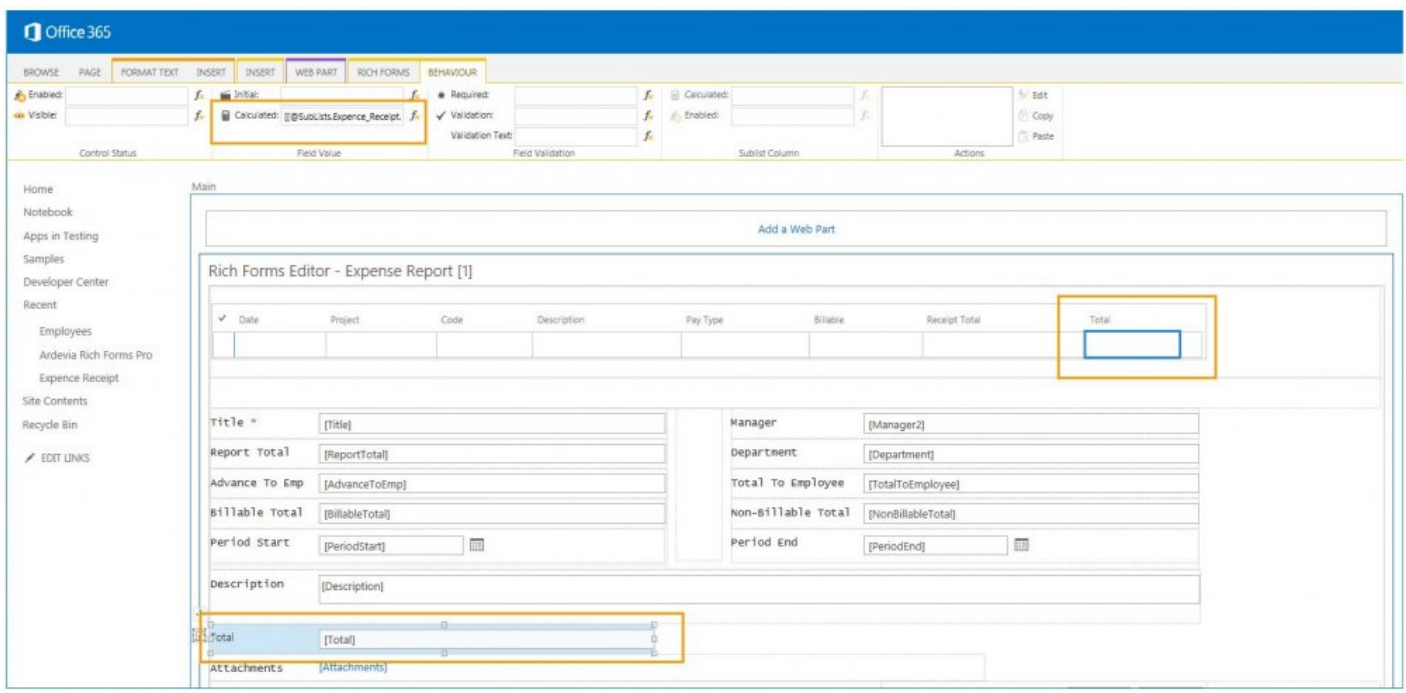

*Aggregation over Sublists*

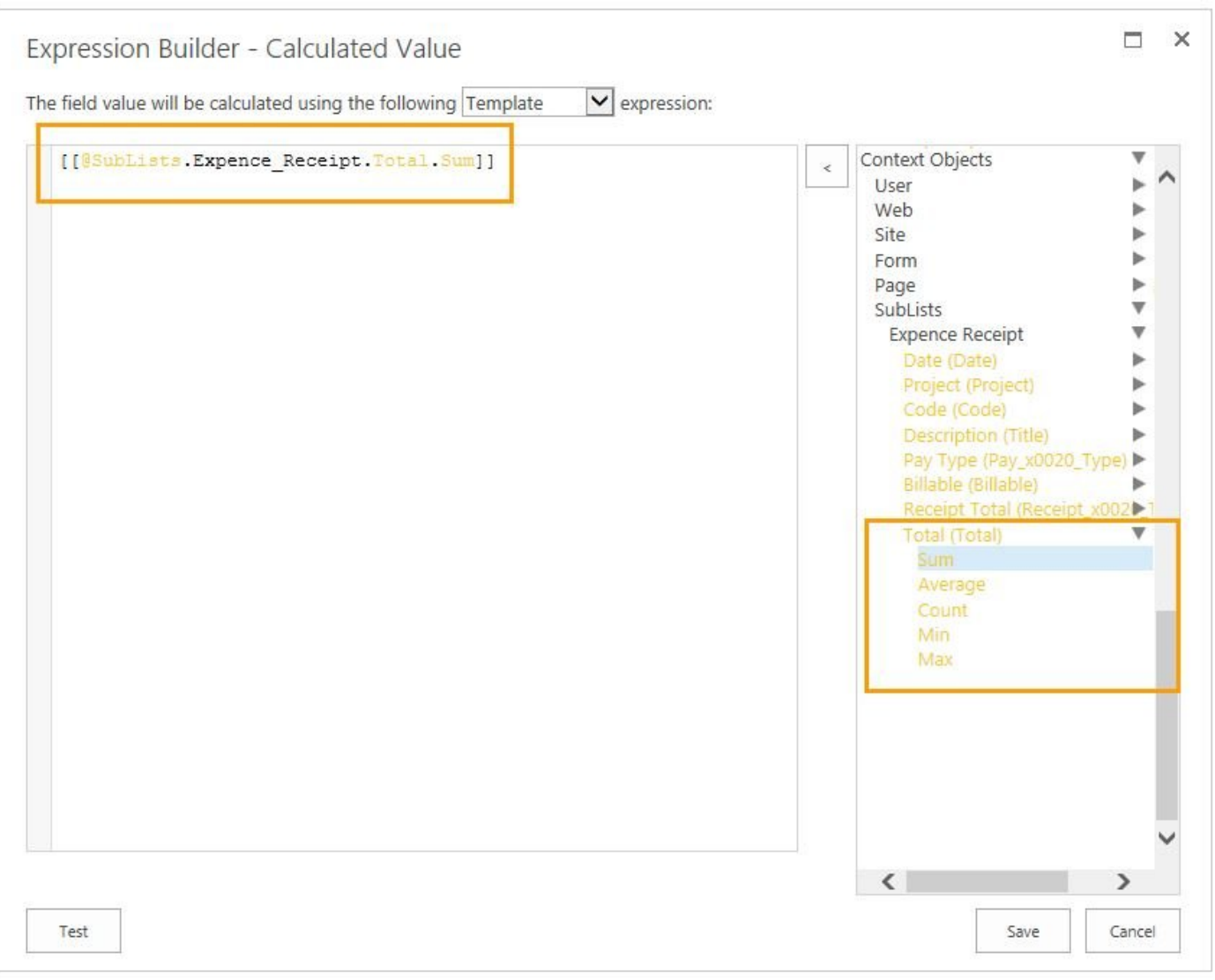

*Expression Builder Sublist*

# **2.1.7. Insert Sublibrary**

Using a sublibrary allows providing a document library view with folders and drag and drop functionality anywhere inside your form. Rich Forms will automatically organize all documents in a folder per parent item generated on the document library.

All available libraries are displayed to be inserted using the Insert Sublibrary custom action of the ribbon toolbar.

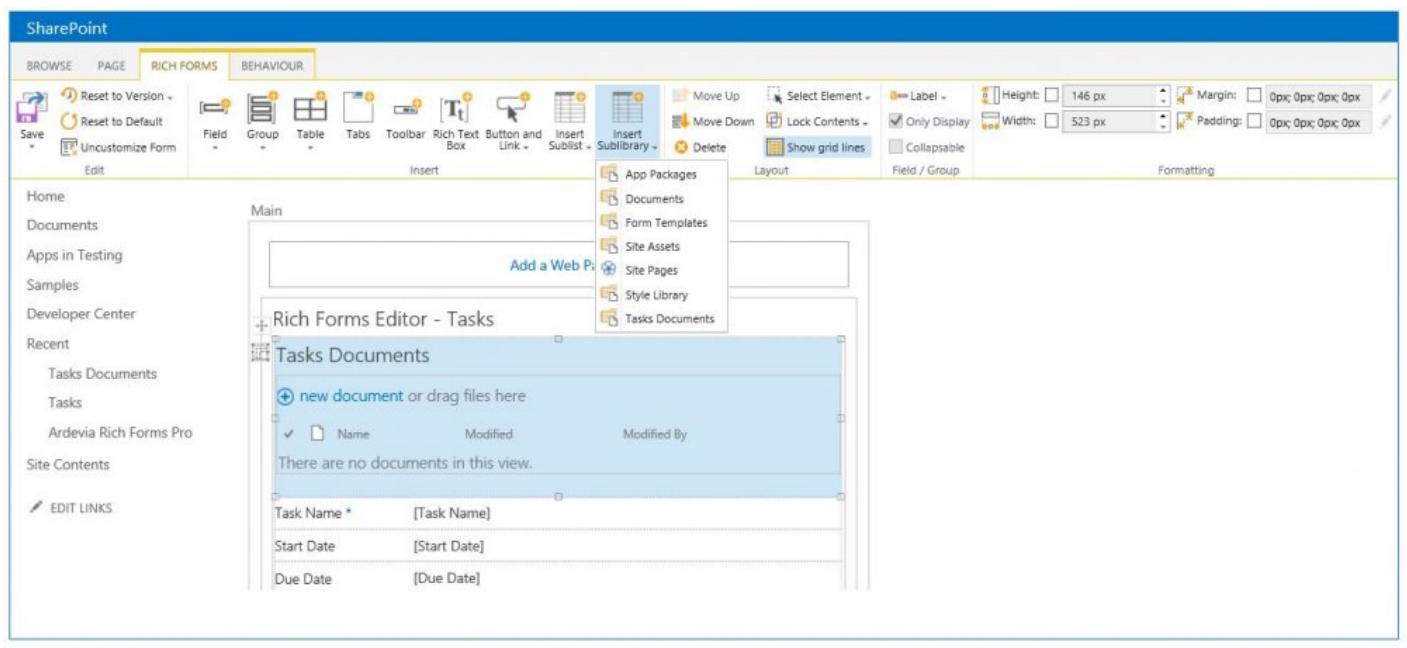

*Insert Sublibrary*

The view of the inserted sublibrary can be edited in the same way as an out-of-the-box list view web part (to change things like query, fields, etc.):

- Select some document
- Click Modify View on the List tab of the ribbon.

The view behaves at run-time just like the out-of-the-box view, including filtering, sorting and adding columns functionalities.

The items are saved without saving the form.

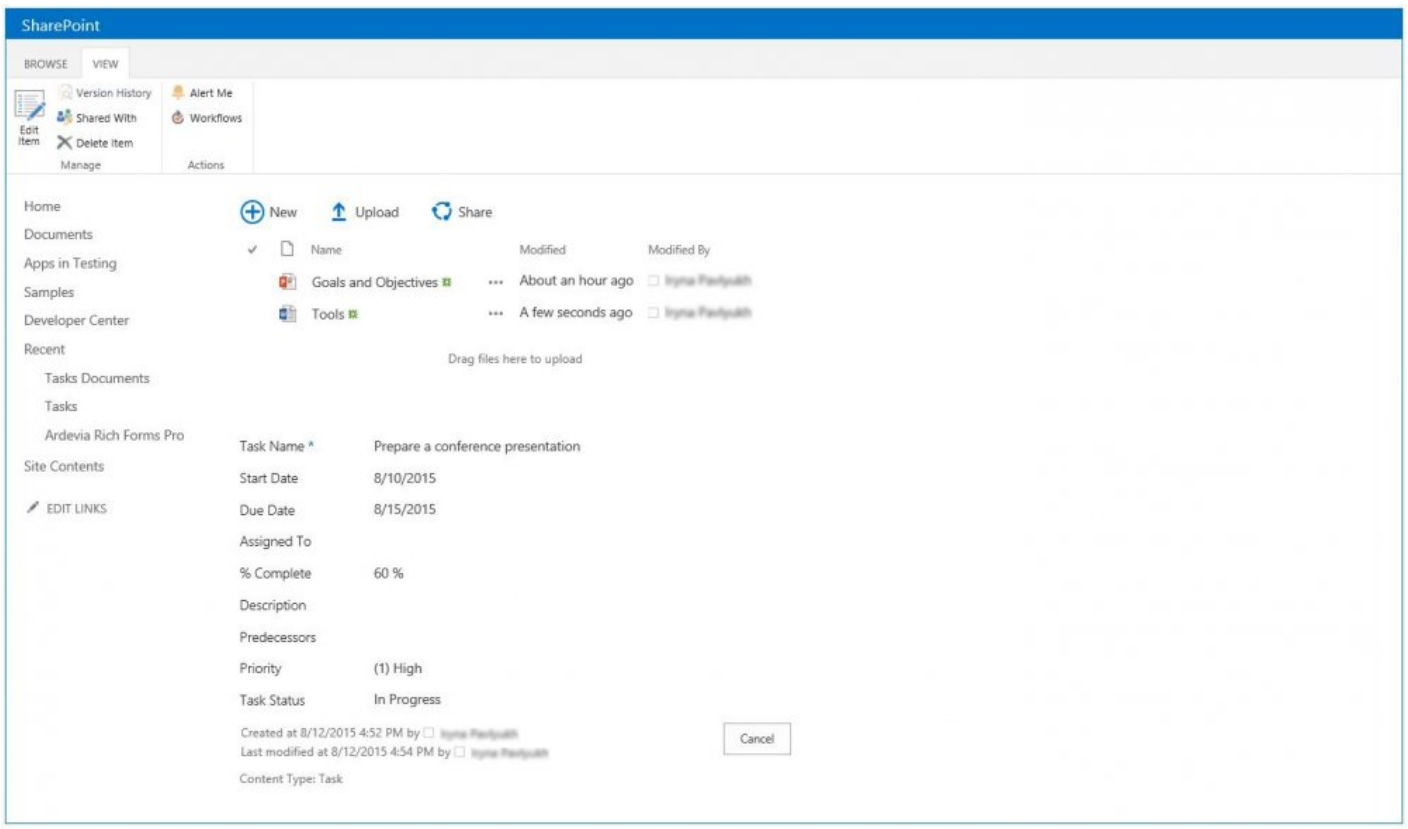

*Sublibrary saving*

#### **Folder structure**

Folders per list item in the sublibraries are created automatically when the corresponding item's form is opened. All related files are saved inside this folder.

The folders are named using the list's name and item's ID.

| asks<br>(+) new task or edit this list                                                                                                    | <b>Tasks Documents</b><br>1 Upload 2 Sync C Share More v<br>$\bigoplus$ New                                                                             | Tasks Documents > Tasks-1<br>$+$ ) New<br>Share More V<br>Sync<br>t Upload                                        |
|----------------------------------------------------------------------------------------------------|----------------------------------------------------------------------------------------------------|----------------------------------------------------------------------------------------------------|
| ρ<br>Calendar Completed<br>Find an item<br>All Tasks<br>國<br>Task Name<br>Due Date<br>$\omega^r$<br>Saturday<br>Prepare a conference presentation & | ٥<br>Find a file<br><b>All Documents</b><br><br>$\Box$ Name<br>$\omega$<br>Modified<br>About an hour ago<br>Tasks-1<br>Tasks-2<br>*** A few seconds ago | Find a file<br>All Documents ***<br>$\vee$ $\Box$ Name<br>Modified<br>Goals and Objectives #<br>About an hour ago |
| <br>Planning and scheduling B                                                                                                    |                                                                                                    | <b>D</b> Tools #<br>15 minutes ago                                                                                |

*Folder Structure*

## **2.2. Behavior Tab**

#### **Behaviour Tab Features**

Behaviour tab contains controls for configuring complex business logic. Once you open your form in design mode, it will appear after standard SharePoint tabs and the Rich Forms tab.

Flexibly configurable, expression-based behaviours provide an easy way to make a field or form section dynamically show or hide or become enabled or disabled depending on other inputs, set default values and even recalculate them while the user is entering data in the form.

For more information about expressions used for configuring behaviours, see Expressions topic.

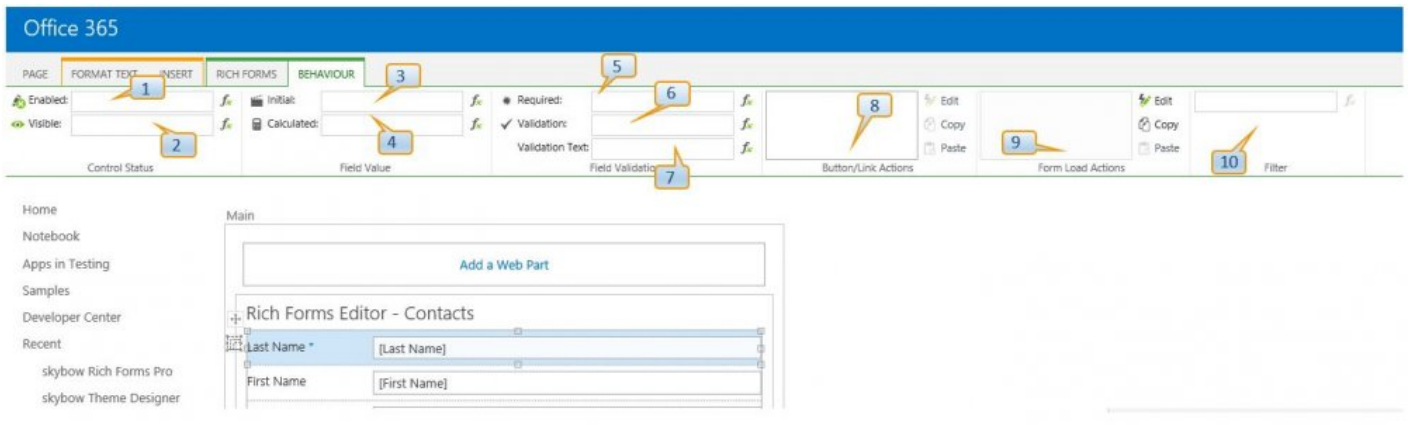

#### *Behaviour Tab*

#### **1. Enabled**

Enabled expression allows to enable or disable any selectable controls at run-time based on some condition.

For example, you can disable controls that are not allowed to be edited depending on other field values or disable a button to prevent the user from clicking it depending on his group memberships.

This option is available on all form types: New, Edit, Display.

#### **2. Visible**

Visible expression allows to change the visibility of any selectable controls at run-time based on some condition.

For example, you can hide or show form controls based on conditions. As an example, a field can be shown only when the field 'Status' is set to 'Active': =[[Status]]=='Active'

This option is available on all form types: New, Edit, Display.

#### **3. Initial**

Initial value expression allows to assign a default value to a field. This can be a constant or a calculated expression.

For example, you can set current date as a default value: '= new Date()'

This option is available only on New forms.

#### **4. Calculated**

Calculated expression provides a flexible way to dynamically recalculate the value while the user is entering data in the form. Whenever the value of a form field referenced in the calculated expression is changed the expression is recalculated and the dependent field's value set with the result.

For example, you can use it to perform a mathematical calculation – multiplying the values contained in two fields in order to produce a Total Amount in the current field: '=[[Price]]\*[[Count]]'

This option is available only on New and Edit forms.

#### **5. Required**

Required expression is used to specify the condition when a field's value must be set before the form can be submitted.

For example, you can specify that users must fill in an "Explanation" field when the leave requests "Reason" field is "Other": = [[Reason]] == "Other"

This option is available only on New and Edit forms.

#### **6. Validation**

Validation expression provides an easy way to define a validation rule. Using expressions even complex rules can be defined to specify required form input. These can depend on the entered data. When the validation expression evaluates to false the form can not be saved and the message evaluated using Validation Text (see below) is shown.

For example, when the "Reason" field is "Compensation" the "Duration" field can not be higher than 3 days:  $=$  ([[Reason]] != "Compensation") || ([[Duration]]  $\leq$  3)

This option is available only on New and Edit forms.

#### **7. Validation Text**

Validation Text expression is used to specify the text that is shown when the Validation expression (see above) fails (t.i. returns false).

#### **8. Button/Link Actions**

Actions can be defined on buttons or links to specify what should happen when these are clicked.

The Actions Builder allows you to edit which actions in which order and under which conditions should be executed.

The following action types are available:

Actions Builder Add List Item Delete List Item Execute Script HTTP Request Open List Form Open Web Page Redirect to URL Reload Page Save Form Send Mail Show Message

#### Start Workflow Update List Item

Most actions require some parameters which can be configured in the Actions Builder. In most cases this configuration can depend on form data or contextual information using expressions. Thus even complicated data-dependent logic or navigation can easily be implemented without any programming knowledge.

### **9. Form Load Actions**

It is also possible to define actions that are executed when the form is loading. All previously described action types are available.

### **10. Lookup Filtering**

Filter criteria can be set when some lookup field is selected.

CAML Query Editor is accessible when Edit Query button is clicked.

#### **11. Sublist Column Expressions**

Rich Forms supports calculated and enabled expressions for column cells in a sublist grid. They can be configured when a column is selected in the form editor and can be used on all available form types.

For more information see here.

## **2.2.1. Expressions**

#### **Introduction**

Business and UI-logic on forms need to be flexible to fulfil all the possible needs and wishes. Rich Forms provides a powerfull expression language to enable configuring forms freely. Throughout the forms editor expressions can be used to dynamically calculate a value or text given a specific context.

To cater for different uses any expression can be defined in any of the following forms: Template Expressions, Value Expressions, Function Expressions.

### **Template expressions**

Text templates are a special form of expressions in which placeholders are replaced by string representation (always returns a string, placeholders are always converted to string before inserted). Placeholders can contain field paths [[CaseFile.Title]] or expressions [[= Context.Web.Title]] (begin with equals sign).

This form allows to define textual values in a simpler, more abreviated and suitable manner than the other forms. As an example, we can write '[[Firstname]] [[Lastname]]' for a calculation of a text field value, instead of needing the more complex value expression  $(=[Firstname]] + " + [[Lastname]]')$ .

Syntax: Use plain text containing placeholders to insert dynamically calculated text. Example: Use the expression 'Welcome [[Firstname]] [[Lastname]]!' to calculate the text 'Welcome Mary Hunter!' when the values of field Firstname and LastName are 'Mary' and 'Hunter'

### **Assignment expressions**

With value expressions we can define texts and values to be calculated using JavaScript-based assignment terms.

Syntax: The "=" sign at the beginning of expressions signals that it is an assignment expression, otherwise it is evaluated as a template expression. When the assignment expression type has been selected in the expression builder the preceding equals does not need to be typed though. Use placeholders in double square brackets to access a field value or context object that is dynamically evaluated. Example: = [[MyTest]] + ' is calculated value'

### **Function Expressions**

Using function expressions more complex calculations can be defined. The expression allows using the full scope of JavaScript code as in bodies of JavaScript functions. Values must be returned using 'return ;' statements.

Syntax: Starting with "{" signals that it is a function body expression. In the expression builder the curly brackets don't need to be typed though. Except for the use of placeholders in double square brackets to inject field values and context information the syntax is the same as used in JavaScript function bodies. Example: { var myValue = [[Title]]; if (myValue.indexOf('Test') > -1) return "Is Test"; else return myValue; }

# **2.2.1.1. Expression Examples**

### **Initially setting date time fields**

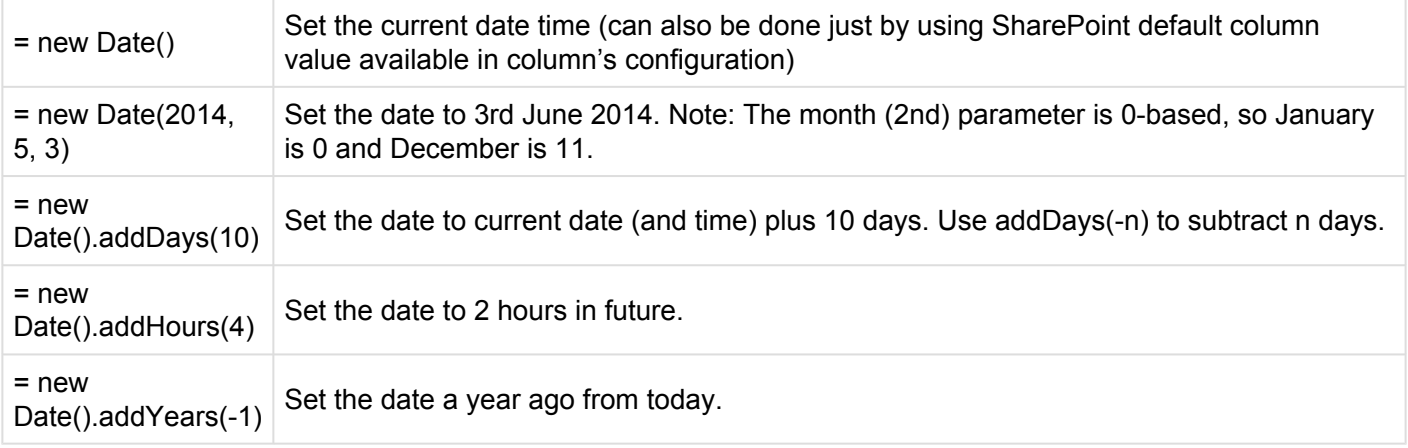

### **Calculating date time fields**

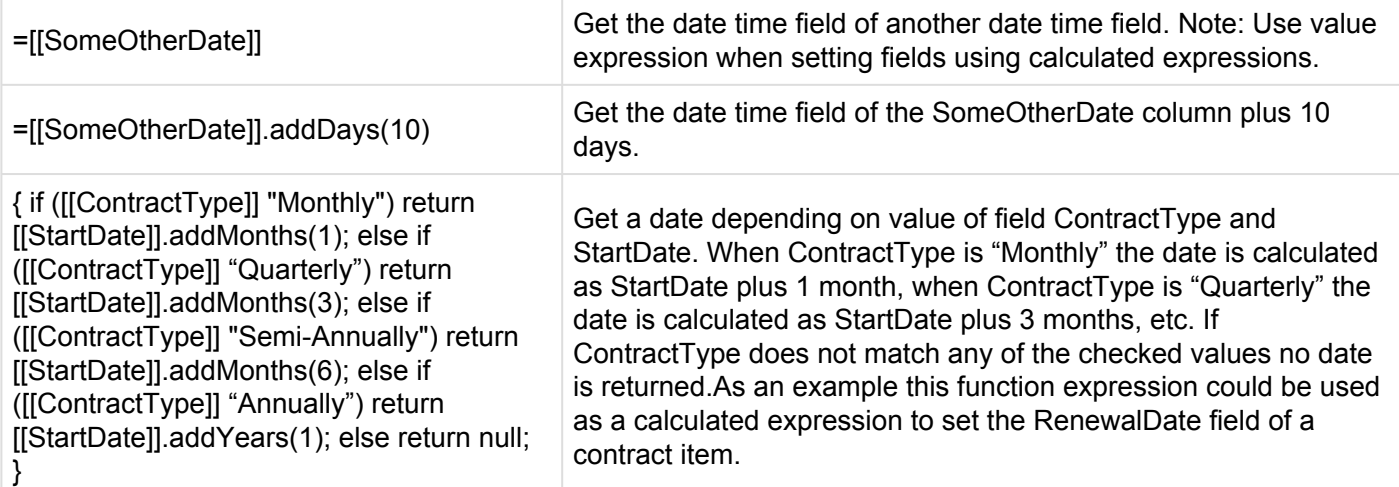

#### **Retrieving information for current user**

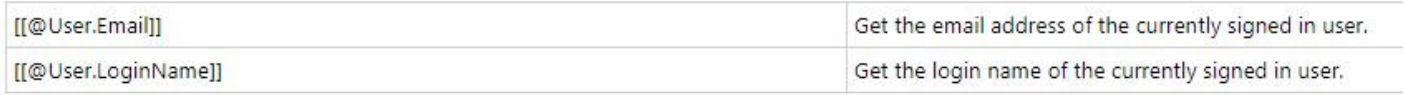

### **Retrieving information for the user selected for a field**

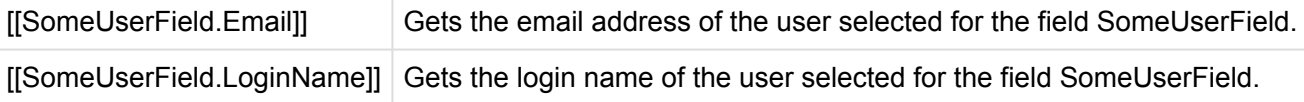

# **2.2.1.2. Expression Builder**

Use the Expression Builder to easily write and verify expressions.

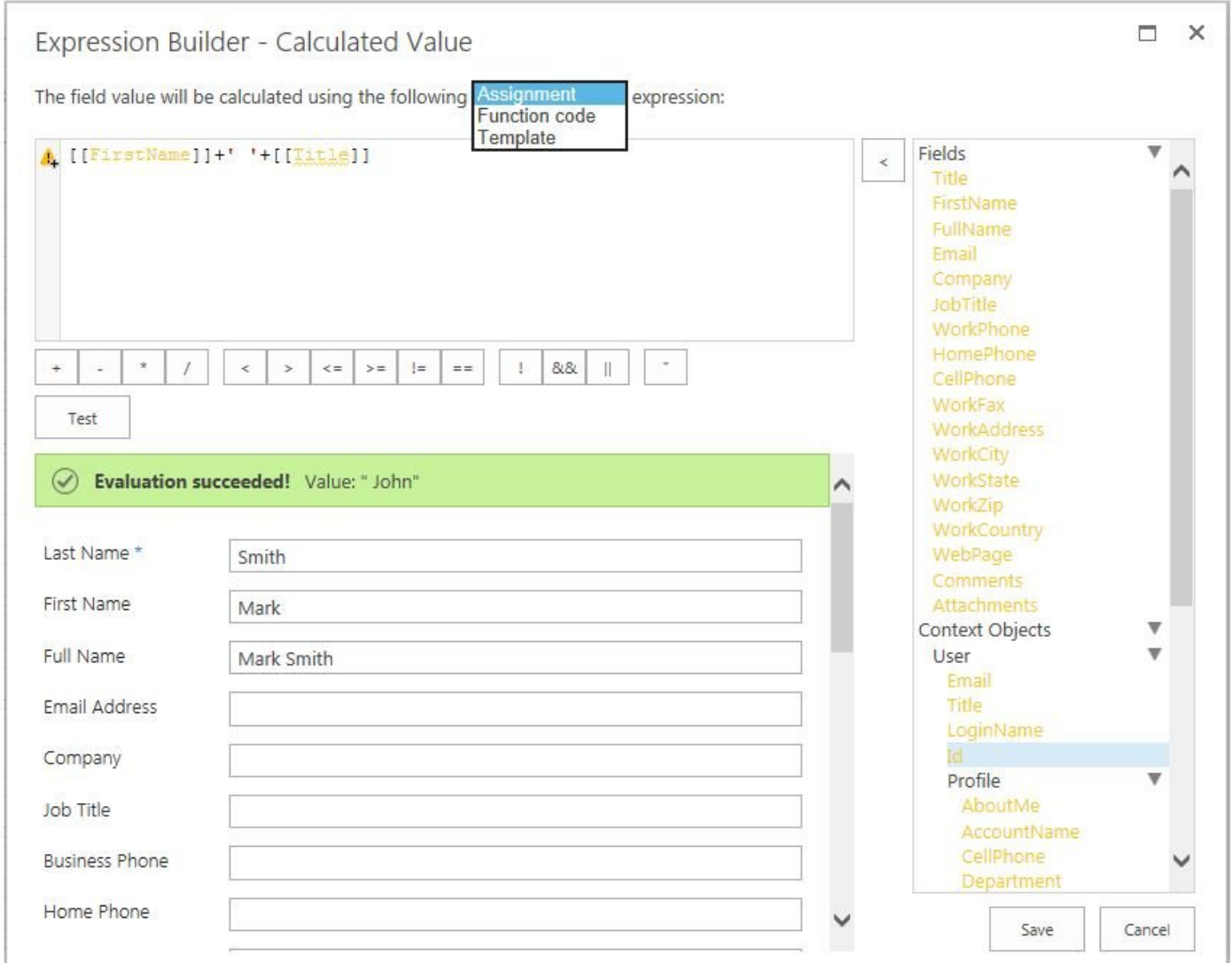

#### *Expression Builder*

Use the dropdown to select between the different expression types. Enter the expression in the text editing box.

To assist inserting placeholders all available fields and context object placeholders on the right hand panel are shown and can be added using the arrow button or double click. Afterwards expression can be checked by clicking the Test button. The result is then shown along with the editable form. The forms buttons are disabled in this mode, but using the Test button again expression can be re-evaluated.

## **2.3. Actions Builder**

Actions Builder is a tool that allows you to specify the actions for buttons and links controls. The dialog consists of 2 parts: list of actions and list of properties according to selected action.

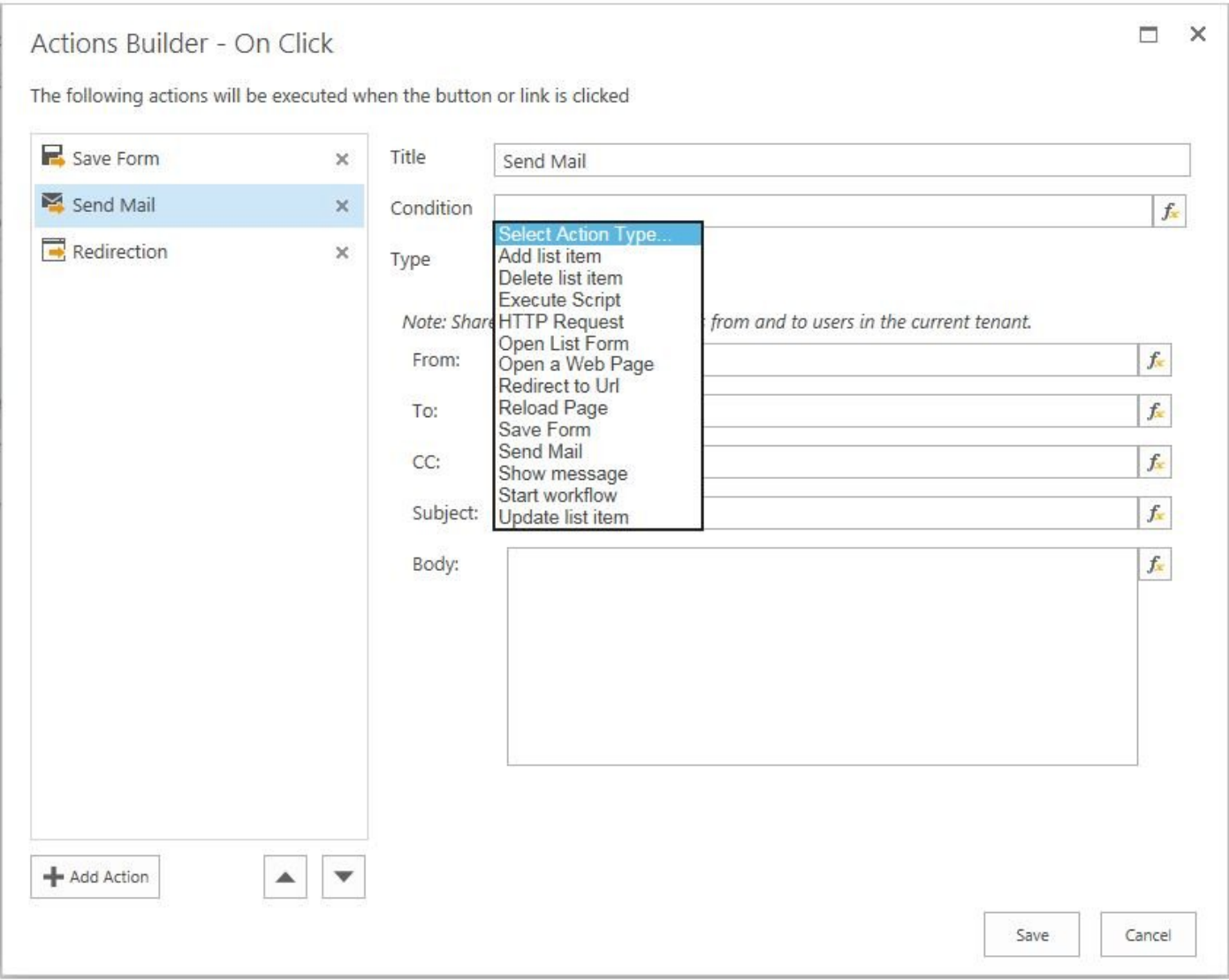

#### *Actions Builder*

To add an action, click the 'Add Action' button.

All actions have the following general properties:

Title: Title to use for the action in the list of actions. Type: Choose the action type to use when executing the action. Depending on types, each action link has additional properties.

Actions are executed one by one as they are shown in the left hand list. To change order of the actions, use appropriate Up and Down arrow buttons.

The following action types are available:

Actions Builder Add List Item Delete List Item Execute Script HTTP Request Open List Form Open Web Page Redirect to URL Reload Page Save Form Send Mail Show Message Start Workflow Update List Item

## **2.3.1. Add List Item**

Add List Item action allows adding a new item dynamically to the specified list.

When action link type "Add List Item" is selected, the following additional properties can be specified:

• List: a list where a new item should be added. It is possible to select the list from the current or any other site, by selecting the list in 'Select List or Library' dialog or typing the server relative URL to a list.

You cannot add an item (document) to a library using this action type.

- Content Type: Allows choosing the content type of the item to be added.
- Fields specific for Content Type: Depending on the content type, all relevant fields are displayed at the bottom, so that for each field the value to be set can be configured.

When the Add List Item action is executed, the new item is added immediately setting the configured field values.

**Expression-based values for these fields can be easily set using the placeholders available** in Expression Builder.

Only specified fields will be updated. If you leave the field blank, it will not be changed. **\***

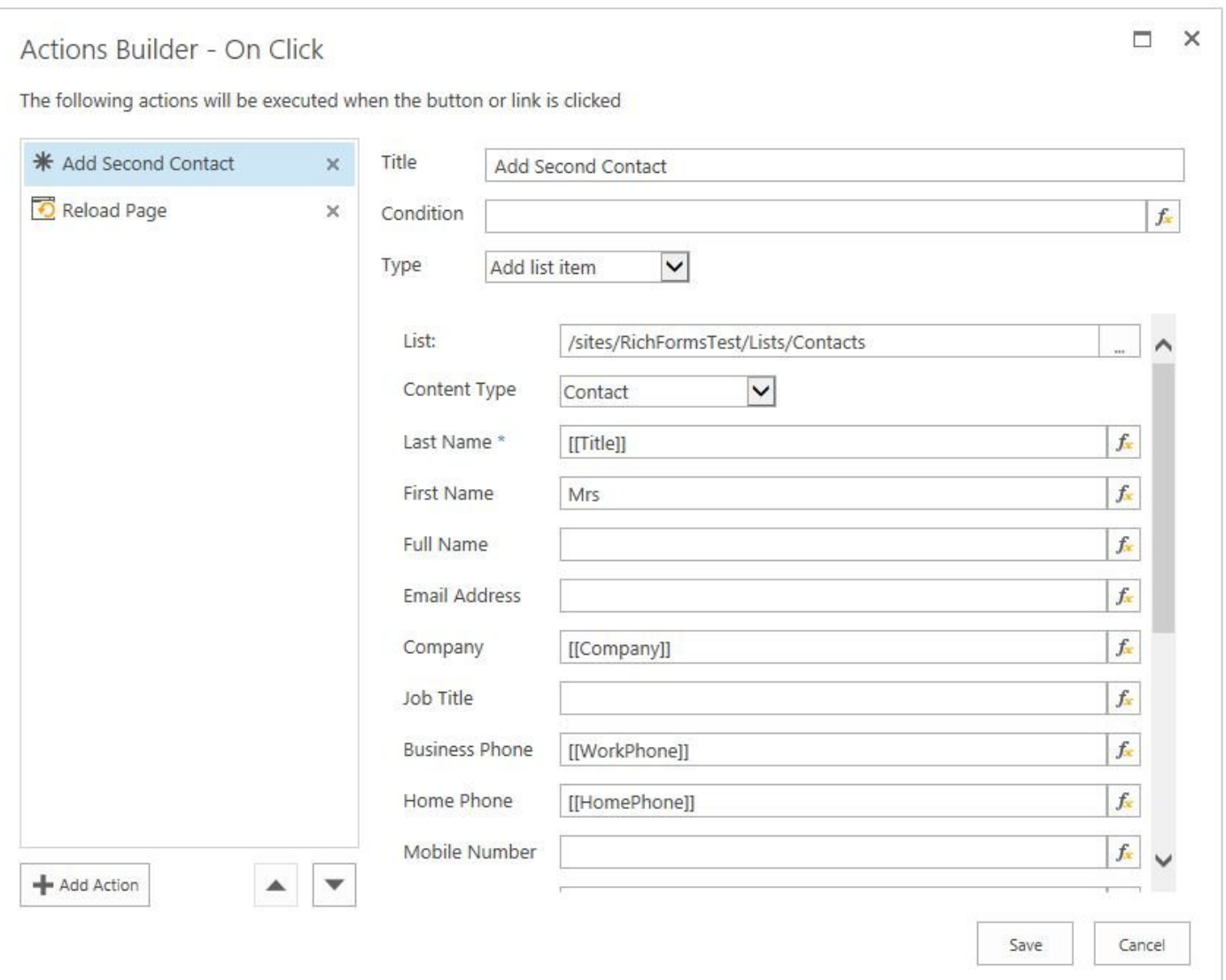

*Actions Builder On Click*

## **2.3.2. Delete List Item**

Delete List Item action allows deleting list items dynamically.

When the action type "Delete List Item" is selected, the following additional properties can be specified:

- **List**: a list where an item should be deleted. It is possible to select the list from the current or any other site, by selecting the list in 'Select List or Library' dialog or typing the server relative URL to a list.
- **List Item Id**: ID or expression to be evaluated as ID of an item.
- **Move to Recycle Bin**: specifies if the items should be moved to the recycle bin and not deleted completely

When the Delete List Item action is executed, the list item with the specified ID is moved to the recycle bin or deleted immediately depending on the configuration.

Expression-based values for these fields can be easily set using the placeholders available **\*** in Expression Builder.

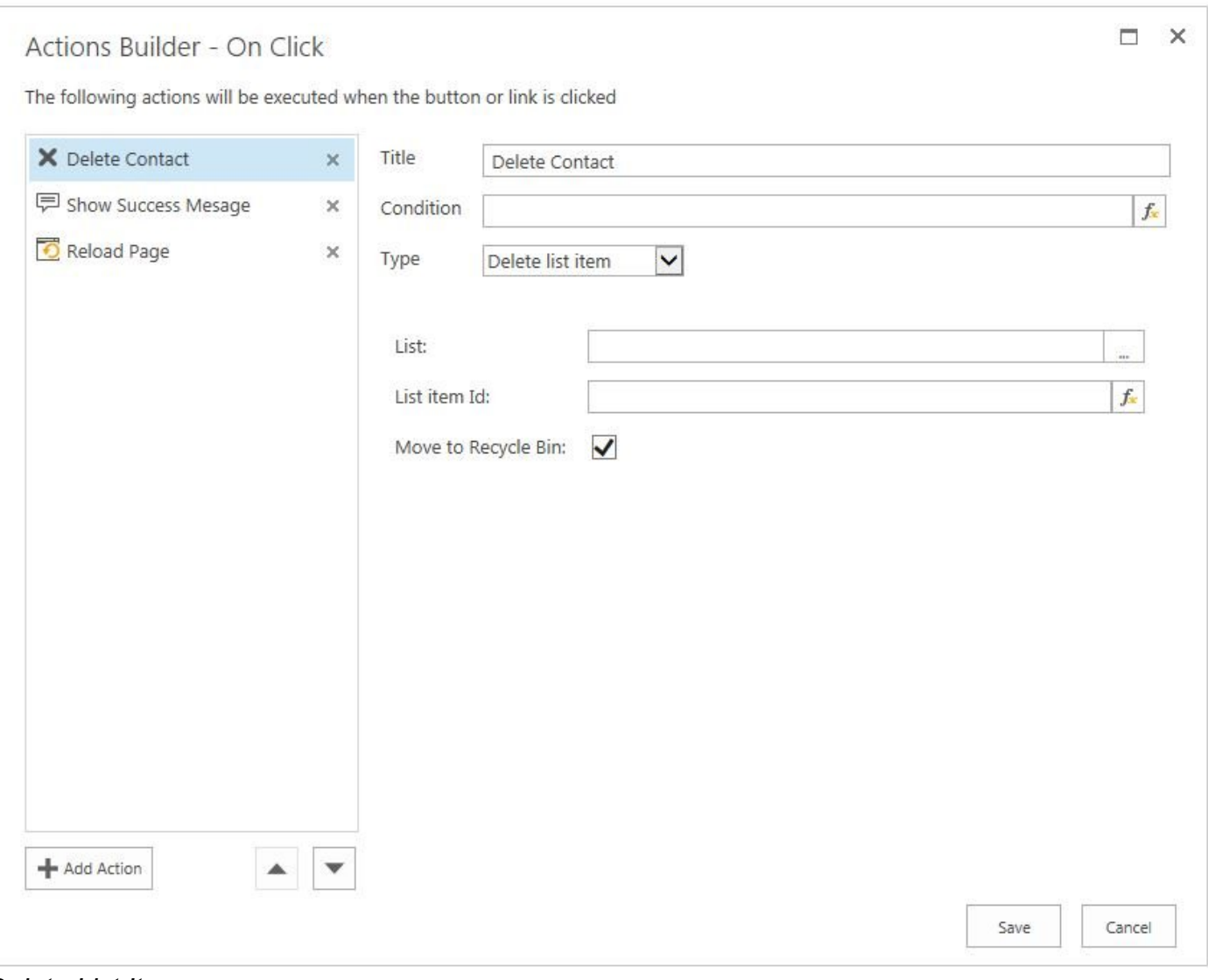

*Delete List Item*

## **2.3.3. Execute Script**

Execute Script action allows executing JavaScript code.

When action type "Execute Script" is selected, the Script body property should be specified.

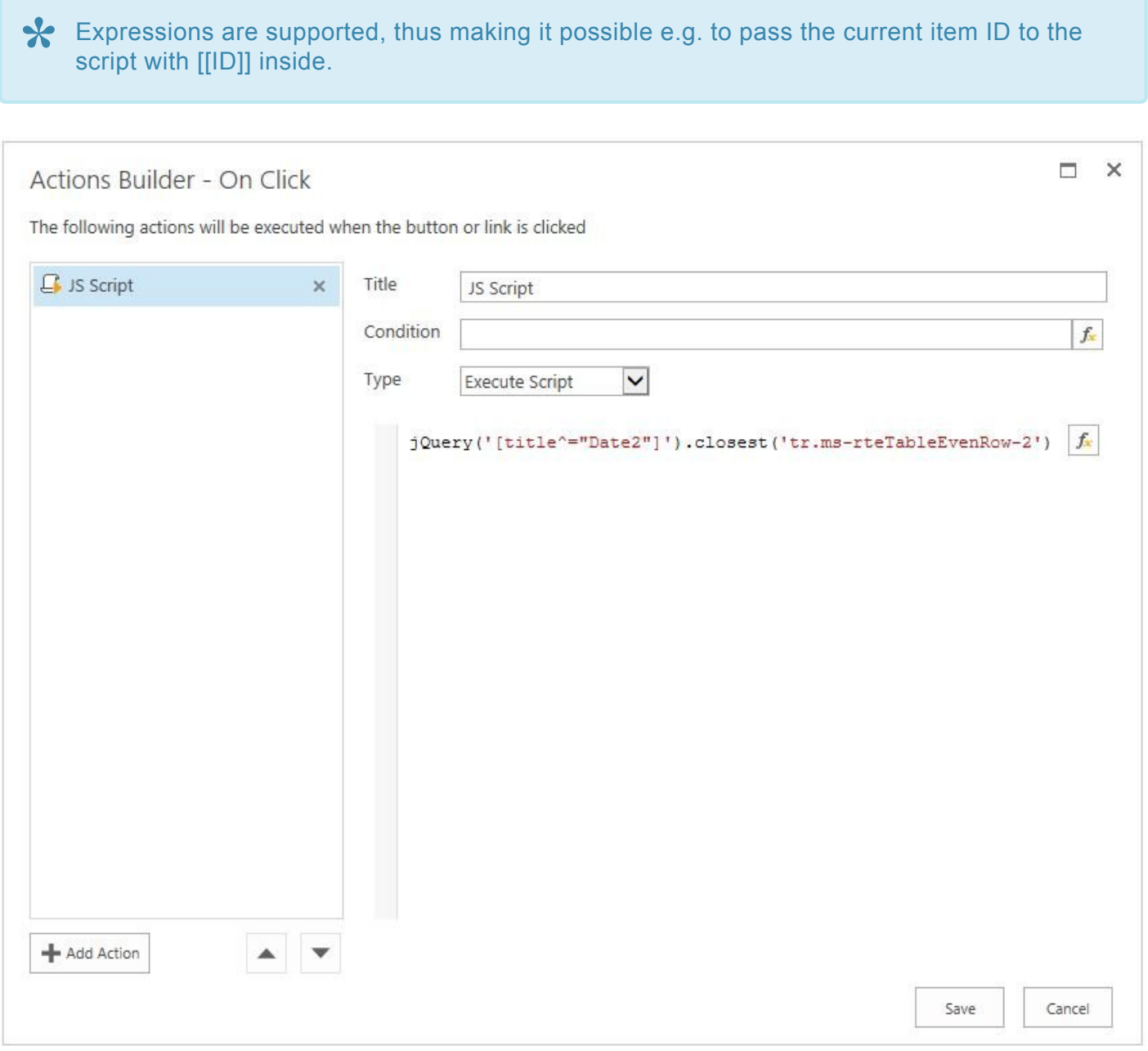

*Actions Builder On Click*

## **2.3.4. HTTP Request**

HTTP Request action allows sending different types of requests:

- GET
- POST
- PUT
- DELETE
- JSONP

When action type "HTTP Request" is selected, the Data property can be specified. It is data to be sent to the server and is appended to the url or sent in the request body depending on the type of request. Object must be Key/Value pairs ({ name: "John", location: "Boston" }) or an XML document.

Expressions are supported, thus making it possible e.g. to pass the current item ID to the script with [[ID]] inside.

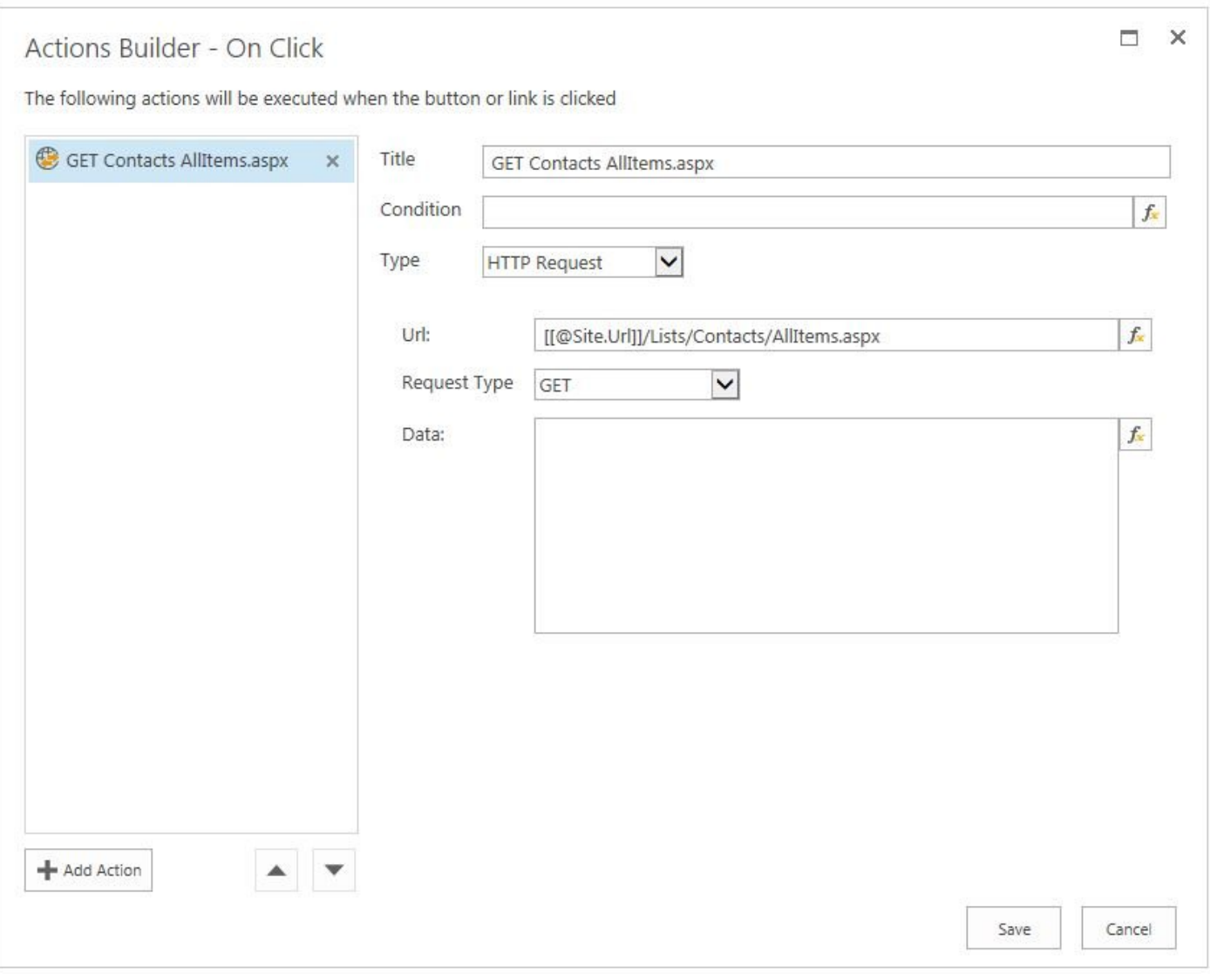

*HTTP Request*

# **2.3.5. Open List Form**

Open List Form action allows opening a New, Edit or Display form dynamically in a popup, dialog, the same or a new window.

When action type "Open List Form" is selected, the following additional properties can be specified:

- 1. List: The list where the form is located. It is possible to select the list from the current or any other site, by selecting the list in 'Select List or Library' dialog or typing server relative URL to a list.
- 2. Form: Drop-down list with form types: New, Edit or Display (if a library is selected as the list, only the Edit and Display options are available). According to selected form type, the following fields appears:
- List Item Id: ID or expression to be evaluated as ID of an item if a Display or Edit form is selected.
- Content Type: Provides option for choosing content type to be added if a New form is selected.
- 1. Additional Query String: Allows adding further text to query string (the question mark "?" or ampersand "&" does not need to be typed at the beginning).
- 2. Open in: Provides options for choosing how a form should be opened. There are four options available:
- Modal dialog: the user is able to specify Title, Width (600 pixels by default) and Height (800 pixels by default) as well.
- Parent frame
- New window
- Popup browser window: the user is able to specify Width (600 pixels by default) and Height (800 pixels by default) as well.

Expressions are supported, thus making it possible e.g. to pass the current item ID using **\*** the [[ID]] placeholder. You can use Expression Builder to easily assemble your expression.

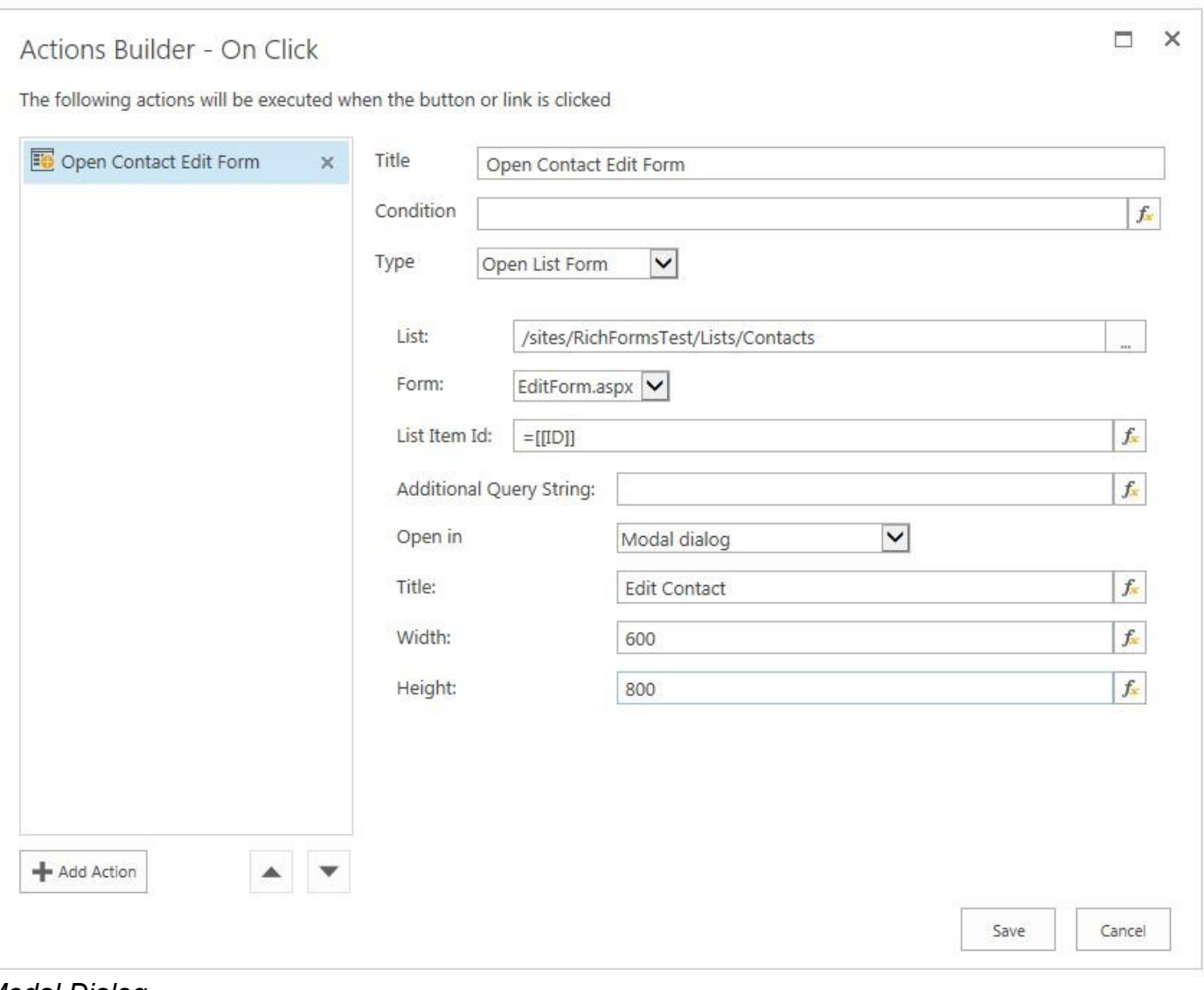

*Modal Dialog*

## **2.3.6. Open Web Page**

Open Web Page action allows executing URL or expressions to be evaluated as URL for the link.

When action type "Open Web Page" is selected, the following additional properties should be specified:

- 1. Additional Query String: Allows adding further text to query string (the question mark "?" or ampersand "&" does not need to be typed at the beginning).
- 2. Open in: Provides options for choosing how a form should be opened. There are four options available:
	- Modal dialog: the user is able to specify Title, Width (600 pixels by default) and Height (800 pixels by default) as well.
	- Parent frame
	- New window
	- Popup browser window: the user is able to specify Width (600 pixels by default) and Height (800 pixels by default) as well.

Expression-based values for these fields can be easily set using the placeholders available **\*** in Expression Builder.

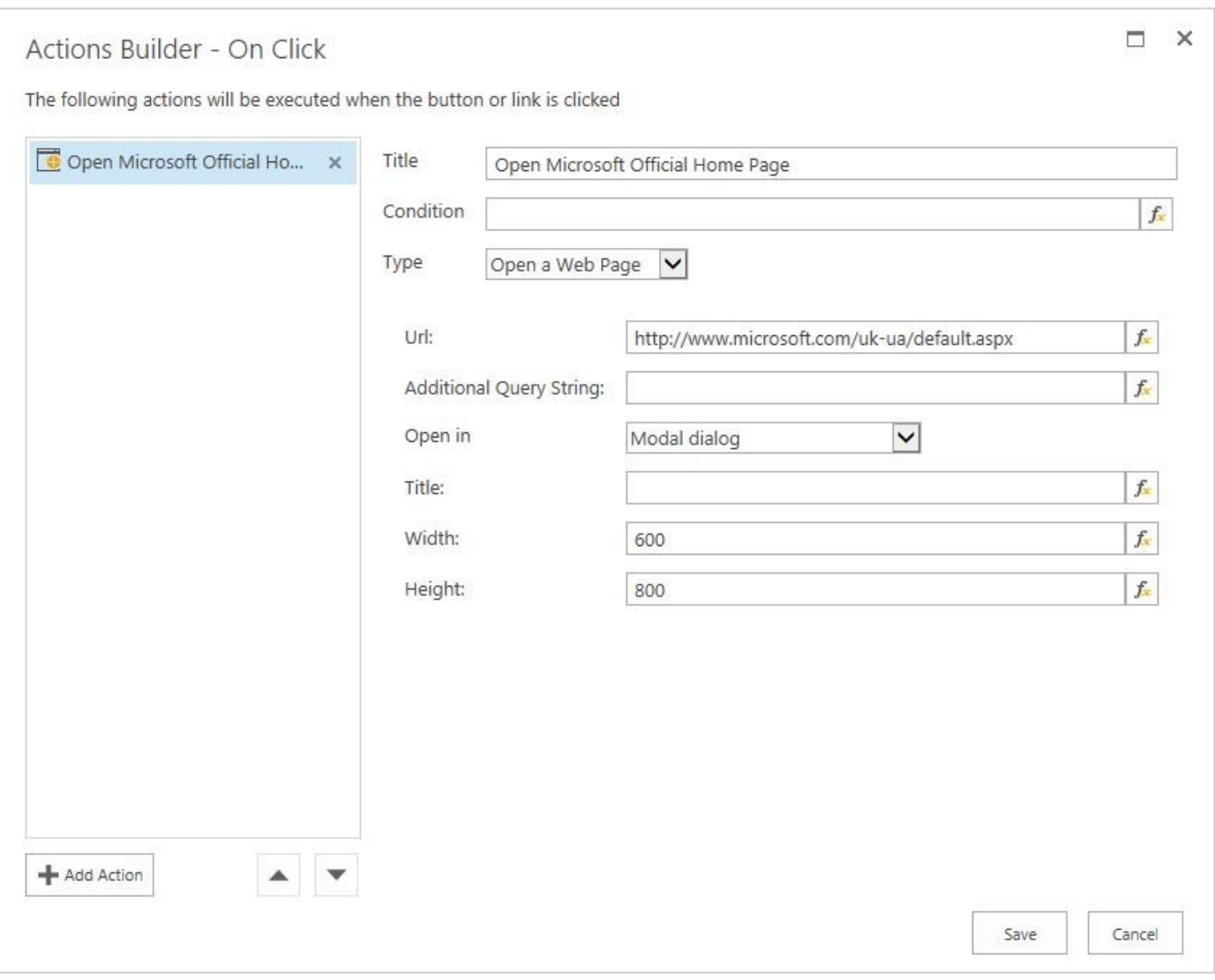

*Open a Web Page*

# **2.3.7. Redirect to URL**

Start Workflow action allows starting a SharePoint Workflow dynamically. When action type "Start Workflow" is chosen, the following additional properties can be specified:

- Work Flow Name: The name of workflow for the current list or content type.
- List Item Id: ID or expression to be evaluated as ID of an item.

Expression-based values for these fields can be easily set using the placeholders available **\*** in Expression Builder.

Only SharePoint 2013 workflows are supported. **\***

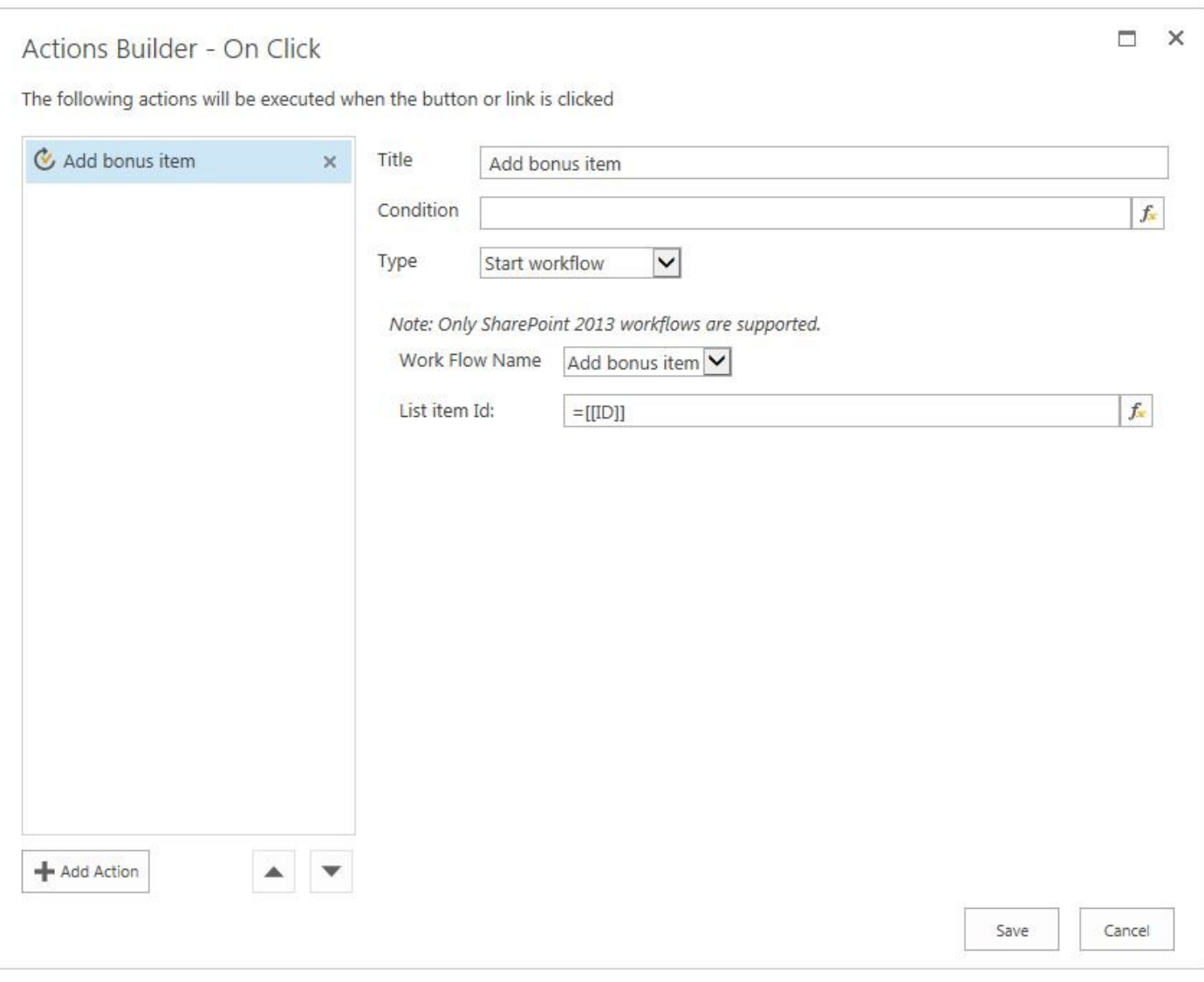

*Start Workflow*

 $\sqrt{2}$ 

## **2.3.8. Reload Page**

In some scenarios after some actions (i.e. updating or adding list item) it is necessary to reload the page. This can be done with the Reload Page action. It does not require any additional properties.

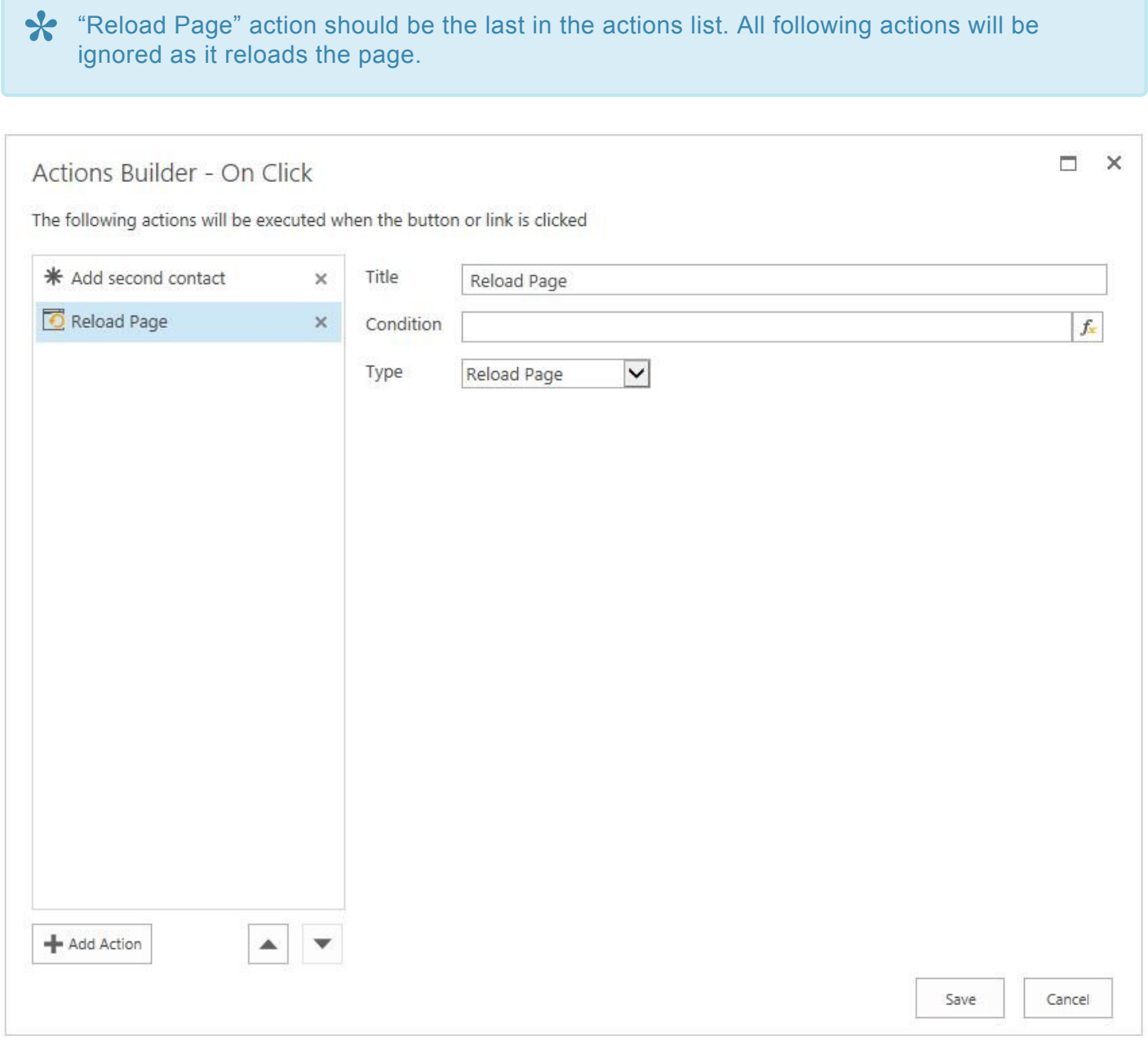

*Reload Page*

## **2.3.9. Save Form**

Save Form action stores all modifications in the list form. It does not require any additional properties.

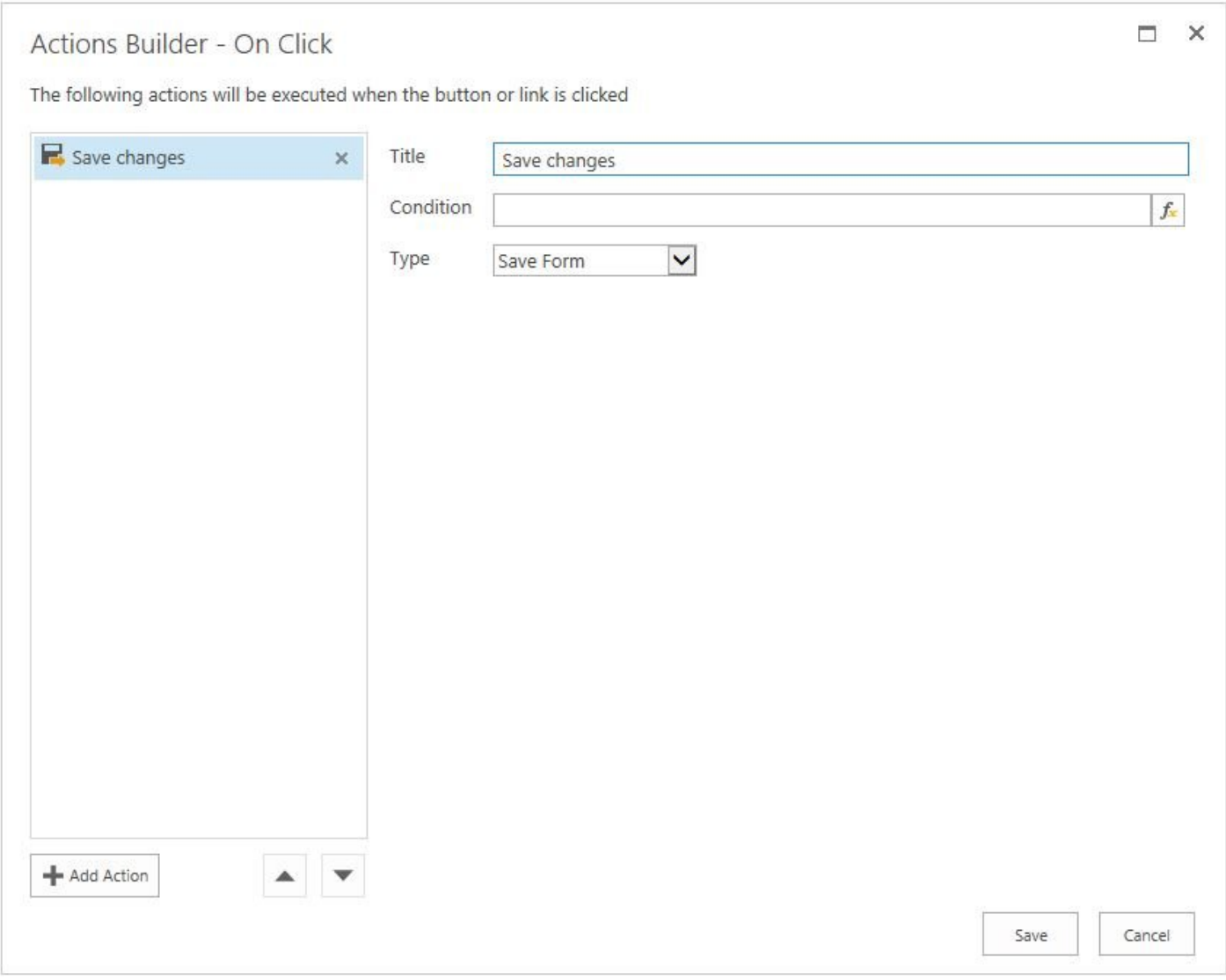

*Save Form*

## **2.3.10. Send Mail**

Send Mail action allows sending dynamically generated emails from your site.

When action type "Send Mail" is selected, the following additional properties can be specified:

- **From**: An email address or an expression to be evaluated as an email address to be used as the sender.
- **To**: Email addresses or an expression to be evaluated as the email addresses to be used as receivers of the email. If multiple receivers are defined the email addresses must be separated by semicolons (i.e. "support@skybow.com; test@test.com").
- **CC**: Email addresses or an expression to be evaluated as the email addresses to be used as "carbon copy" receivers of the email. If multiple receivers are defined the email addresses must be separated by semicolons (i.e. "support@skybow.com; test@test.com").
- **BCC**: Email addresses or an expression to be evaluated as the email addresses to be used as "blind carbon copy" receivers of the email. If multiple receivers are defined the email addresses must be separated by semicolons (i.e. "support@skybow.com; test@test.com").
- **Subject**: Subject of the email to be sent. Expressions can be used to dynamically generate this.
- **Body**: Actual email message to be sent. Expressions can be used to dynamically generate this.
- **Send As Text**: If enabled, email is sent in plain text otherwise it is sent as HTML mail.

**EX** Mails will be sent only from and to users in the current tenant.
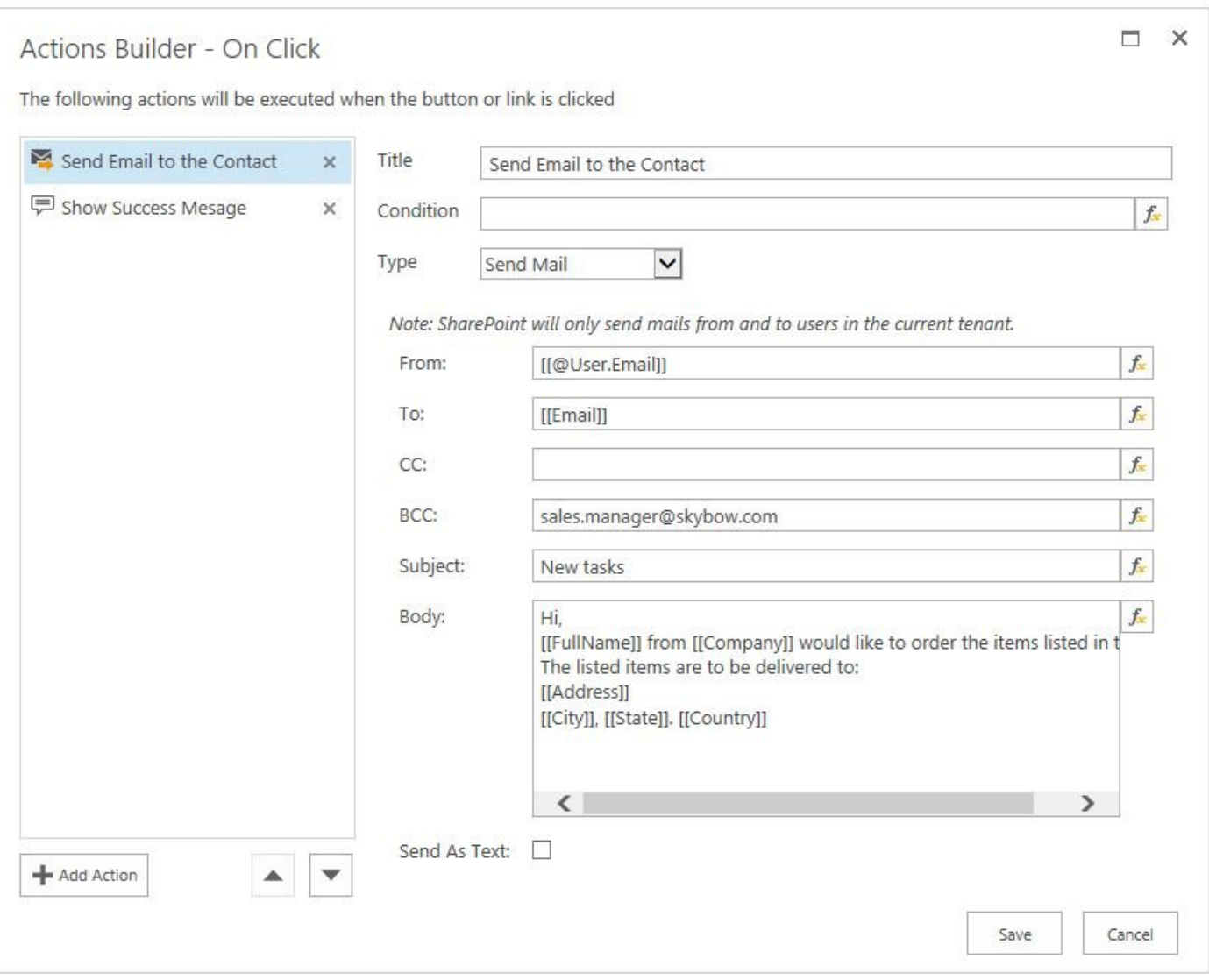

*Send Email*

## **2.3.11. Show Message**

Show Message action allows showing message dynamically as a dialog, status or notification. When action type "Show Message" is selected, the following additional properties can be specified:

- 1. **Text**: Template expression defining the message to be displayed (HTML tags can be used as well).
- 2. **Show as**: Provides options for choosing how a message should be shown. There are three options available:
	- **Dialog**: the user is able to specify Dialog Title, Width (400 pixels by default) and Height (150 pixels by default).
	- **Status**: the user is able to specify Status Title, Delay in seconds (if "0" is set, the message does not disappear until the page is refreshed), and Color (Information, Success, Warning, Error)
	- **Notification**: the user is able to specify Delay in seconds (if "0" is set, the message does not disappear until the page is refreshed).

**Expression-based values for these fields can be easily set using the placeholders available** in Expression Builder.

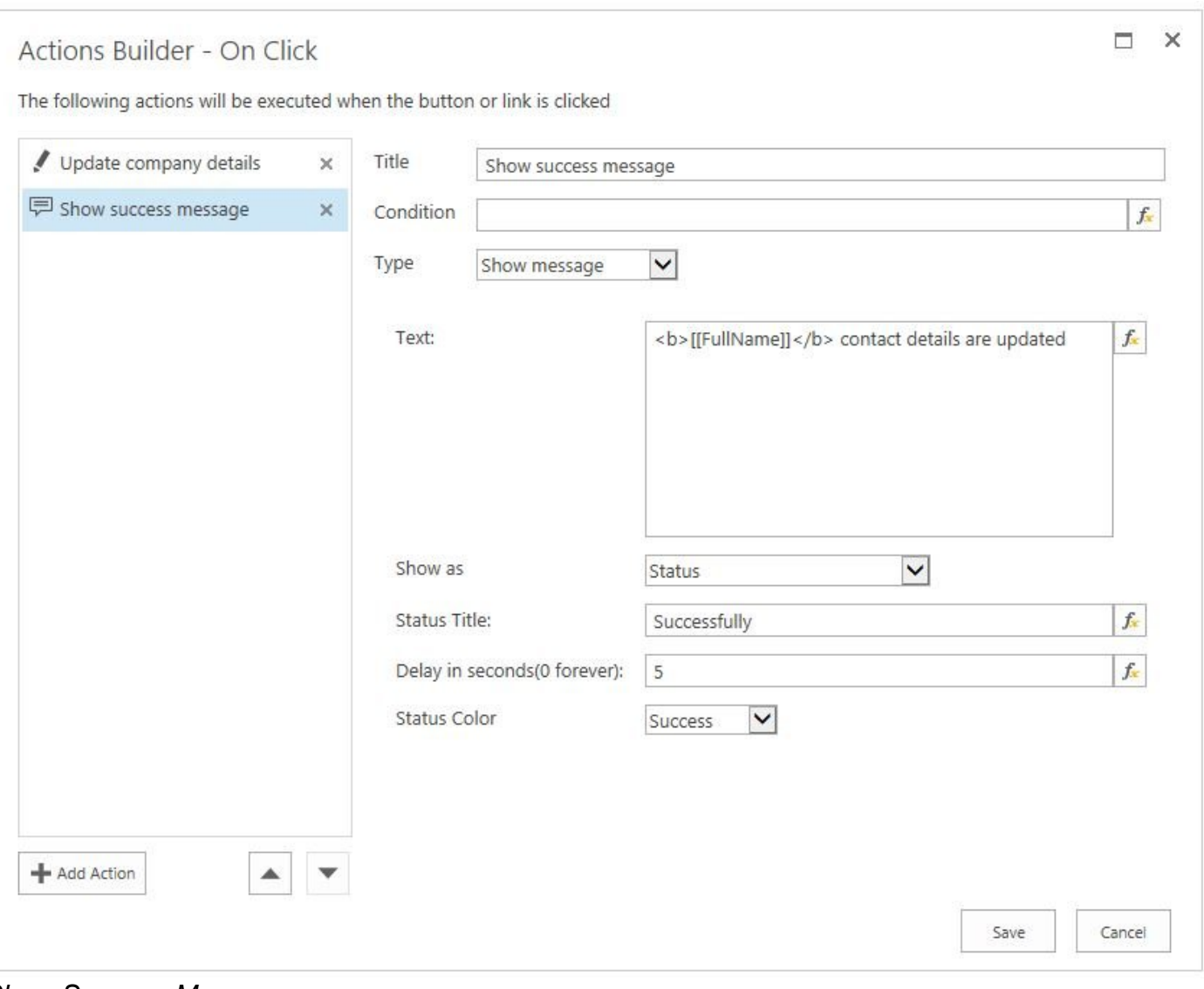

*Show Success Message*

# **2.3.12. Start Workflow**

Start Workflow action allows starting a SharePoint Workflow dynamically. When action type "Start Workflow" is chosen, the following additional properties can be specified:

- **Work Flow Name**: The name of workflow for the current list or content type.
- **List Item Id**: ID or expression to be evaluated as ID of an item.

Expression-based values for these fields can be easily set using the placeholders available **\*** in Expression Builder

Only SharePoint 2013 workflows are supported. **\***

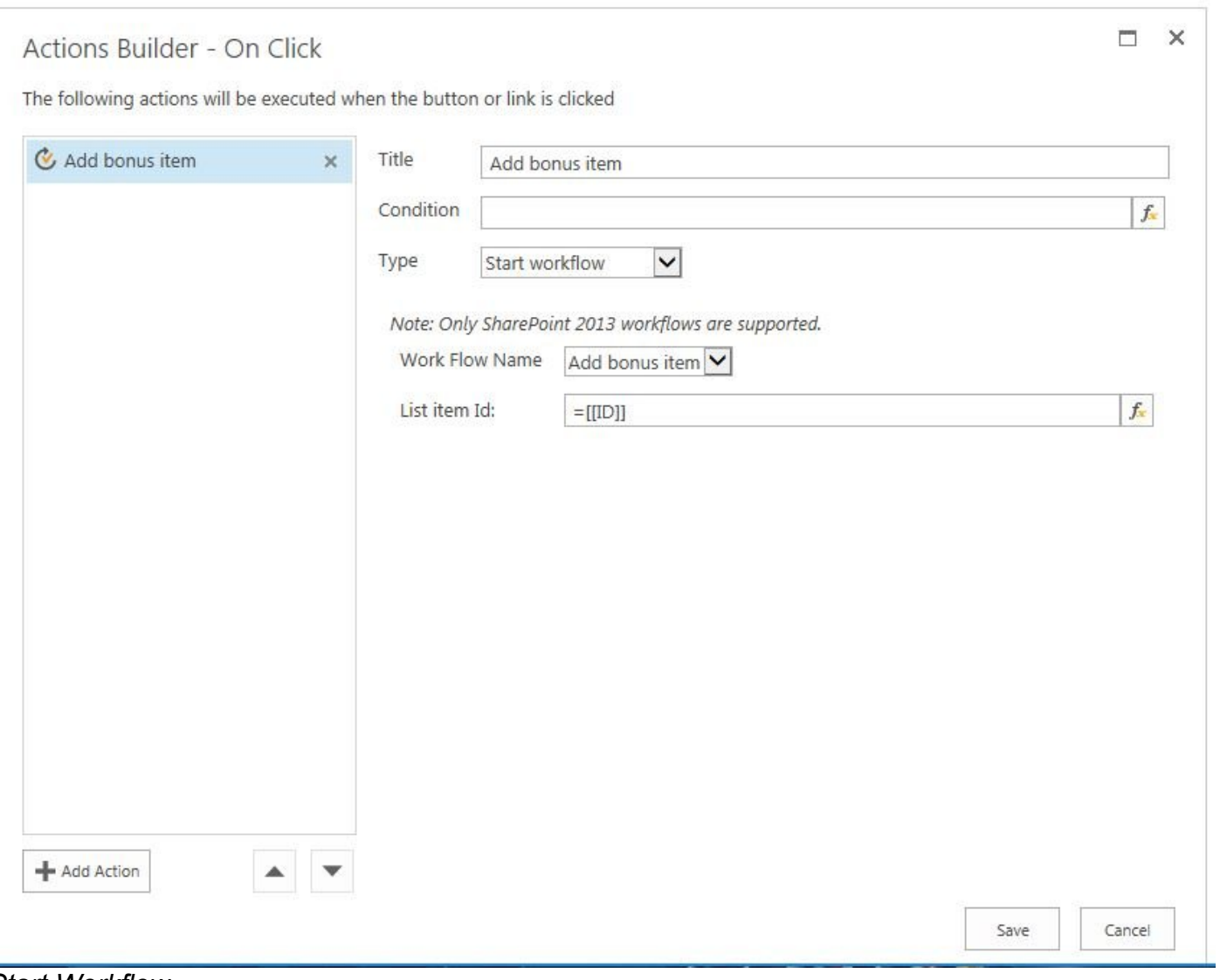

*Start Workflow*

# **2.3.13. Update List Item**

Update List Item action allows updating a list item immediately with configurable values.

When action type "Update List Item" is selected, the following additional properties can be specified:

- List: a list where the list item should be updated. It is possible to select the list from the current or any other site, by selecting the list in 'Select List or Library' dialog or typing a server-relative URL to a list.
- List Item ID: ID or expression to be evaluated as ID of an item.
- Fields specific for current list: At the bottom of the configuration all fields of the selected list are shown, so that for every field the value to be set can be specified.

Expression-based values for these fields can be easily set using the placeholders available **\*** in Expression Builder.

It is possible to set null (as Assignment expression "=null") and " " (empty string) values. **\***

Only specified fields will be updated. If you leave the field blank, it will not be changed. **\***

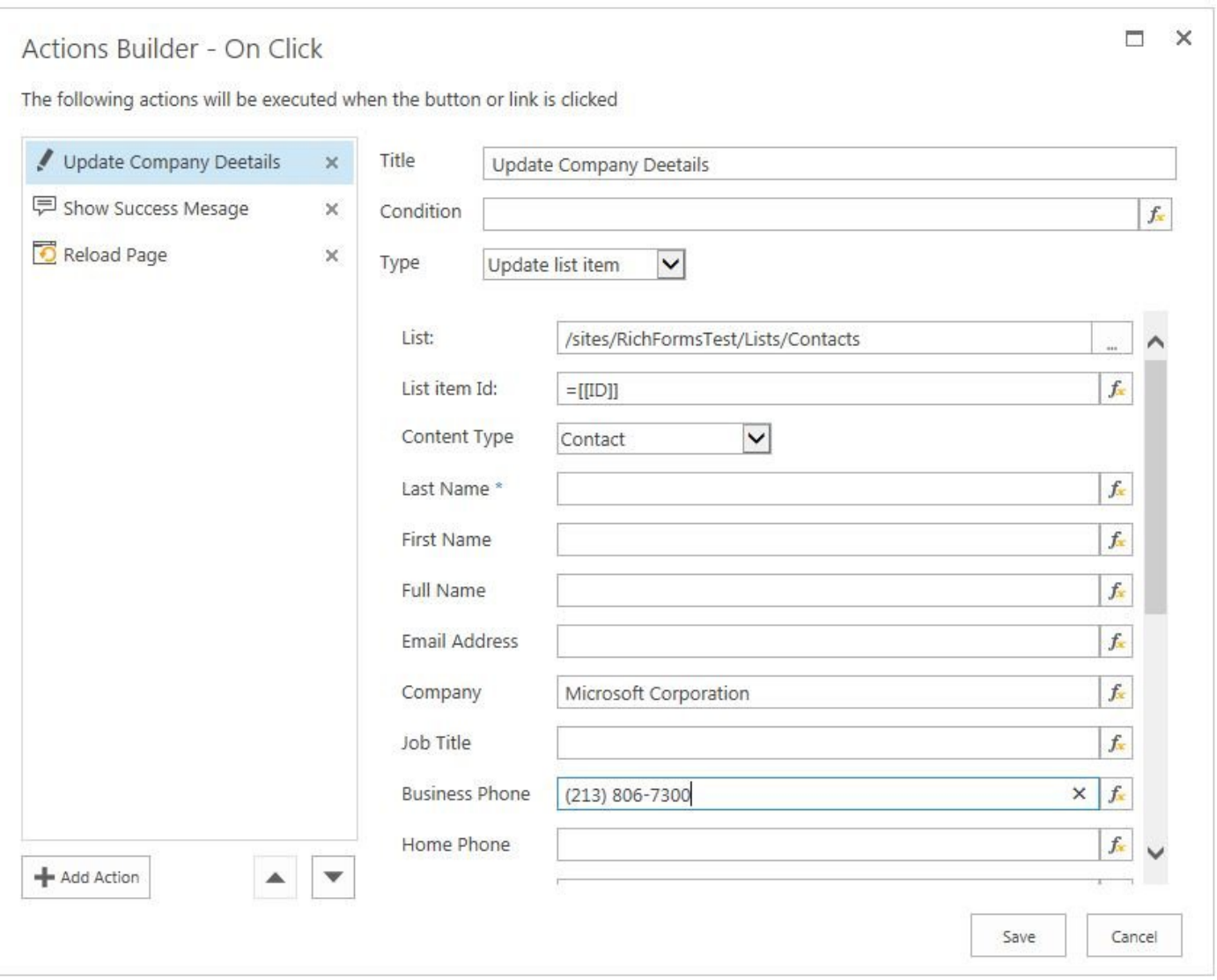

*Update List Item*

# **2.4. Lookup Filtering**

Lookup filtering greatly enhances default SharePoint's lookup functions. It reduces wait times as lookup results are filtered according to parameters that you set.

As well cascading lookups are now easy to implement using Filter functionality.

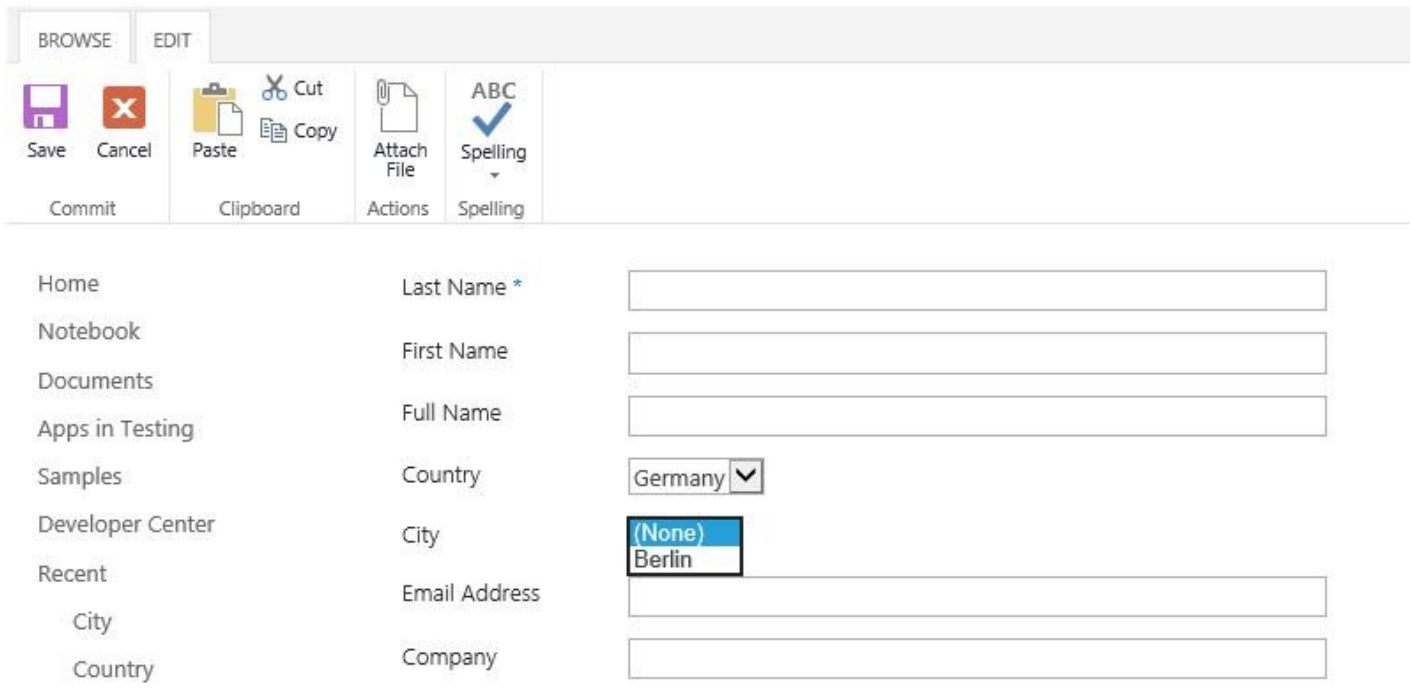

#### *Lookup Filtering*

Filter criteria can be set on **Filter** section of Behaviour tab when some lookup field is selected. CAML Query Builder is accessible when Edit Query button is clicked.

| FORMAT TEXT<br>INSERT<br><b>PAGE</b> | INSERT                       | WEB PART                | RICH FORMS            | BEHAVIOUR                                         |                                                     |               |                        |             |          |                                                                 |                    |
|--------------------------------------|------------------------------|-------------------------|-----------------------|---------------------------------------------------|-----------------------------------------------------|---------------|------------------------|-------------|----------|-----------------------------------------------------------------|--------------------|
| 6 Enabled:                           |                              | f. million              |                       |                                                   | f. · Required:                                      | Je.           |                        | Eart        | $h$ Edit | <view><query><where><!--</td--><td></td></where></query></view> |                    |
| o Visible:                           |                              | f. <b>E</b> Calculated: |                       |                                                   | $f_v$ $\checkmark$ Validation:                      |               |                        | Copy        | 图 Copy   |                                                                 |                    |
| Control Status                       |                              |                         | Field Value           |                                                   | Validation Text:                                    | Je.           |                        | Paste       | Paste    |                                                                 |                    |
|                                      |                              |                         |                       |                                                   | Query Editor                                        |               |                        |             |          |                                                                 | $\Box$<br>$\times$ |
| Home.<br>Main                        |                              |                         |                       | Configure the query used to filter the list view. |                                                     |               |                        |             |          |                                                                 |                    |
| Notebook                             |                              |                         |                       |                                                   |                                                     |               |                        |             |          |                                                                 |                    |
| <b>Documents</b>                     |                              |                         |                       | Add                                               | All v of the following conditions evaluate to true: |               |                        |             |          |                                                                 |                    |
| Apps in Testing                      |                              |                         |                       |                                                   | City.Country                                        | V Begins With | ▼ Form Input ▼ Country | $\breve{ }$ |          |                                                                 |                    |
| Samples                              | Rich Forms Editor - Contacts |                         |                       |                                                   | $\odot$                                             |               |                        |             |          |                                                                 |                    |
| Developer Center                     |                              | Last Name *             | [Last Name]           |                                                   |                                                     |               |                        |             |          |                                                                 |                    |
| Recent                               |                              | First Name              | [First Name]          |                                                   |                                                     |               |                        |             |          |                                                                 |                    |
| City                                 |                              |                         |                       |                                                   |                                                     |               |                        |             |          |                                                                 |                    |
| Country                              |                              | Full Name               | [Full Name]           |                                                   |                                                     |               |                        |             |          |                                                                 |                    |
| Contacts                             |                              | Country                 | (None) $\boxed{\vee}$ |                                                   |                                                     |               |                        |             |          |                                                                 |                    |
| skybow Tabbed Pages                  | <b>ILL</b> City              |                         | (None) V              |                                                   |                                                     |               |                        |             |          |                                                                 |                    |
| list3                                |                              | Email Address           |                       |                                                   |                                                     |               |                        |             |          |                                                                 |                    |
| Site Contents                        |                              |                         |                       | [Email Address]                                   |                                                     |               |                        |             |          |                                                                 |                    |
| Recycle Bin                          |                              | Company                 | [Company]             |                                                   |                                                     |               |                        |             |          |                                                                 |                    |

*Lookup Filtering*

# **2.5. Query Editor**

Complicate your queries quick and easy with CAML Query Editor.

Lightning Forms app uses a drag and drop interface. You can drag and drop one item, as well as a group with multiple items in it.

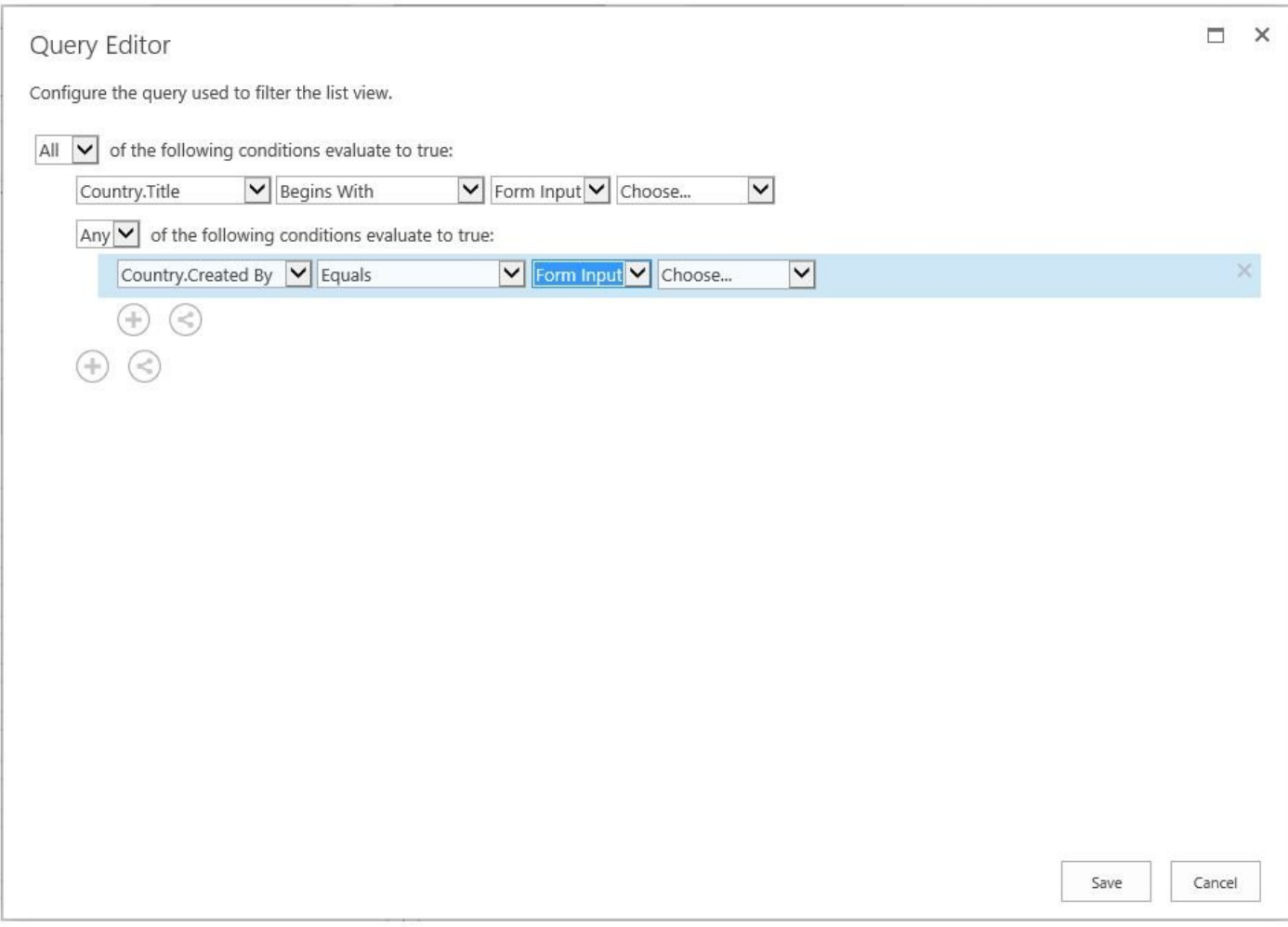

*Query Editor*

# **2.6. Embed List Form App Part**

Rich Forms provides a web part to embed a list form in any web page in your site collection.

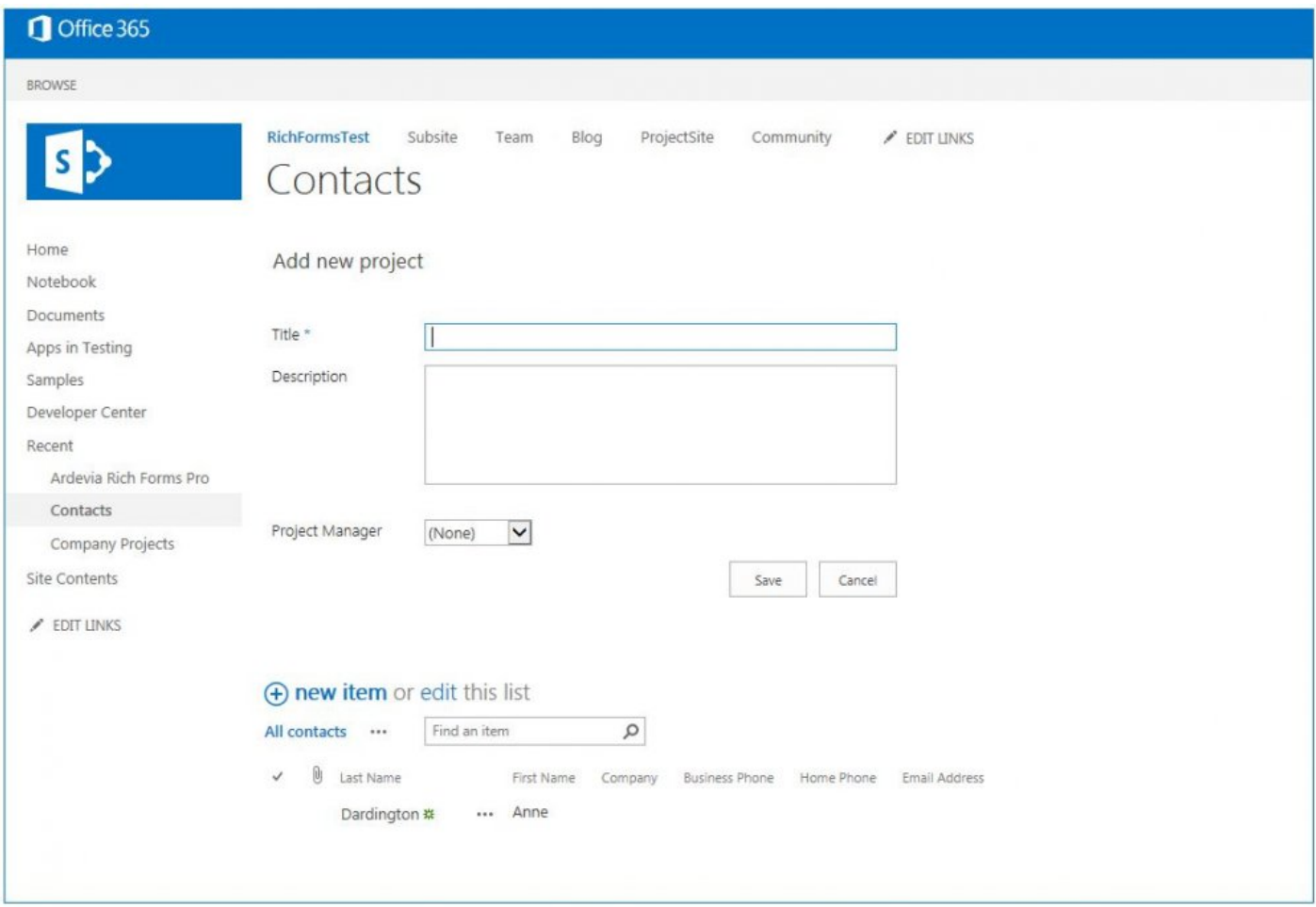

*Embed List Form Web Part*

The app part provides the following configuration options:

Select any list form from any site

Define the ID of the list item to show in edit or display forms Show or hide the ribbon for the form (only for forms customized with Rich Forms) Define fixed height and width of form (only if not customized with Rich Forms) Define where to redirect on successfully saving the form It also provides a link to directly go to customizing the selected list form.

To insert a list form on any page, follow these steps:

### **Add Embed List Form app part**

Use the SharePoint functionality for adding an app part:

- Select the **Embed List Form**.
- Click Add to insert it.

| <b>ITEMS</b><br>PAGE<br><b>BROWSE</b>                                                                                                | LIST<br>INSERT<br><b>WEB PART</b>                                                                                                    |                                                                                                    |                                                                                                    |                                                                        | <b>O</b> SHARE | $\left[ \square\right]$ |  |  |
|----------------------------------------------------------------------------------------------------|----------------------------------------------------------------------------------------------------|----------------------------------------------------------------------------------------------------|----------------------------------------------------------------------------------------------------|------------------------------------------------------------------------|----------------|-------------------------|--|--|
| Versions<br>$\vert x \vert$<br>$\Rightarrow$<br>Permissions<br>Stop Editing<br>Edit<br>Properties - X Delete Page<br>Edit<br>Manage  | łд.<br>Popularity<br>Alert<br>E-mail a<br>Me -<br>Trends<br>Link<br>Share & Track                                                                | V<br>Ò)<br>Reject<br>Approve<br>Workflows<br>Workflow<br>Approval                                                            | 軌<br>$\sigma$<br>Make<br>Edit Mobile<br>Title Bar<br>Homepage Properties<br>Page +<br>Page Actions | Tags &<br><b>Notes</b><br>Tags and Notes                               |                |                         |  |  |
| Categories                                                                                                    | Parts                                                                                                    |                                                                                                    | About the part                                                                                     |                                                                        |                |                         |  |  |
| Apps<br>$\hat{}$<br>Blog<br><b>Business Data</b><br>Community<br>Content Rollup<br>Document Sets<br>Filters<br>$\checkmark$<br>Forms | <b>LibApp Packages</b><br>Apps in Testing<br>Company Projects<br>&=Contacts<br><b>EnDocuments</b><br>Embed List Form (Ardevia)<br>Expense Report | ExpenseReport1<br>Form Templates<br>Leave Request<br><b>MicroFeed</b><br><b>&amp;</b> Personal Details<br><b>ID</b> Projects |                                                                                                    | Embed List Form (Ardevia)<br>Allows embedding a list form on any page. |                |                         |  |  |
| Upload a Web Part                                                                                                    |                                                                                                    |                                                                                                    |                                                                                                    | Add part to: Main                                                      |                |                         |  |  |
|                                                                                                    |                                                                                                    |                                                                                                    |                                                                                                    |                                                                        | Add            | Cancel                  |  |  |

*Embed List Form*

**Configure List Form and App Part Properties In the dropdowns, select the list or library and form to be displayed.**

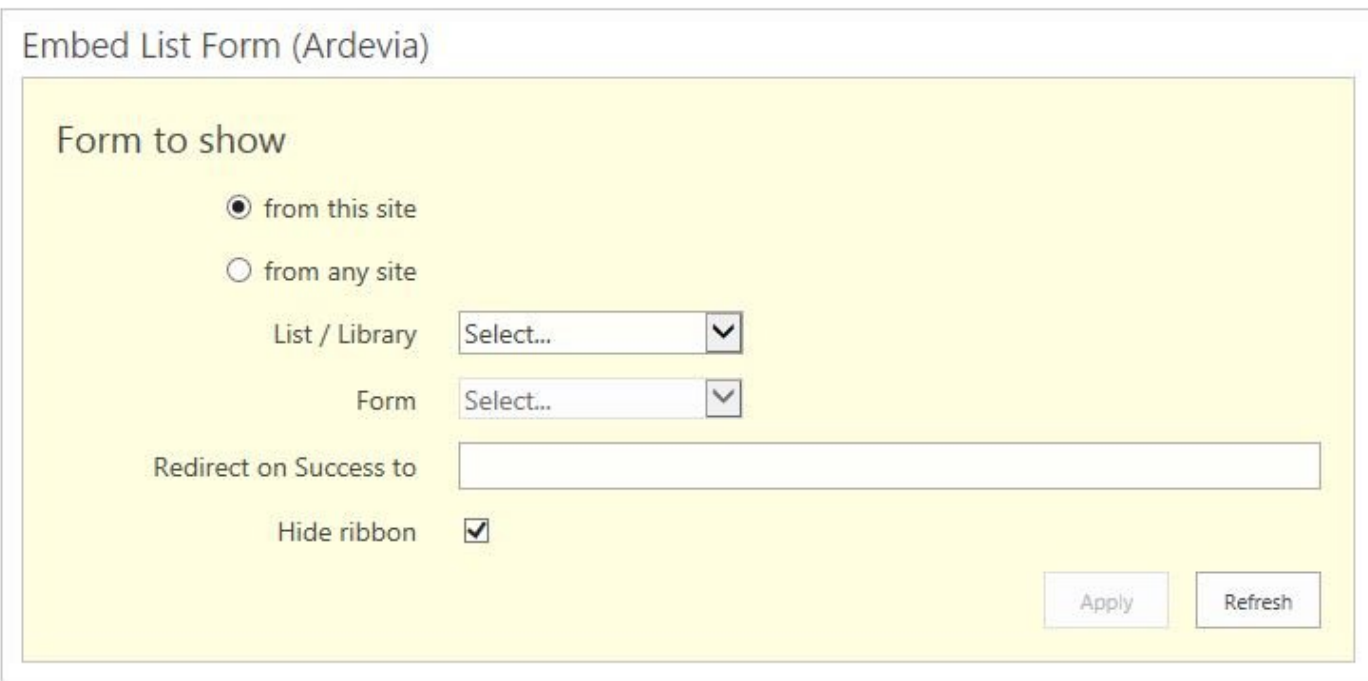

*Configure List Form and App Part Properties*

Embed List Form web part supports cross-site list selection. To use a list form from another site, set the server-relative URL in the corresponding input.

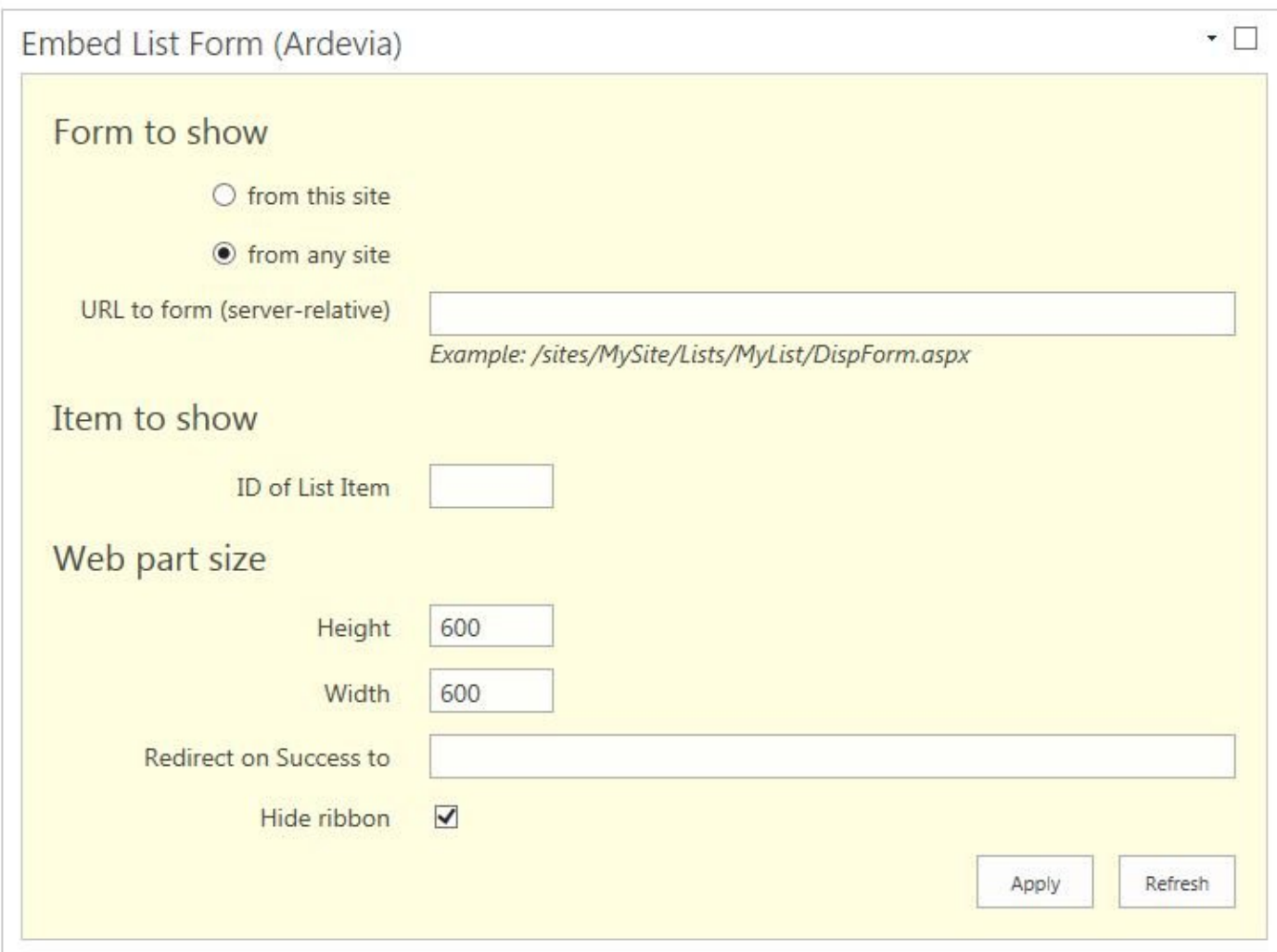

*Cross Site List Collection*

- Set the ID of List Item, if Display or Edit forms are selected.
- Configure the app parts height and width. This will only be available and necessary if the selected form has not been customized using Rich Forms. Forms already customized will resize correctly automatically.
- Set the Redirect on Success to URL where the user should be redirected to after saving.
- If Redirect on Success to property is not set, the page will be refreshed (in case when the list is from the current site) or saving will navigate to the list view page (in case when the list from enother site) list is from the current site) or saving will navigate to the list view page (in case when the list is from another site).

**Redirection to external sites is possible for customized forms.** 

• Uncheck Hide ribbon option, if you want ribbon to be displayed in the form. This only works for forms already customized with Rich Forms.

Uncustomized form always contains out of the box form ribbon. **\***

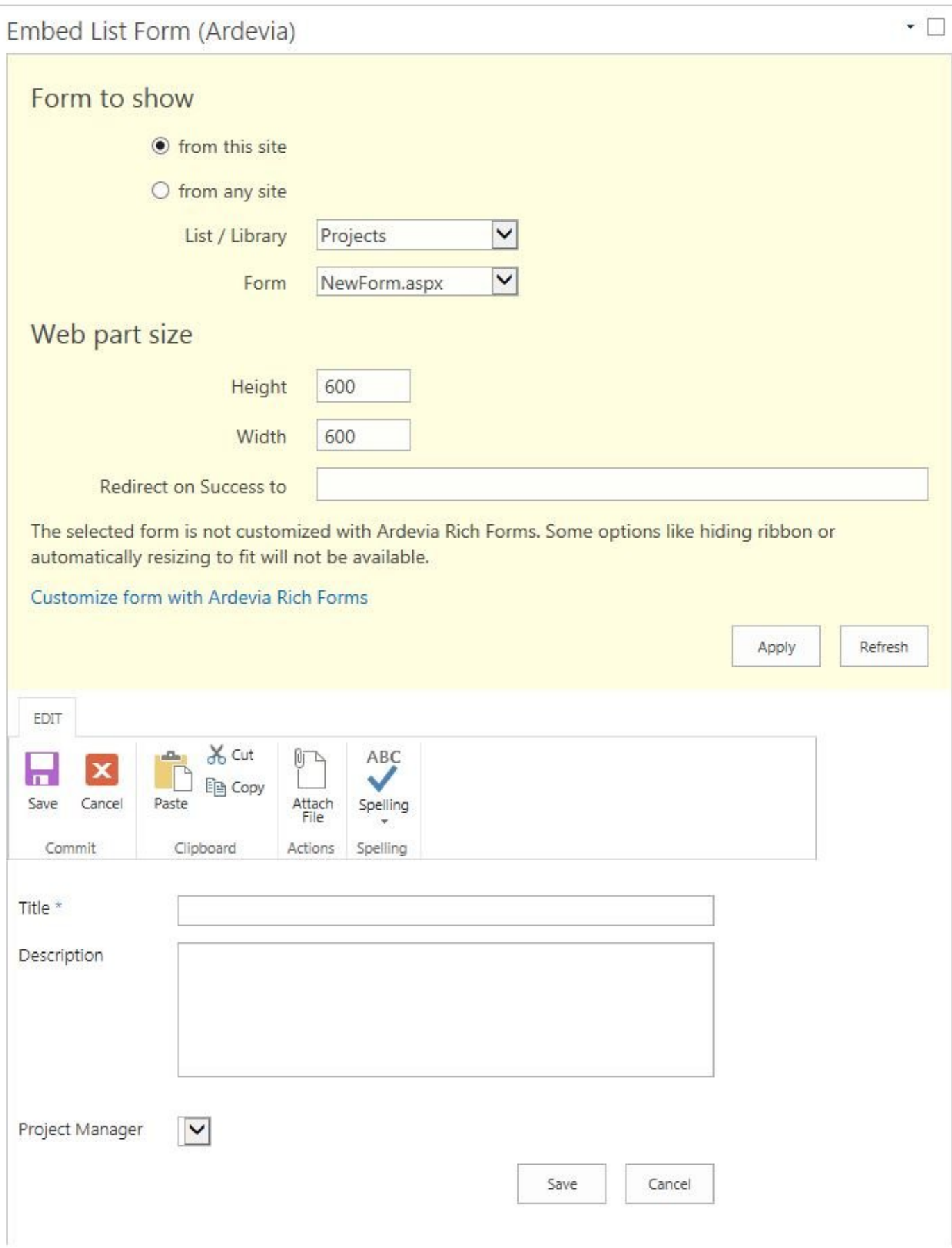

#### *Customize List Forms*

#### **Customize, refresh and save configuration**

Clicking on the **Customize form with Lightning Forms** link navigates to the form page in design mode.

Edit the form in the Rich Forms editor Save the changes.

After clicking the **Refresh** button the customized form will be displayed.

Clicking on the **Apply** button saves the configuration in the app part's properties.

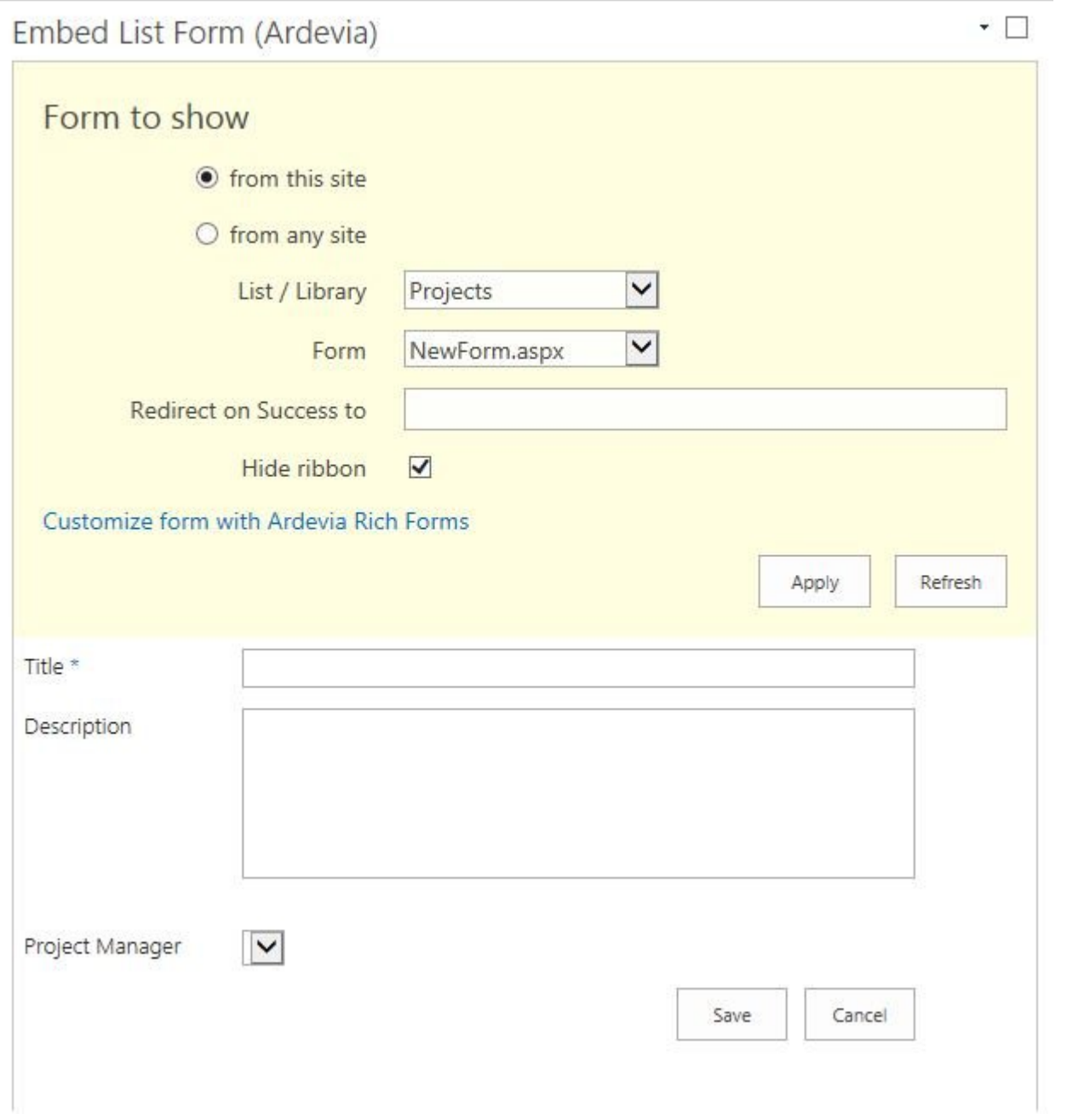

### **3. Tutorials**